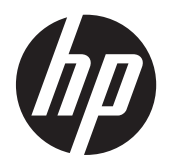

Korisnički priručnik

© Copyright 2013 Hewlett-Packard Development Company, L.P.

Bluetooth je zaštitni znak u posjedu svoga vlasnika, a tvrtka Hewlett-Packard koristi ga pod licencom. Intel i Centrino zaštitni su znaci tvrtke Intel Corporation u SAD-u i drugim državama. Logotip SD zaštitni je znak u posjedu svog vlasnika. Java je zaštitni znak tvrtke Sun Microsystems u SAD-u, Inc. Microsoft i Windows su zaštitni znaci tvrtke Microsoft Corporation registrirani u SAD-u.

Podaci koji su ovdje sadržani podliježu promjenama bez prethodne najave. Jedina jamstva za HP proizvode i usluge iznesena su u izričitim jamstvenim izjavama koje prate takve proizvode i usluge. Ništa što se ovdje nalazi ne smije se smatrati dodatnim jamstvom. HP ne snosi odgovornost za tehničke ili uredničke pogreške ili propuste u ovom tekstu.

Prvo izdanje: rujan 2013.

Broj dijela dokumenta: 734763-BC1

#### **Obavijest o proizvodu**

Ovaj korisnički priručnik opisuje značajke koje su zajedničke većini modela. Neke značajke možda neće biti dostupne na vašem računalu.

Sve značajke nisu prisutne u svim izdaniima sustava Windows 8. Da bi računalo moglo u potpunosti iskoristiti mogućnosti sustava Windows 8, za računalo će možda biti potreban nadograđeni i/ili zasebno kupljeni hardver, upravljački programi i/ili softver. Pogledajte <http://microsoft.com>u vezi pojedinosti.

Najnovije informacije iz ovog priručnika zatražite od podrške. Za podršku za SAD idite na<http://www.hp.com/go/contactHP>. Informacije o podršci u svijetu potražite na web-mjestu [http://welcome.hp.com/country/](http://welcome.hp.com/country/us/en/wwcontact_us.html) [us/en/wwcontact\\_us.html](http://welcome.hp.com/country/us/en/wwcontact_us.html)

#### **Uvjeti korištenja softvera**

Instaliranjem, kopiranjem, preuzimanjem ili korištenjem softverskog proizvoda predinstaliranog na ovom računalu korisnik pristaje na odredbe HP-ova licenčnog ugovora za krajnjeg korisnika (EULA). Ako ne prihvaćate ove odredbe licence, jedino pravno sredstvo koje možete iskoristiti je vratiti cjelokupni nekorišteni proizvod (hardver i softver) u roku od 14 dana i zatražiti povrat u skladu s pravilima za povrat sredstava na mjestu kupnje.

Dodatne informacije ili povrat punog iznosa plaćenog za računalo zatražite na lokalnom prodajnom mjestu (od prodavača).

#### **Sigurnosno upozorenje**

**UPOZORENJE!** Da biste smanjili mogućnost ozljede zbog vrućine ili pregrijavanja računala, računalo nemojte postavljati izravno na krilo i nemojte blokirati ventilacijske otvore. Računalo koristite isključivo na tvrdoj, ravnoj podlozi. Nemojte dopustiti da druga kruta površina, kao što je susjedni dodatni pisač ili meka površina, kao što su jastuci, sagovi ili odjeća, blokira protok zraka. Nadalje, prilagodnik izmjeničnog napona tijekom rada ne bi smio dolaziti u dodir s kožom ili mekom površinom, kao što je jastuk, sag ili odjeća. Računalo i prilagodnik izmjeničnog napona u skladu su s ograničenjima temperature površina s kojima korisnik dolazi u dodir, definiranima međunarodnom normom za sigurnost informatičke opreme (IEC 60950).

# Sadržaj

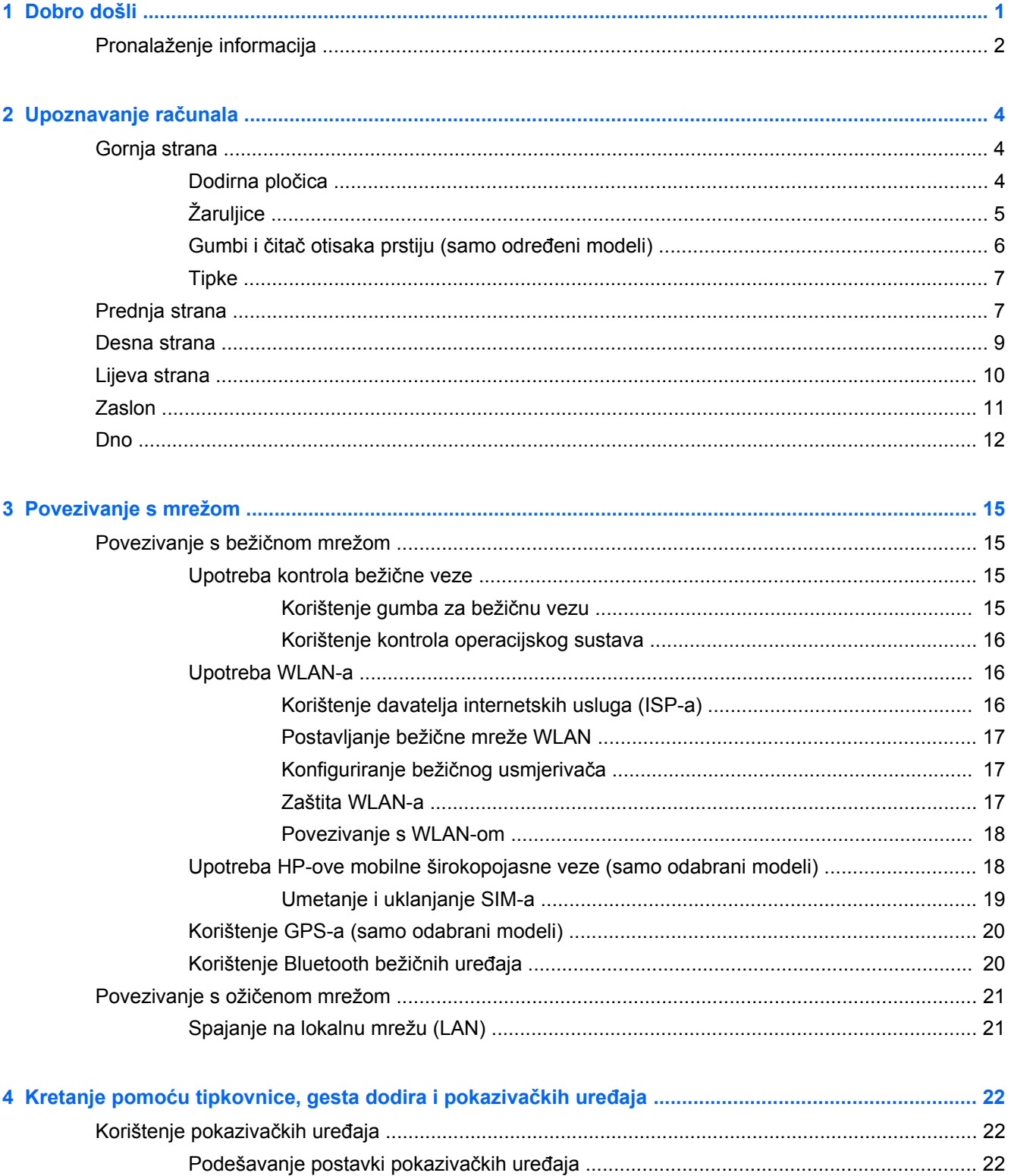

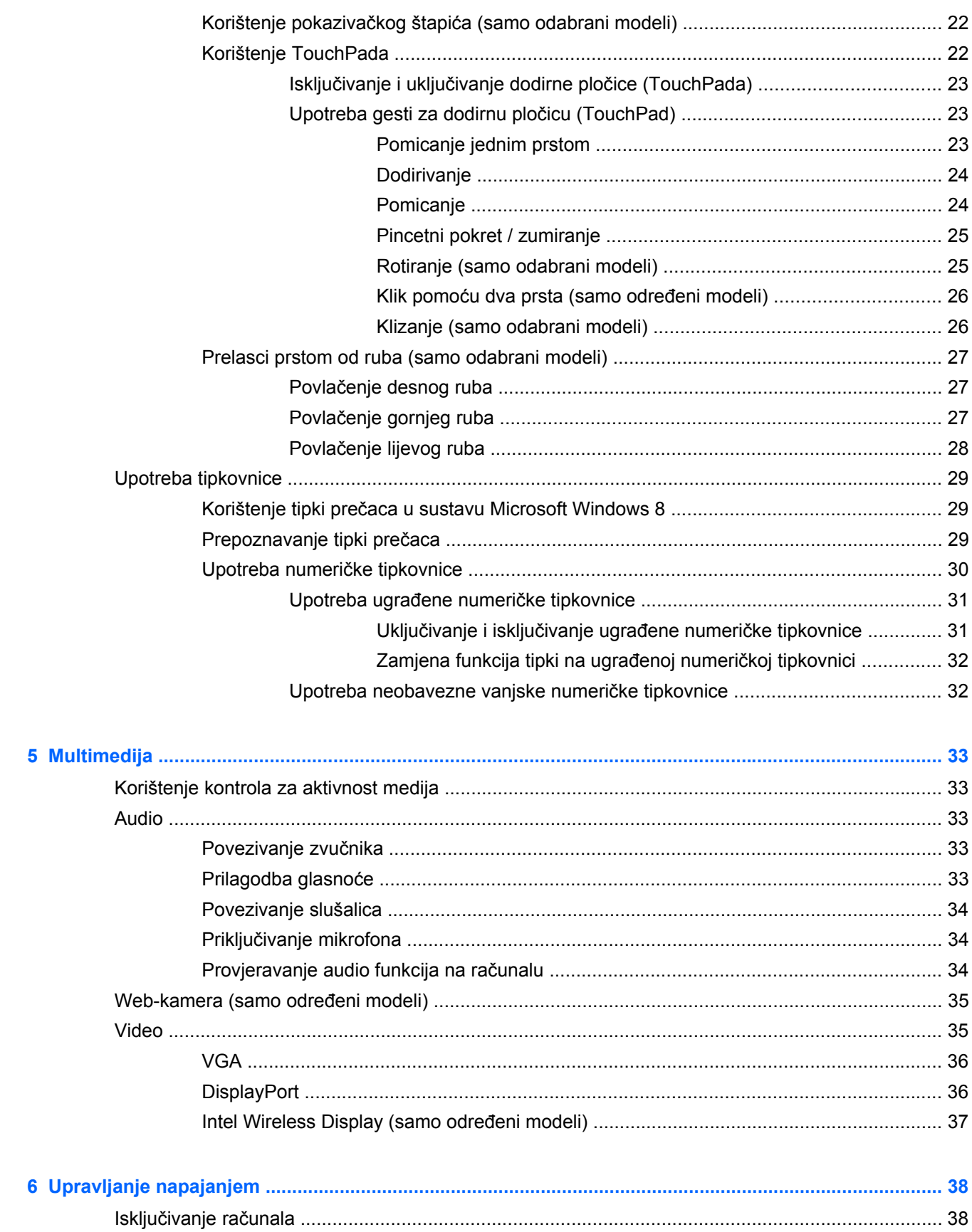

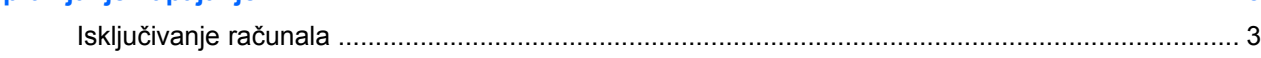

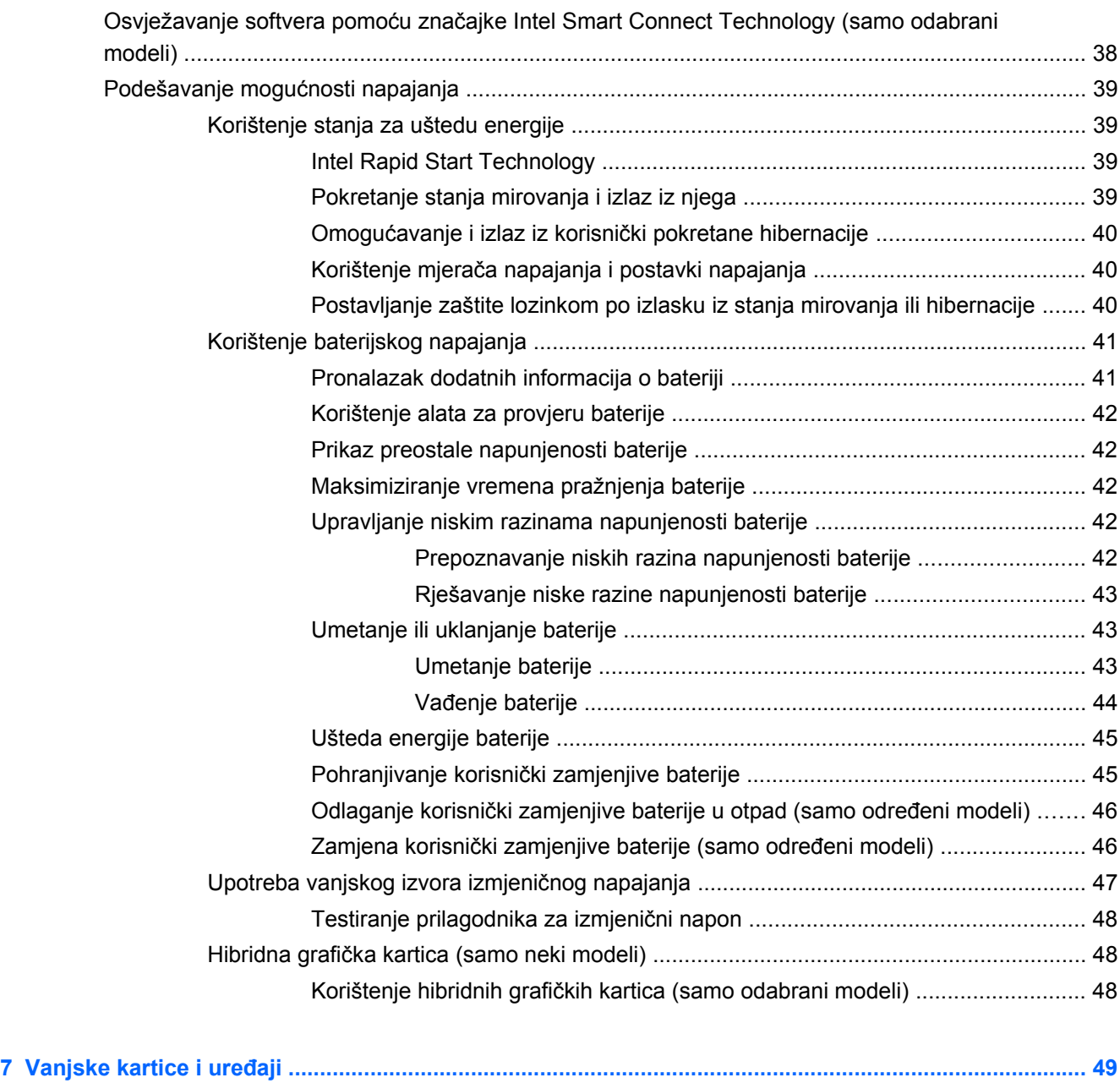

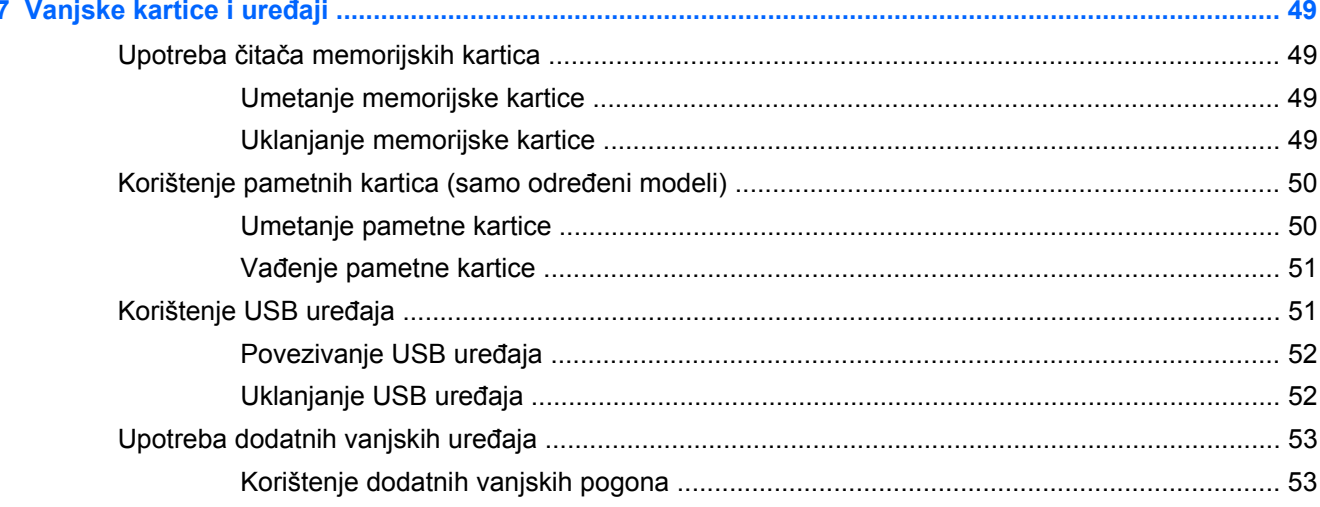

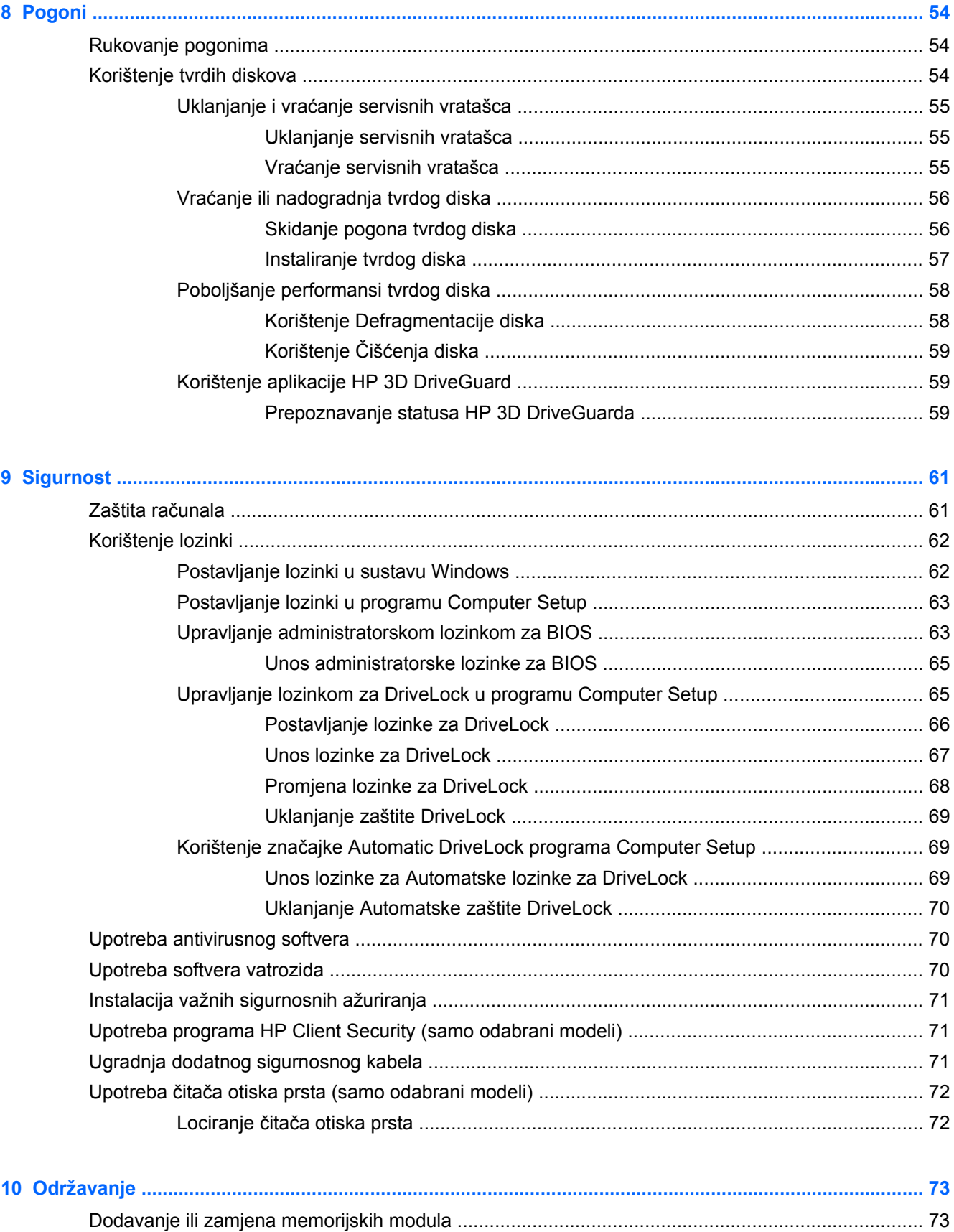

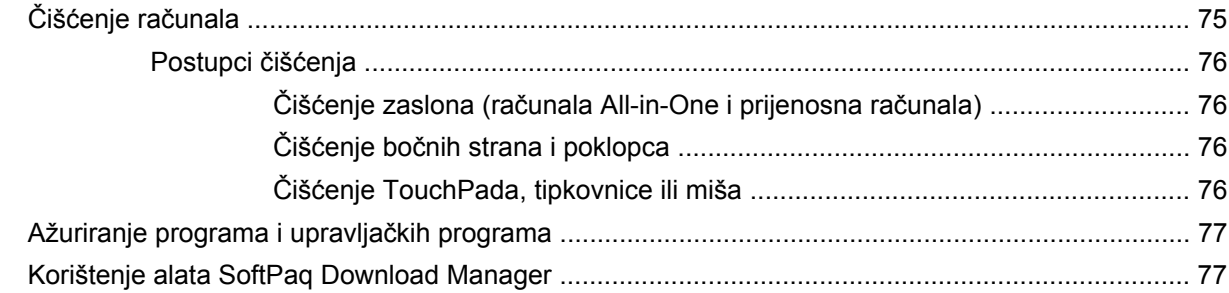

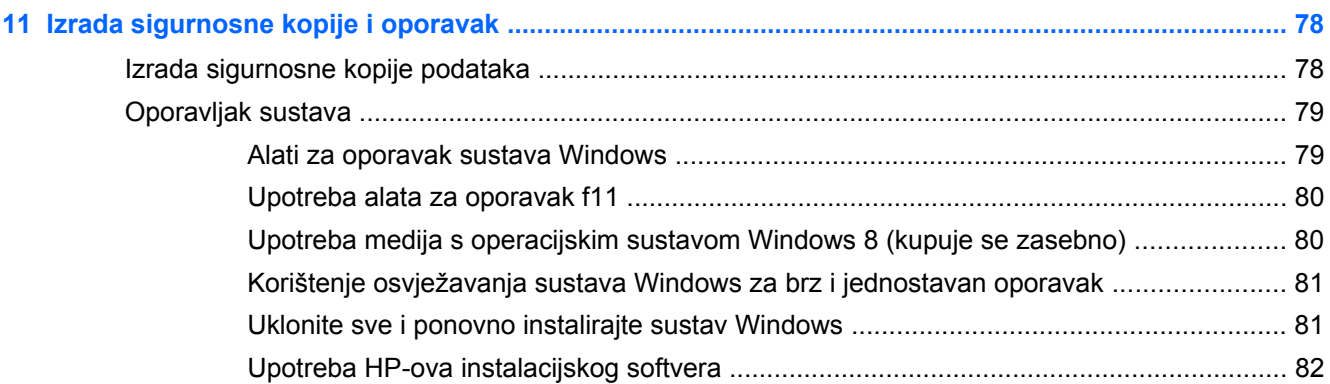

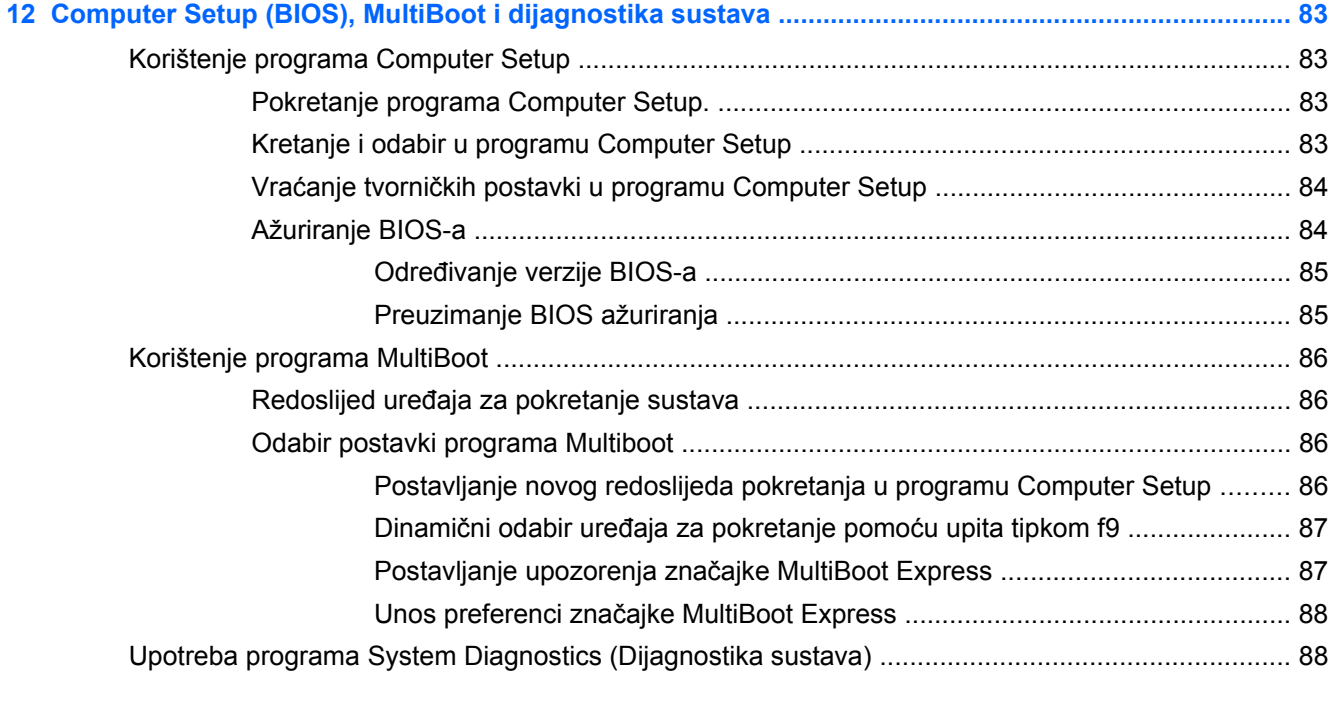

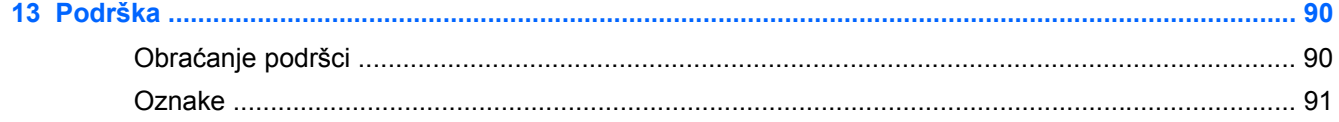

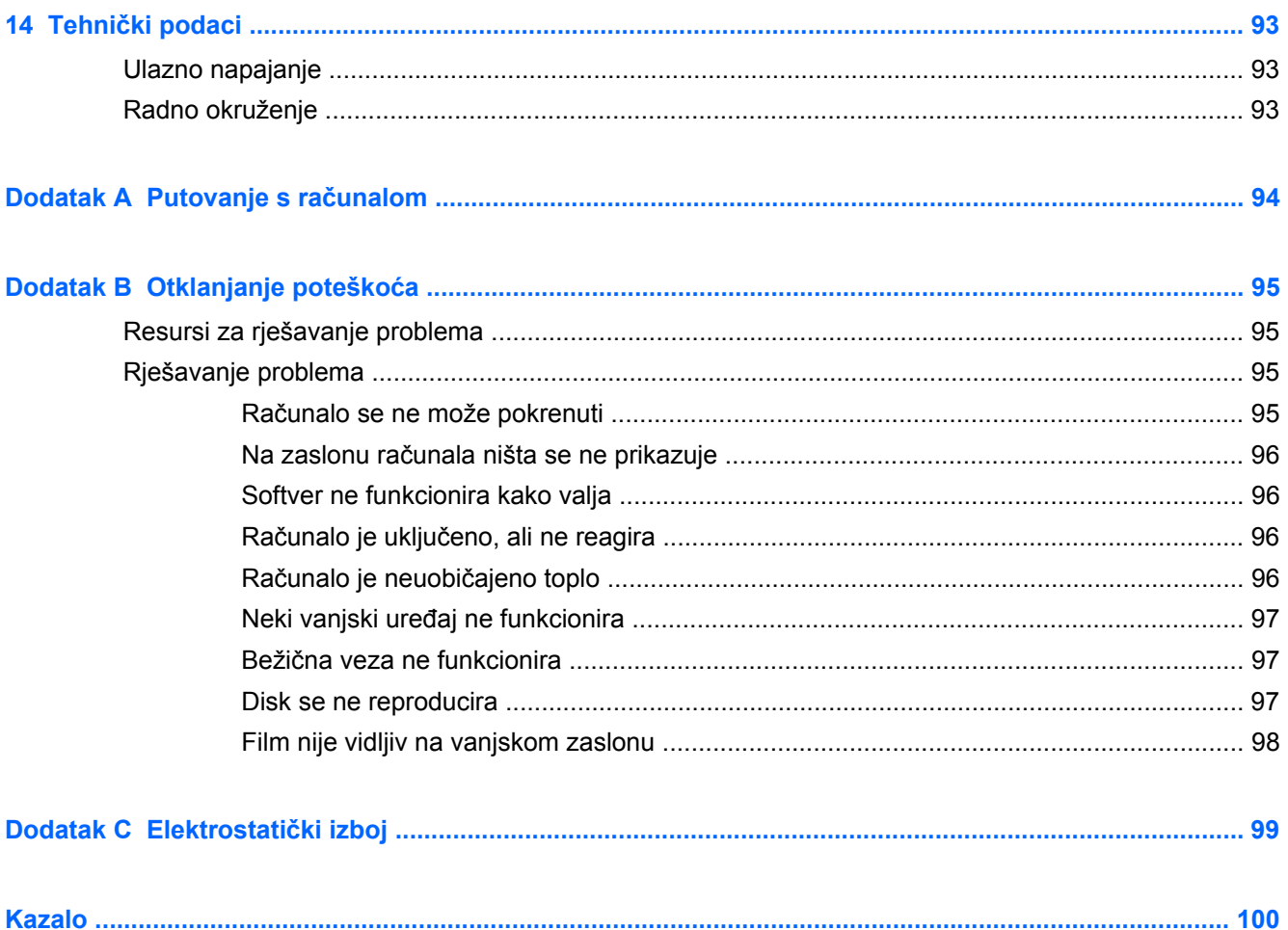

# <span id="page-10-0"></span>**1 Dobro došli**

Nakon postavljanja i registracije računala potrebno je poduzeti sljedeće korake:

- odvojite trenutak da biste pregledali i ispisali vodič *Osnove o sustavu Windows 8* i proučili nove značajke sustava Windows®
- **SAVJET:** da biste se brzo vratili na početni zaslon računala iz otvorene aplikacije ili s radne površine sustava Windows, na tipkovnici pritisnite tipku s logotipom sustava Windows  $\blacksquare$ . Ponovnim pritiskom na tipku Windows vraćate se na prethodni zaslon.
- Povezivanje s internetom postavite ožičenu ili bežičnu mrežu da biste se mogli povezati s internetom. Dodatne informacije potražite u odjeljku [Povezivanje s mrežom na stranici 15.](#page-24-0)
- **Ažuriranje protuvirusnog softvera** zaštitite računalo od oštećenja koja uzrokuju virusi. Softver je unaprijed instaliran na računalo. Dodatne informacije potražite u odjeljku [Upotreba](#page-79-0) [antivirusnog softvera na stranici 70.](#page-79-0)
- **Upoznavanje računala** upoznajte značajke svog računala. Dodatne informacije potražite u odjeljcima Upoznavanje rač[unala na stranici 4](#page-13-0) i Kretanje pomoć[u tipkovnice, gesta dodira i](#page-31-0) pokazivačkih uređ[aja na stranici 22.](#page-31-0)
- **Pronalaženje instaliranog softvera** pristupite popisu softvera predinstaliranog na računalo.

Na početnom zaslonu upišite a, kliknite na **Aplikacije** pa odaberite s popisa prikazanih mogućnosti. Detalje o upotrebi softvera isporučenog uz računalo potražite u uputama proizvođača, koje mogu priložene uz softver ili na web-mjestu proizvođača.

Izradite sigurnosnu kopiju tvrdog diska stvaranjem diskova za oporavak ili izbrisivog pogona za oporavak. Pogledajte odjeljak [Izrada sigurnosne kopije i oporavak na stranici 78](#page-87-0).

## <span id="page-11-0"></span>**Pronalaženje informacija**

Računalo se isporučuje uz nekoliko resursa koji vam pojednostavnjuju izvršenje raznih zadataka.

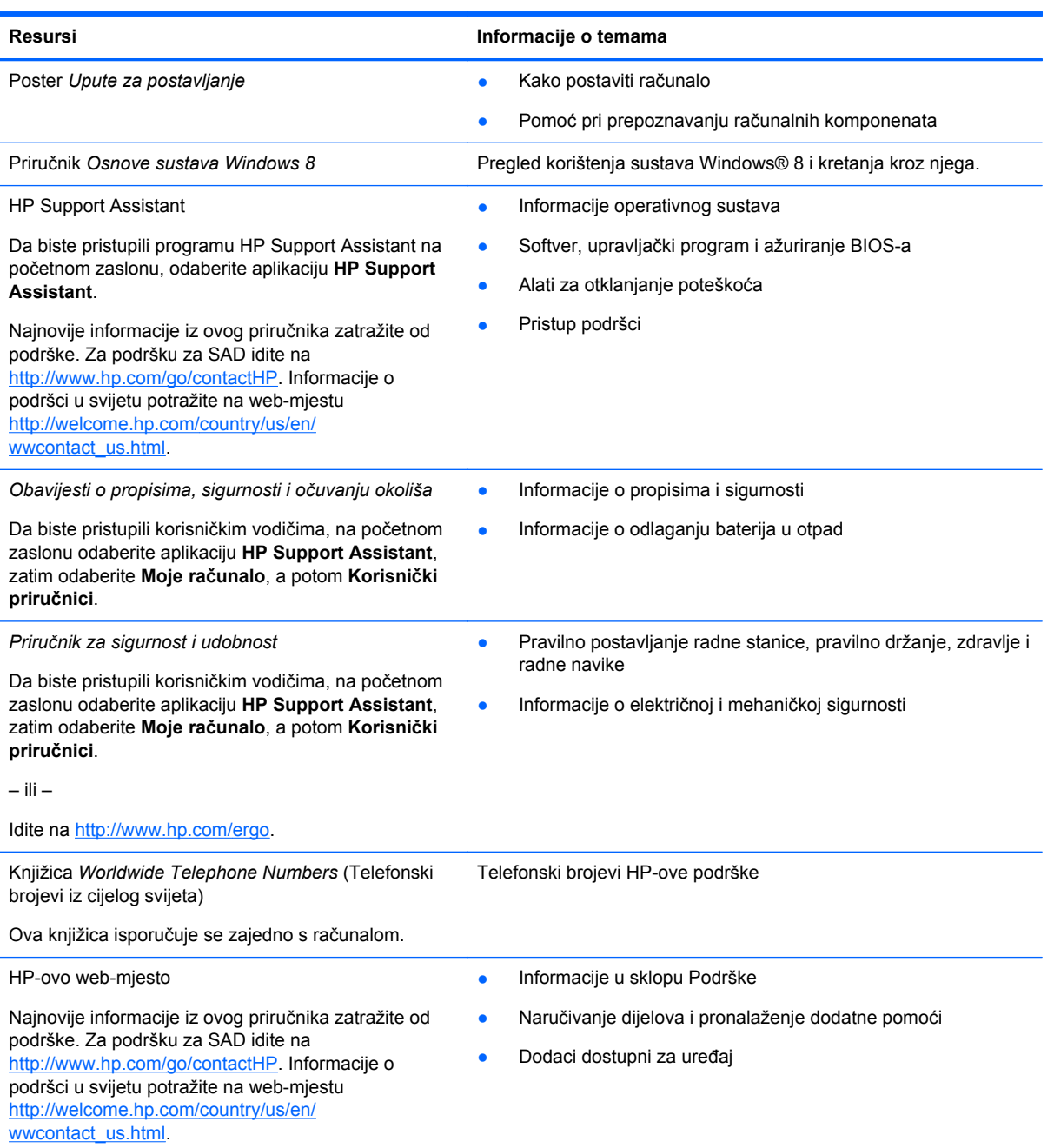

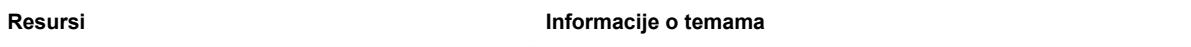

*Ograničeno jamstvo*\*

Informacije o jamstvu

Da biste pristupili ovom vodiču, na početnom zaslonu odaberite aplikaciju **HP Support Assistant** pa odaberite **Moje računalo**, a zatim odaberite **Jamstvo i servisi**.

– ili –

Idite na<http://www.hp.com/go/orderdocuments>.

\*HP-ovo ograničeno jamstvo koje se primjenjuje izričito na vaš proizvod možete pronaći u elektroničkim priručnicima na računalu i/ili na CD-u ili DVD-u priloženom u paketu. U nekim državama/regijama tvrtka HP u paketu isporučuje i tiskani primjerak HP-ova ograničenog jamstva. U zemljama/regijama u kojima se jamstvo ne isporučuje u tiskanom obliku, tiskani primjerak možete zatražiti na adresi <http://www.hp.com/go/orderdocuments> ili pišite na sljedeću adresu:

- **Sjeverna Amerika**: Hewlett-Packard, MS POD, 11311 Chinden Blvd, Boise, ID 83714, SAD
- **Europa, Bliski istok i Afrika**: Hewlett-Packard, POD, Via G. Di Vittorio, 9, 20063, Cernusco s/Naviglio (MI), Italija
- **Azija i Pacifik**: Hewlett-Packard, POD, P.O. Box 200, Alexandra Post Office, Singapore 911507

Kada zatražite tiskani primjerak jamstva, navedite broj proizvoda, razdoblje jamstva (otisnuto na servisnoj naljepnici), ime i poštansku adresu.

**VAŽNO:** NE vraćajte proizvod tvrtke HP na gore navedene adrese. Za podršku za SAD idite na [http://www.hp.com/go/](http://www.hp.com/go/contactHP) [contactHP.](http://www.hp.com/go/contactHP) Informacije o podršci u svijetu potražite na web-mjestu [http://welcome.hp.com/country/us/en/wwcontact\\_us.html](http://welcome.hp.com/country/us/en/wwcontact_us.html).

# <span id="page-13-0"></span>**2 Upoznavanje računala**

## **Gornja strana**

## **Dodirna pločica**

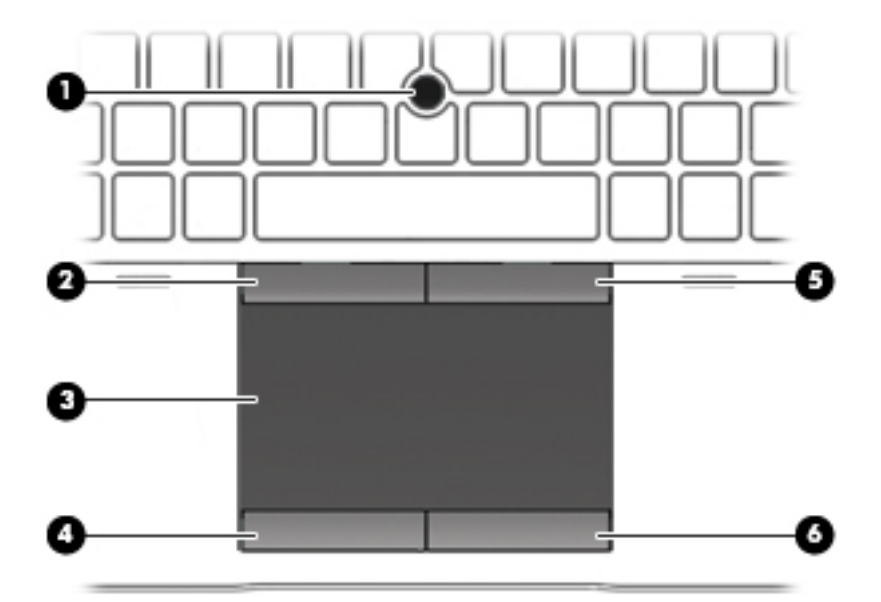

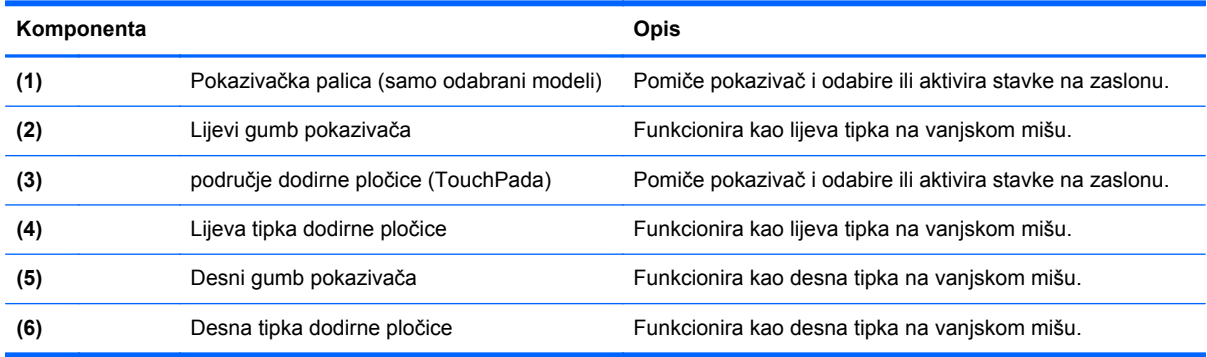

## <span id="page-14-0"></span>**Žaruljice**

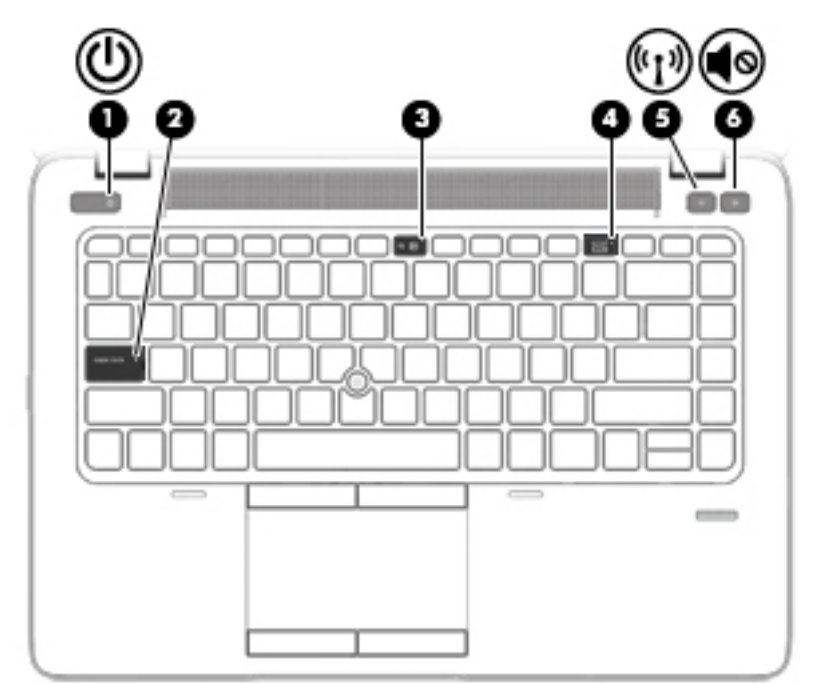

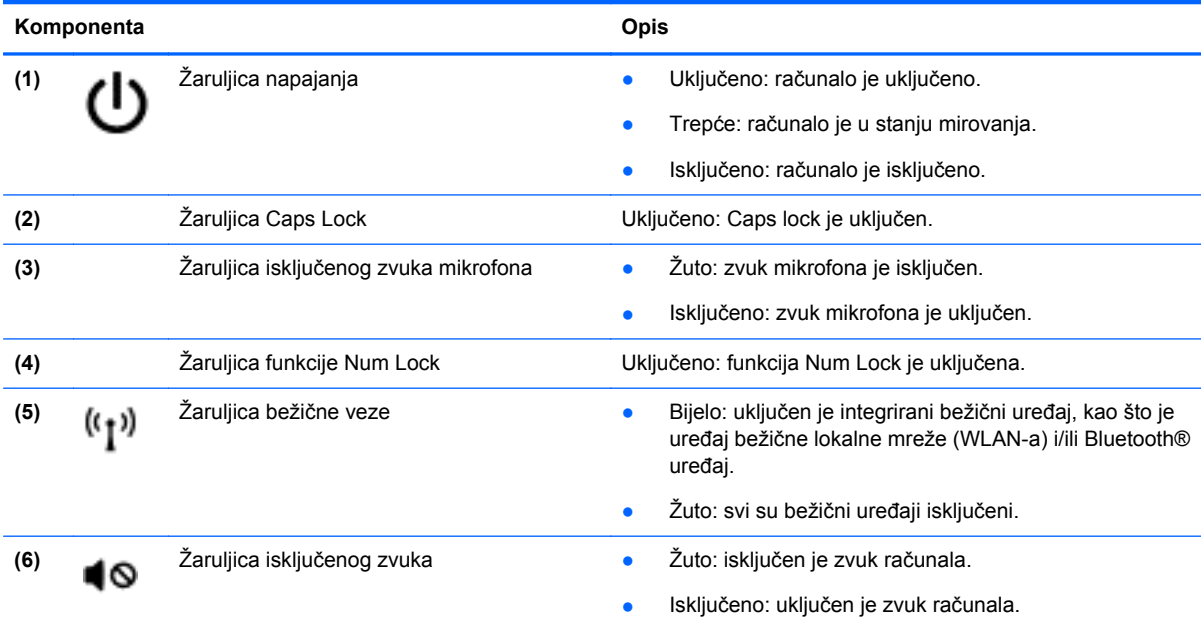

### <span id="page-15-0"></span>**Gumbi i čitač otisaka prstiju (samo određeni modeli)**

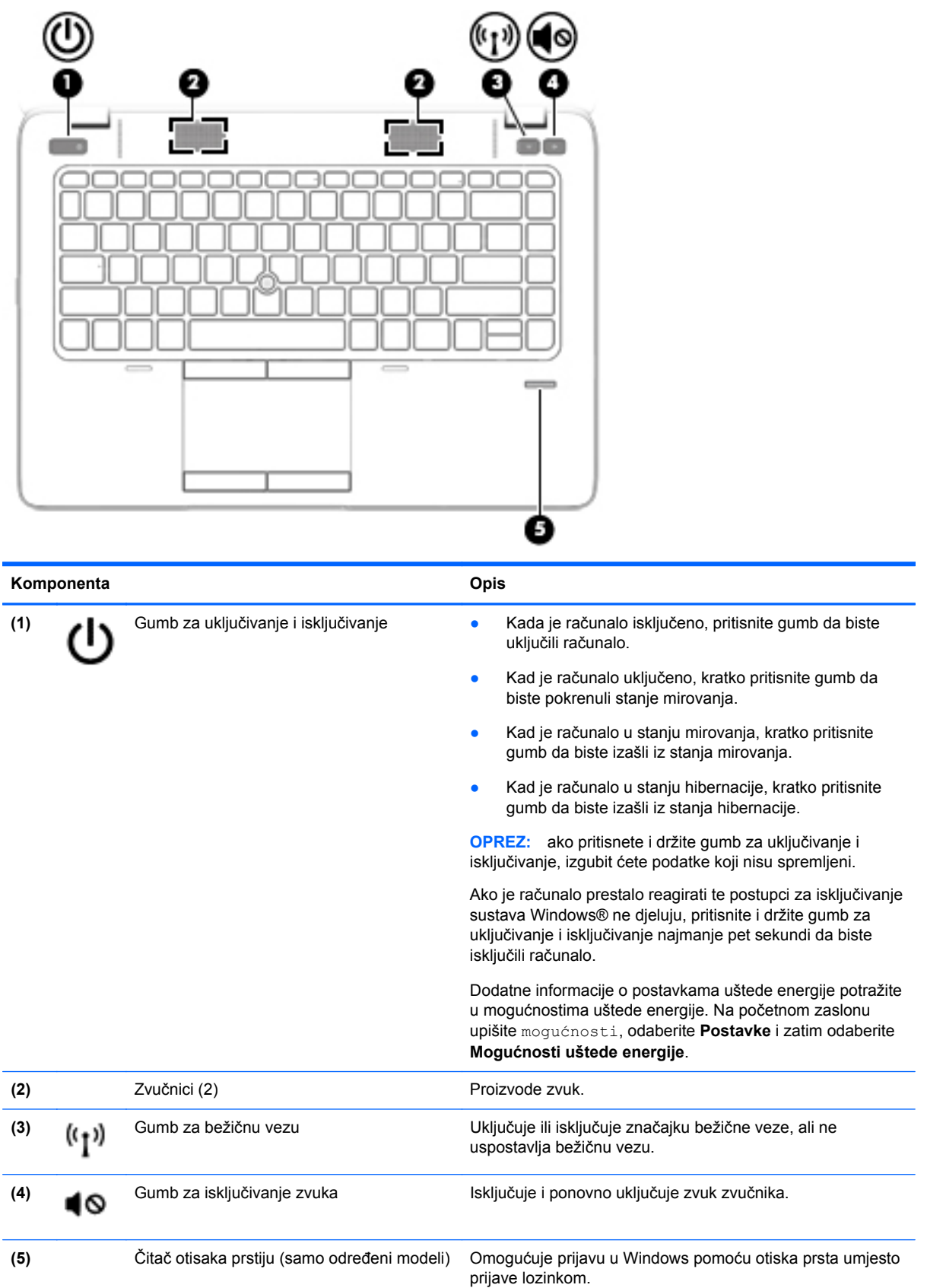

### <span id="page-16-0"></span>**Tipke**

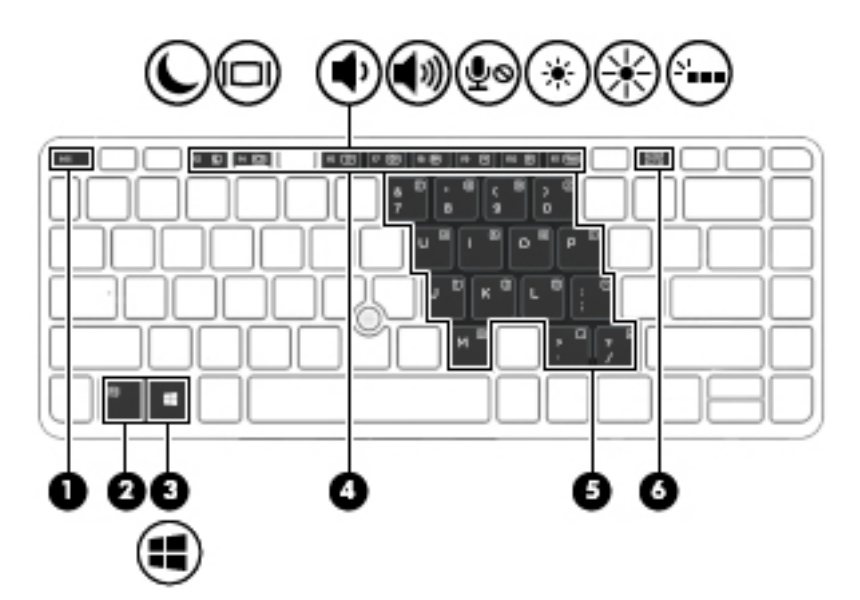

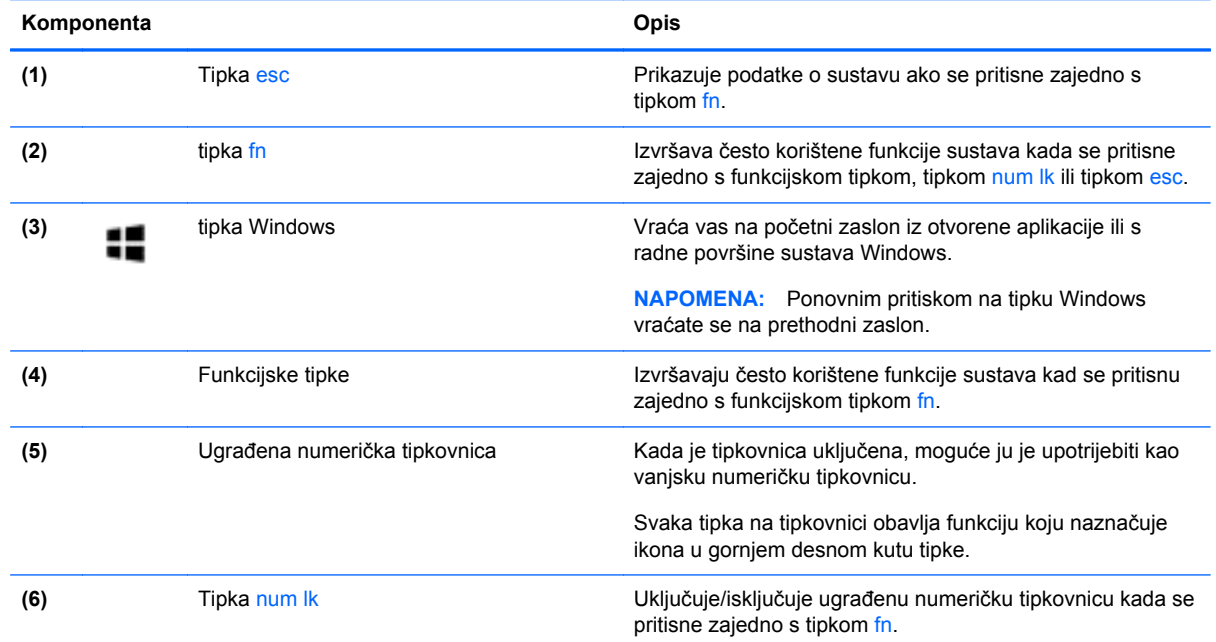

## **Prednja strana**

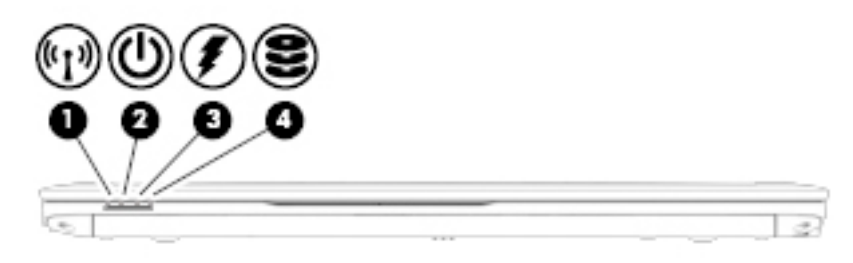

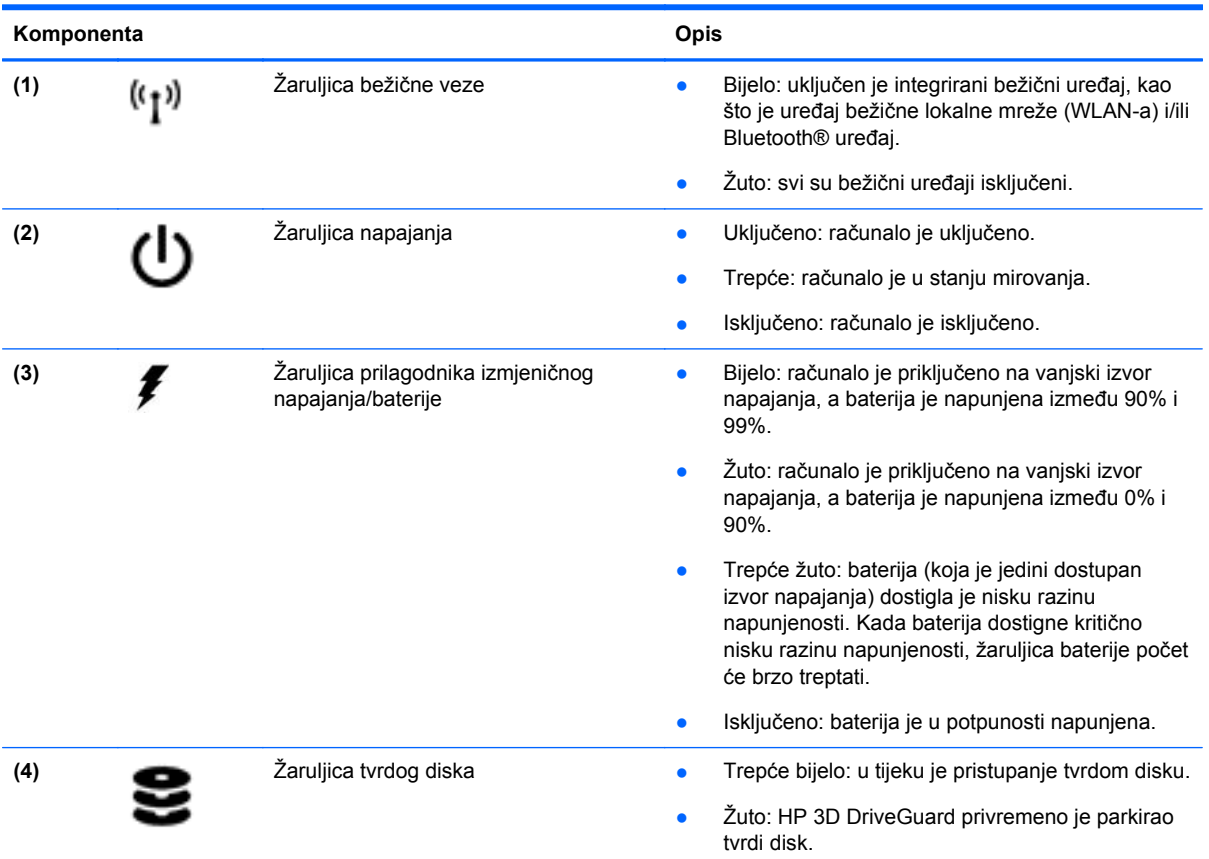

## <span id="page-18-0"></span>**Desna strana**

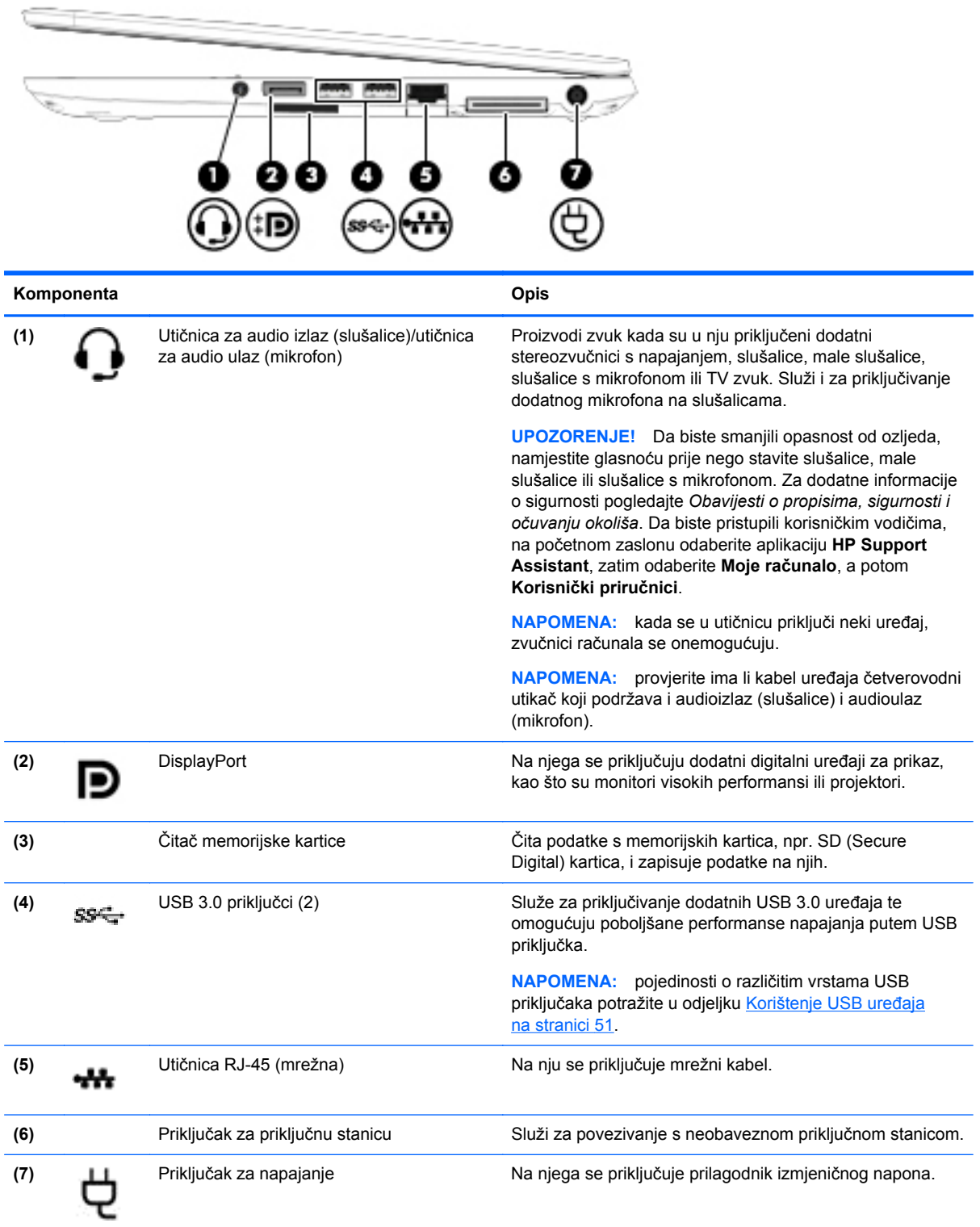

## <span id="page-19-0"></span>**Lijeva strana**

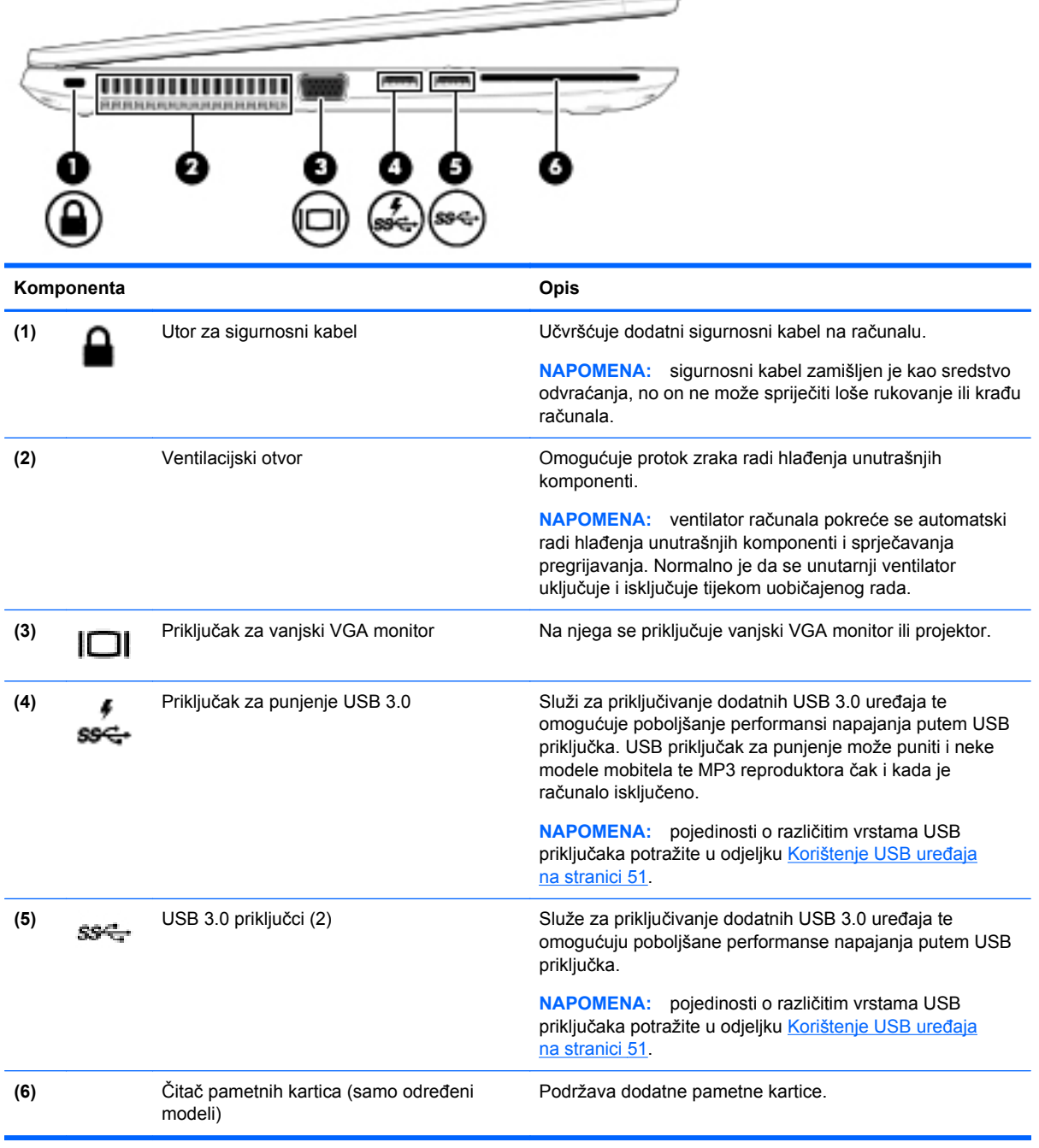

## <span id="page-20-0"></span>**Zaslon**

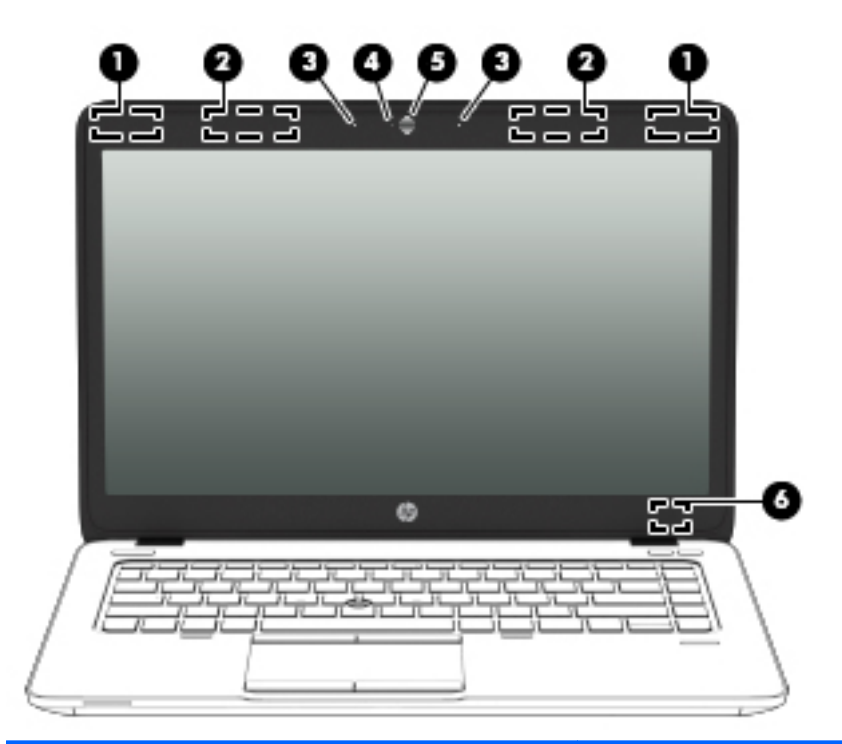

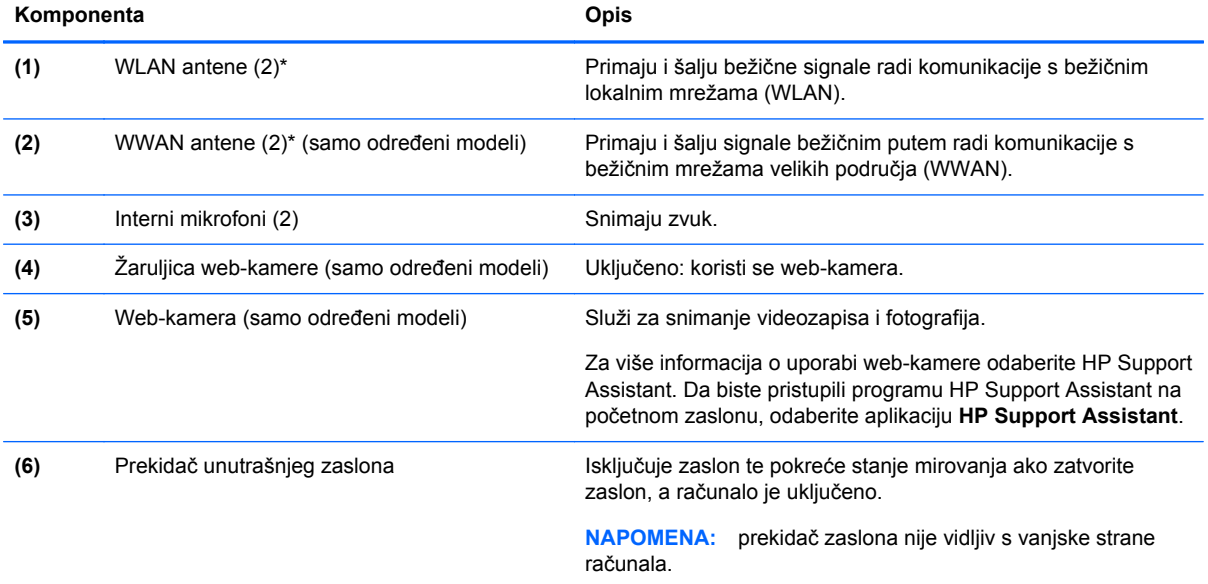

\*Te antene nisu vidljive s vanjske strane računala. Radi optimalnog prijenosa uklonite zapreke iz neposredne blizine antena. Da biste se informirali o pravnim obavijestima u vezi s bežičnom vezom, pogledajte odjeljak *Obavijesti o propisima, sigurnosti i očuvanju okoliša* koje se odnose na vašu državu ili regiju. Da biste pristupili korisničkim vodičima, na početnom zaslonu odaberite aplikaciju **HP Support Assistant**, zatim odaberite **Moje računalo**, a potom **Korisnički priručnici**.

### <span id="page-21-0"></span>**Dno**

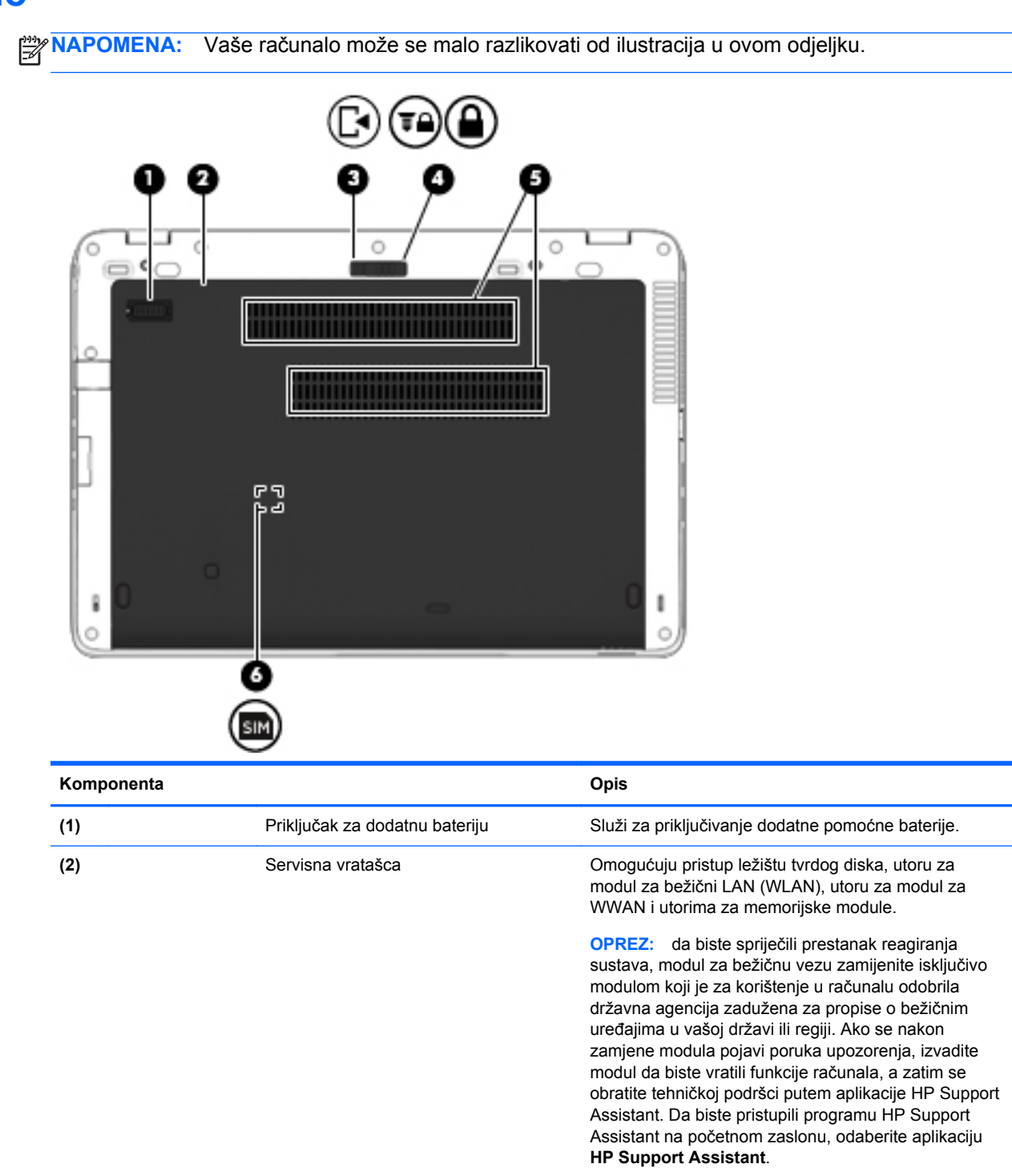

**(3)** Zasun za otvaranje servisnih vratašca Otpušta servisna vratašca na računalu.

**(4)** Blokada za otvaranje servisnih vratašca Zaključava servisna vratašca.

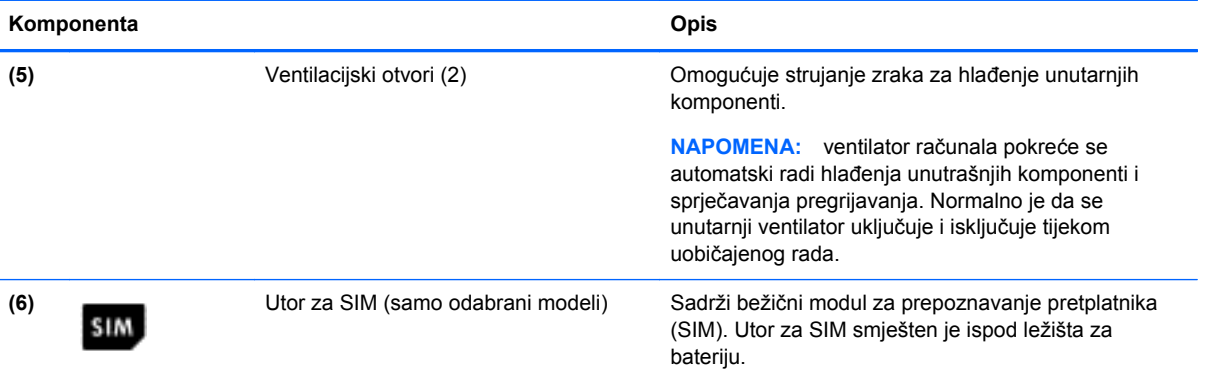

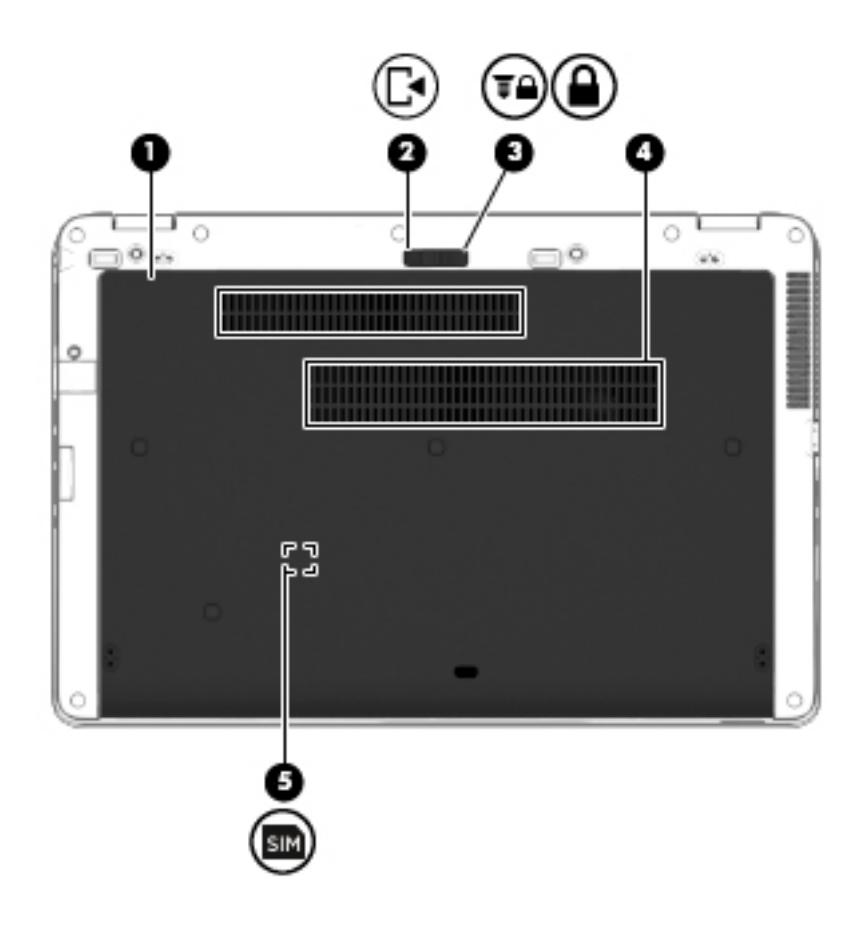

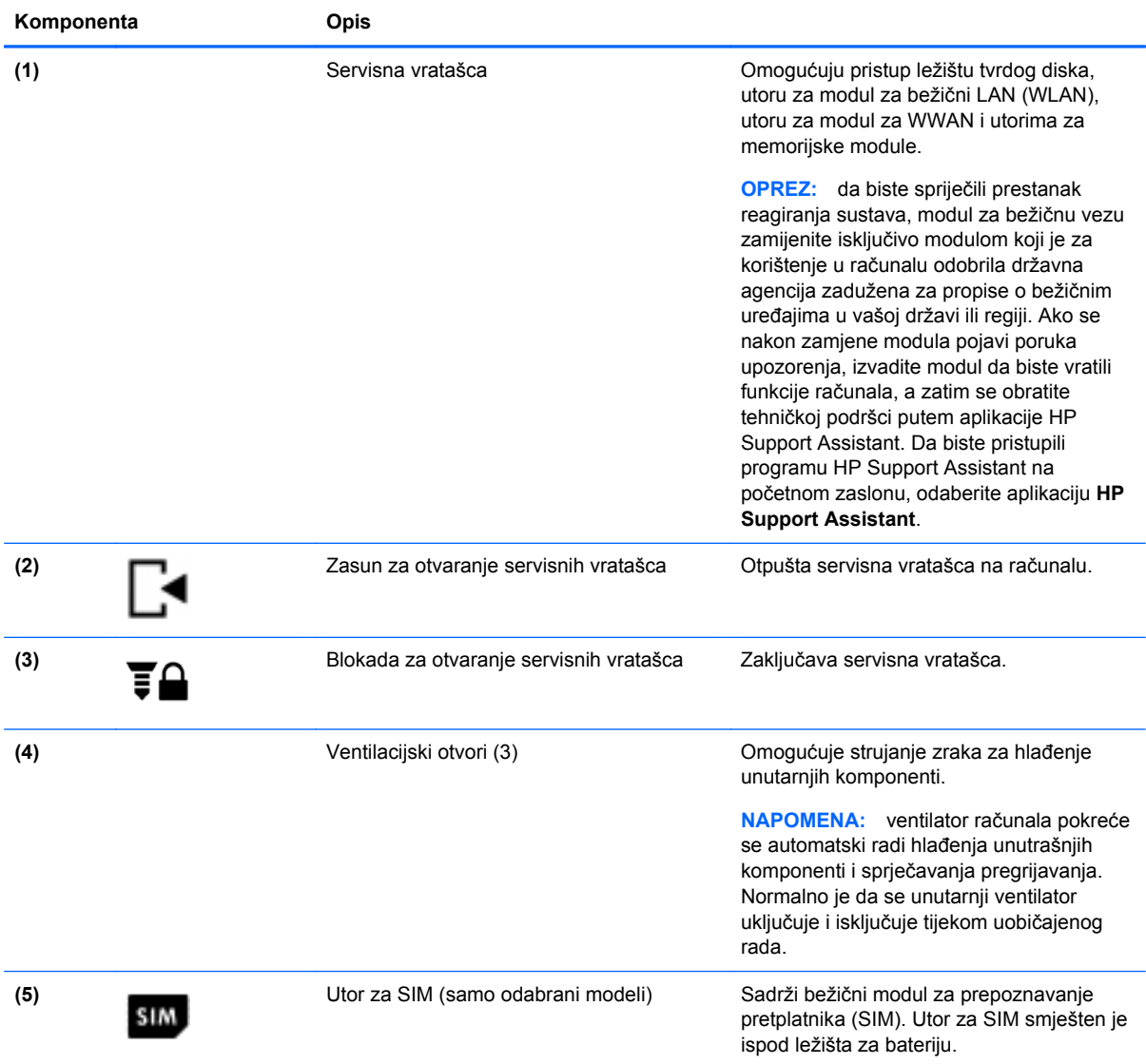

# <span id="page-24-0"></span>**3 Povezivanje s mrežom**

Računalo možete ponijeti sa sobom ma kamo putovali. No čak i kod kuće možete istraživati svijet i pristupati informacijama na milijunima web-mjesta pomoću računala i ožičene ili bežične veze s mrežom. Ovo će vam poglavlje pomoći da se povežete s tim svijetom.

## **Povezivanje s bežičnom mrežom**

Bežična tehnologija prenosi podatke radiovalovima, a ne žicama. Vaše je računalo možda opremljeno jednim ili više sljedećih bežičnih uređaja:

- uređajem za bežičnu lokalnu mrežu (WLAN) povezuje računalo s bežičnim lokalnim mrežama (često se nazivaju Wi-Fi mreže, bežični LAN ili WLAN) u uredima, vašem domu te javnim mjestima kao što su aerodromi, restorani, kafići, hoteli i sveučilišta. U WLAN-u mobilni bežični uređaj u računalu komunicira s bežičnim usmjerivačem ili pristupnom točkom.
- Širokopojasni mobilni HP modul (samo odabrani modeli) bežični mrežni uređaj širokog dosega (WWAN) koji omogućuje bežično povezivanje na mnogo širem području. Operateri mobilne mreže postavljaju osnovne stanice (slične mobilnim odašiljačima) na velikom zemljopisnom području da bi pokrili velika područja cijelih saveznih država, regija ili država.
- Bluetooth uređaj stvara osobnu područnu mrežu (PAN) za povezivanje s drugim uređajima s podrškom za Bluetooth kao što su računala, telefoni, pisači, slušalice, zvučnici i fotoaparati. U osobnim područnim mrežama (PAN) svaki uređaj komunicira izravno s drugim uređajem, a uređaji jedan drugome moraju biti relativno blizu postavljeni, uobičajeno unutar 10 metara (približno 33 stope).

Dodatne informacije o bežičnoj tehnologiji potražite putem informacija i veza na web-mjesta u programu HP Support Assistant. Da biste pristupili programu HP Support Assistant na početnom zaslonu, odaberite aplikaciju **HP Support Assistant**.

#### **Upotreba kontrola bežične veze**

Bežičnim uređajima na računalu možete upravljati pomoću ovih značajki:

- Gumb bežične veze, prekidač bežične veze ili tipka bežične veze (u ovom poglavlju gumb bežične veze)
- kontrola operacijskog sustava

#### **Korištenje gumba za bežičnu vezu**

Računalo ima, ovisno o modelu, gumb za bežičnu vezu, jedan ili više bežičnih uređaja te jednu ili dvije žaruljice za bežične uređaje. Svi bežični uređaji u računalu tvornički su omogućeni tako da žaruljica bežične veze svijetli (bijelo) kada uključite računalo.

Žaruljica za bežične uređaje pokazuje cjelokupno stanje bežičnih uređaja, a ne stanje pojedinih uređaja. Ako je žaruljica bežične veze u statusu bijelo, uključen je barem jedan bežični uređaj. Ako je žaruljica bežične veze u statusu isključeno, svi su bežični uređaji isključeni.

**NAPOMENA:** kada su svi bežični uređaji isključeni, na nekim modelima žaruljica bežične veze svijetli žuto.

Budući da su svi bežični uređaji tvornički omogućeni, gumbom za bežičnu vezu možete istovremeno uključiti ili isključiti sve bežične uređaje.

#### <span id="page-25-0"></span>**Korištenje kontrola operacijskog sustava**

Centar za mrežu i zajedničko korištenje omogućuje vam postavljanje veze ili mreže, povezivanje s mrežom te dijagnosticiranje i popravak mrežnih problema.

Da biste koristili kontrole operacijskog sustava, učinite sljedeće:

- **1.** Na početnom zaslonu upišite n, a zatim odaberite **Postavke**.
- **2.** U okvir za pretraživanje upišite mreža i zajedničko korištenje pa odaberite **Centar za mreže i zajedničko korištenje**.

Ako vam je potrebno više informacija, otvorite program HP Support Assistant. Da biste pristupili programu HP Support Assistant na početnom zaslonu, odaberite aplikaciju **HP Support Assistant**.

#### **Upotreba WLAN-a**

Pomoću WLAN uređaja možete pristupati bežičnoj lokalnoj mreži (WLAN) koja je sastavljena od drugih računala i dodataka koji su povezani s bežičnim usmjerivačem ili pristupnom točkom.

**NAPOMENA:** izrazi *bežični usmjerivač* i *bežična pristupna točka* često se upotrebljavaju kao sinonimi.

- Široki raspon WLAN-ova kao što je organizacijski ili javni WLAN obično upotrebljava bežične pristupne točke koje se mogu prilagoditi velikom broju računala i dodataka te mogu odvojiti kritične mrežne funkcije.
- Kućni ili uredski WLAN obično se sastoji od bežičnog usmjerivača koji za nekoliko bežičnih i stolnih računala omogućuje zajedničko korištenje internetske veze, pisača i datoteka bez potrebe za dodatnim hardverom ili softverom.

Da biste upotrijebili uređaj za WLAN na svom računalu, morate se povezati s infrastrukturom WLAN-a (koju omogućuje davatelj usluga ili javna odnosno poslovna mreža).

#### **Korištenje davatelja internetskih usluga (ISP-a)**

Kada postavljate pristup internetu u svom domu, morate otvoriti račun kod davatelja internetskih usluga (ISP-a). Obratite se lokalnom davatelju internetskih usluga (ISP-u) radi sklapanja ugovora o internetskoj usluzi i kupnje modema. ISP će vam pomoći postaviti modem, instalirati mrežni kabel za povezivanje bežičnog računala s modemom te provjeriti internetsku uslugu.

**NAPOMENA:** ISP će vam dati korisnički ID i lozinku za pristup internetu. Zabilježite te podatke te ih pohranite na sigurno mjesto.

#### <span id="page-26-0"></span>**Postavljanje bežične mreže WLAN**

Da biste postavili WLAN i povezali se s internetom, potrebna vam je sljedeća oprema:

- širokopojasni modem (DSL ili kabelski) **(1)** i usluga brzog interneta zakupljena od davatelja internetskih usluga
- bežični usmjerivač **(2)** (kupuje se zasebno)
- bežično računalo **(3)**

**NAPOMENA:** neki modemi imaju ugrađen bežični usmjerivač. Provjerite kod svog ISP-a koju vrstu modema imate.

Ilustracija u nastavku prikazuje primjer instalacije bežične mreže koja je povezana s internetom.

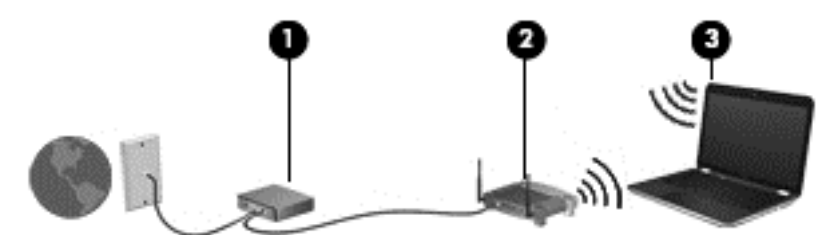

Kako se vaša mreža širi, dodatna bežična i fiksna računala mogu biti povezana na mrežu za pristup internetu.

Upute za postavljanje WLAN-a potražite u informacijama koje ste dobili od proizvođača usmjerivača ili od davatelja internetskih usluga.

#### **Konfiguriranje bežičnog usmjerivača**

Pomoć za postavljanje WLAN-a potražite u informacijama koje ste dobili s usmjerivačem ili od ISP-a.

**NAPOMENA:** preporučuje se da za početak svoje novo bežično računalo s usmjerivačem povežete pomoću mrežnog kabela koji se isporučuje s usmjerivačem. Kada se računalo uspješno poveže s internetom, isključite kabel te internetu pristupite putem bežične mreže.

#### **Zaštita WLAN-a**

Kada postavljate WLAN mrežu ili pristupate postojećoj WLAN mreži, uvijek omogućite sigurnosne značajke za zaštitu mreže od neovlaštenog pristupa. WLAN-ovi na javnim mjestima (javnim pristupnim točkama), kao što su kafići i aerodromi, možda nisu sigurni. Ako ste zabrinuti za sigurnost svojeg računala na nekoj javnoj pristupnoj točki, ograničite mrežne aktivnosti na e-poštu koja nije povjerljive prirode i osnovno pregledavanje interneta.

Bežični radijski signali putuju izvan mreže, stoga drugi WLAN uređaji mogu uhvatiti nezaštićene signale. Poduzmite sljedeće mjere opreza da biste zaštitili svoj WLAN:

Upotrijebite vatrozid.

Vatrozid provjerava podatke i zahtjeve za podatke koji se šalju mreži te odbacuje sumnjive stavke. Dostupni su softverski i hardverski vatrozidi. Neke mreže upotrebljavaju kombinaciju obje vrste.

● Upotrijebite bežično šifriranje.

Bežično šifriranje upotrebljava sigurnosne postavke za šifriranje i dešifriranje podataka koji se prenose preko mreže. Ako vam je potrebno više informacija, otvorite program HP Support Assistant. Da biste pristupili programu HP Support Assistant na početnom zaslonu, odaberite aplikaciju **HP Support Assistant**.

#### <span id="page-27-0"></span>**Povezivanje s WLAN-om**

Da biste se povezali s WLAN-om, slijedite ove korake:

**1.** Provjerite je li WLAN uređaj uključen. Ako je uređaj uključen, žaruljica bežične veze je uključena. Ako je žaruljica bežične veze isključena, pritisnite gumb bežične veze.

**NAPOMENA:** kada su svi bežični uređaji isključeni, na nekim je modelima žaruljica bežične veze žute boje.

- **2.** Na radnoj površini sustava Windows dodirnite i držite ili kliknite ikonu statusa mreže u području obavijesti na krajnjem desnom dijelu programske trake.
- **3.** Odaberite WLAN s popisa.
- **4.** Kliknite **Poveži**.

Ako je riječ o WLAN-u s omogućenom zaštitom, morat ćete unijeti sigurnosni kod. Upišite kod, a zatim kliknite **Dalje**.

**NAPOMENA:** ako nije naveden nijedan WLAN, znači da ste izvan dometa bežičnog usmjerivača ili pristupne točke.

**NAPOMENA:** ako ne vidite WLAN s kojim se želite povezati, na radnoj površini sustava Windows desnom tipkom miša kliknite ikonu statusa mreže, a potom odaberite **Otvori centar za mrežu i zajedničko korištenje**. Kliknite **Postavljanje nove veze ili mreže**. Prikazat će se popis mogućnosti koji omogućuje ručno pretraživanje i povezivanje s mrežom ili stvaranje nove mrežne veze.

**5.** Slijedite upute na zaslonu da biste dovršili povezivanje.

Da biste nakon uspostave veze provjerili naziv i status mreže, postavite pokazivač miša iznad ikone mrežnog statusa u području obavijesti na krajnjem desnom dijelu programske trake.

**NAPOMENA:** funkcionalni domet (domet bežičnog signala) ovisi o implementaciji WLAN-a, proizvođaču usmjerivača te interferenciji s drugim elektroničkim uređajima ili o strukturalnim preprekama, kao što su zidovi i podovi.

#### **Upotreba HP-ove mobilne širokopojasne veze (samo odabrani modeli)**

HP-ova mobilna širokopojasna veza omogućuje računalu upotrebu WWAN-ova za pristup internetu s više mjesta i na većim područjima nego putem WLAN-ova. Za upotrebu HP-ove mobilne širokopojasne veze potreban je davatelj mrežne usluge (naziva se *operater mobilne mreže*), koji je u većini slučajeva operater mobilne telefonije. Pokrivenost HP-ovom mobilnom širokopojasnom mrežom slična je pokrivenosti mobilne telefonije.

Kada se koristi s uslugom operatera mobilne telefonije, HP-ova širokopojasna bežična mreža pruža slobodu povezivanja s internetom, slanja e-pošte ili povezivanja s mrežom tvrtke bez obzira na to jeste li na putu ili izvan dometa javnih Wi-Fi pristupnih točaka.

HP podržava sljedeće tehnologije:

- HSPA (High Speed Packet Access, pristup paketima velikom brzinom) koji omogućuje pristup mrežama zasnovanima na telekomunikacijskom standardu GSM (Global Systems for Mobile Communications, globalni sustavi za mobilne komunikacije).
- EV-DO (Evolution Data Optimized, optimizirani evolucijski podaci), koji omogućuje pristup mrežama zasnovanima na telekomunikacijskom standardu CDMA (code division multiple access, višestruki pristup dijeljenjem koda).

<span id="page-28-0"></span>Da biste aktivirali uslugu mobilne širokopojasne veze, možda će vam biti potreban serijski broj HPova modula za mobilnu širokopojasnu vezu. Serijski broj ispisan je na oznaci unutar odjeljka za bateriju na računalu.

Neki operateri mobilnih mreža zahtijevaju upotrebu SIM-a. SIM sadrži osnovne informacije o vama, kao što su osobni identifikacijski broj (PIN) te informacije o mreži. Neka računala sadrže SIM koji je unaprijed instaliran u odjeljku za bateriju. Ako SIM nije unaprijed instaliran, može biti isporučen s informacijama o HP-ovoj mobilnoj širokopojasnoj mreži za računalo ili ga može isporučiti operater mobilne mreže odvojeno od računala.

Informacije o umetanju i uklanjanju SIM-a potražite u ovom poglavlju u odjeljku Umetanje i uklanjanje SIM-a na stranici 19.

Informacije o HP-ovoj mobilnoj širokopojasnoj vezi i načinu aktivacije usluge s preferiranim operaterom mobilne mreže potražite u informacijama o HP-ovoj mobilnoj širokopojasnoj vezi priloženima uz računalo. Dodatne informacije potražite na HP-ovu web-mjestu na adresi <http://www.hp.com/go/mobilebroadband> (samo odabrane regije/države).

#### **Umetanje i uklanjanje SIM-a**

**OPREZ:** da biste spriječili oštećenje priključaka, pažljivo umetnite SIM karticu.

Da biste umetnuli SIM, slijedite ove korake:

- **1.** isključite računalo.
- **2.** Zatvorite zaslon.
- **3.** Isključite sve vanjske uređaje koji su povezani s računalom.
- **4.** Isključite kabel za napajanje iz utičnice s izmjeničnim naponom.
- **5.** Preokrenite računalo i postavite ga na ravnu površinu s odjeljkom za bateriju okrenutim prema sebi.
- **6.** Uklonite servisna vratašca (upute potražite u odjeljku [Uklanjanje servisnih vratašca](#page-64-0) [na stranici 55\)](#page-64-0).
- **7.** Izvadite bateriju (upute potražite u odjeljku Vađ[enje baterije na stranici 44\)](#page-53-0).
- <span id="page-29-0"></span>**8.** Umetnite SIM karticu u SIM utor te lagano gurnite SIM karticu sve dok čvrsto ne sjedne.
	- **MAPOMENA:** Pogledajte sliku na ležištu baterije kako biste provjerili u kojem smjeru treba umetnuti SIM karticu u računalo.

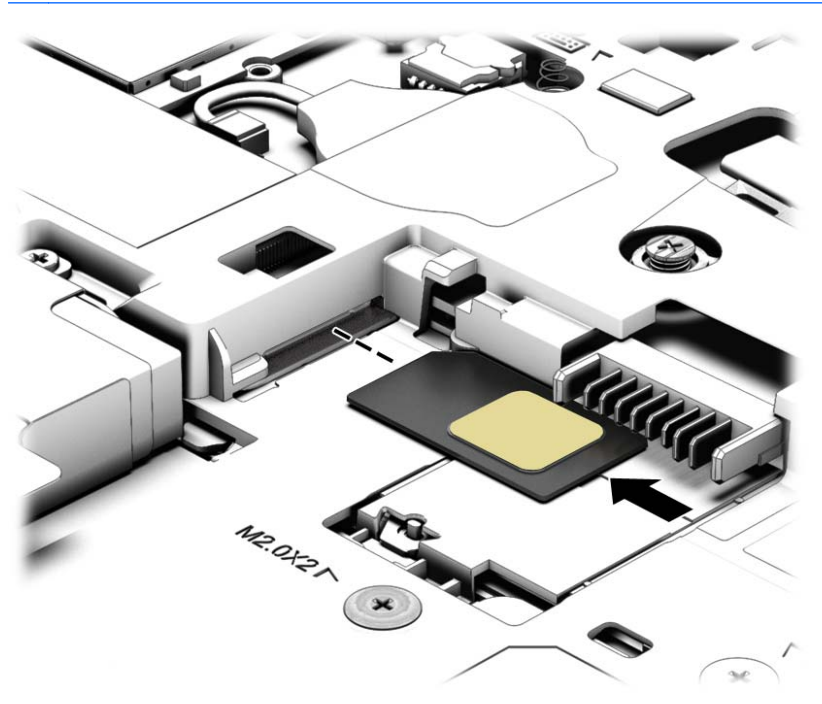

- **9.** Vratite bateriju.
- **NAPOMENA:** ako ne vratite bateriju, HP-ova mobilna širokopojasna veza bit će onemogućena.
- **10.** Ponovno priključite vanjsko napajanje.
- **11.** Ponovno priključite vanjske uređaje.
- **12.** Uključite računalo.

Da biste uklonili SIM, pritisnite ga i zatim ga izvadite iz utora.

#### **Korištenje GPS-a (samo odabrani modeli)**

Računalo je možda opremljeno GPS (Global Positioning System) uređajem. GPS sateliti pružaju podatke o lokaciji, brzini i smjeru sustavima opremljenima GPS-om.

Dodatne informacije potražite u pomoći za HP-ov softver za GPS i upotrebu lokacije.

#### **Korištenje Bluetooth bežičnih uređaja**

Bluetooth uređaji omogućuju bežičnu komunikaciju kratkog dometa koja zamjenjuje tradicionalno fizičko kabelsko povezivanje elektroničkih uređaja kao što su:

- računala (stolno računalo, prijenosno računalo, ručno računalo)
- telefoni (mobitel, bežični telefon, pametni telefon)
- uređaji za obradu slike (pisač, fotoaparat)
- <span id="page-30-0"></span>uređaji za zvuk (slušalice, zvučnici)
- miš

Bluetooth uređaji pružaju mogućnost ravnopravnog umrežavanja koje dozvoljava postavljanje PAN-a (osobne područne mreže) Bluetooth uređaja. Informacije o konfiguriranju i upotrebi Bluetooth uređaja potražite u softverskoj pomoći za Bluetooth.

## **Povezivanje s ožičenom mrežom**

Postoje dvije vrste ožičenih veza: lokalna mreža (LAN) i modemska veza. LAN veza koristi mrežni kabel i mnogo je brža od modemske veze koja koristi telefonski kabel. Oba kabela se prodaju zasebno.

**UPOZORENJE!** Kako biste umanjili opasnost od električnog udara, požara ili oštećenja opreme, ne umećite modemski ili telefonski kabel u RJ-45 (mrežnu) utičnicu.

#### **Spajanje na lokalnu mrežu (LAN)**

Ako računalo želite povezati izravno s usmjerivačem u svom domu (umjesto bežičnog rada) ili ako se želite povezati s postojećom mrežom u uredu, upotrijebite LAN vezu.

Za povezivanje s LAN-om potreban je 8-pinski mrežni kabel RJ-45.

Da biste priključili mrežni kabel, slijedite ove korake:

- **1.** Mrežni kabel priključite u mrežnu utičnicu **(1)** na računalu.
- **2.** Drugi kraj mrežnog kabela priključite u zidnu mrežnu utičnicu **(2)** ili usmjerivač.

**NAPOMENA:** ako mrežni kabel sadrži sklop za utišavanje buke **(3)**, koji sprječava interferenciju s televizijskim i radijskim signalima, usmjerite kraj sklopa kabela prema računalu.

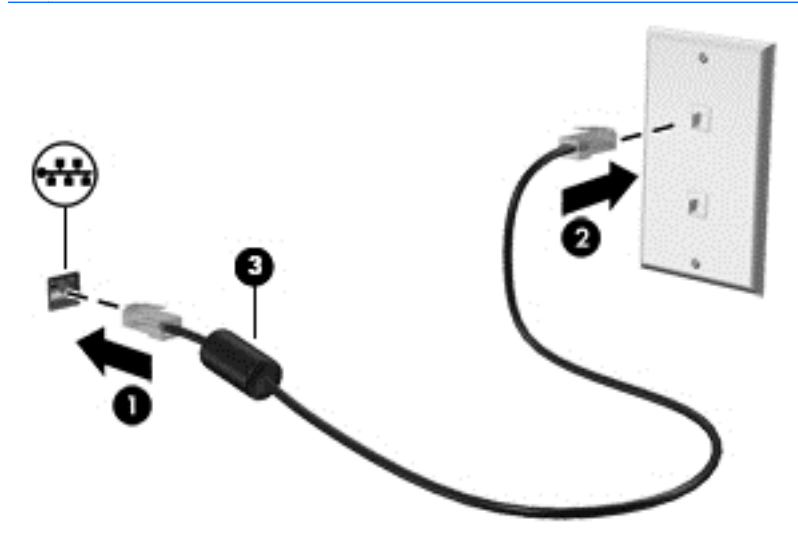

# <span id="page-31-0"></span>**4 Kretanje pomoću tipkovnice, gesta dodira i pokazivačkih uređaja**

Vaše računalo omogućuje vam navigaciju pomoću gesti dodira (samo odabrani modeli) uz navigaciju tipkovnicom i mišem. Dodirne geste mogu se koristiti na dodirnoj pločici ili na dodirnom zaslonu (samo odabrani modeli) računala.

Pregledajte vodič kroz *Osnove sustava Windows 8* koji ste dobili uz računalo. Vodič sadrži informacije o uobičajenim zadacima koji se izvršavaju pomoću TouchPada, dodirnog zaslona ili tipkovnice.

Odabrani modeli računala imaju posebnu akcijsku tipku ili funkcije tipkovnih prečaca na tipkovnici za jednostavno izvršavanje uobičajenih zadataka.

### **Korištenje pokazivačkih uređaja**

**NAPOMENA:** osim pokazivačkih uređaja koji se isporučuju zajedno s vašim računalom, možete koristiti vanjski USB miš (kupuje se odvojeno) tako da ga povežete na jedan od USB priključaka na računalu.

#### **Podešavanje postavki pokazivačkih uređaja**

Koristite Svojstva miša u sustavu Windows za podešavanje postavki za pokazivačke uređaje, poput konfiguracije gumba, brzine klikanja te opcija pokazivača.

Za pristup Svojstvima miša:

● Na početnom zaslonu upišite miš, kliknite **Postavke**, a zatim odaberite **Miš**.

#### **Korištenje pokazivačkog štapića (samo odabrani modeli)**

Pritisnite pokazivački štapić u smjeru u kojemu želite pomaknuti pokazivač na zaslonu. Upotrijebite lijevu i desnu tipku štapića jednako kao što upotrebljavate i tipke miša na vanjskom mišu.

#### **Korištenje TouchPada**

Da biste pomaknuli pokazivač, dodirnite dodirnu pločicu (TouchPad) i prstom prijeđite preko nje u smjeru u kojem želite pomaknuti pokazivač. Lijevu i desnu tipku dodirne pločice (TouchPada) koristite kao tipke na vanjskom mišu.

#### <span id="page-32-0"></span>**Isključivanje i uključivanje dodirne pločice (TouchPada)**

Da biste uključili ili isključili dodirnu pločicu (TouchPad), dvaput brzo dodirnite gumb za uključivanje/ isključivanje dodirne pločice (TouchPada).

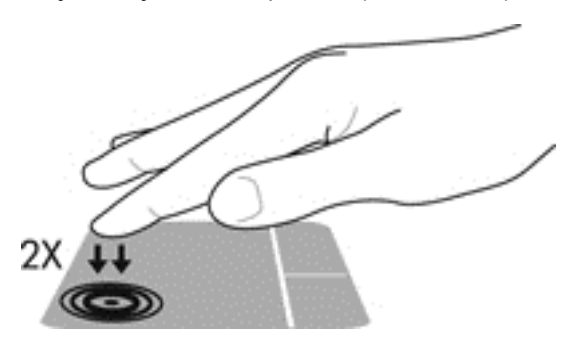

#### **Upotreba gesti za dodirnu pločicu (TouchPad)**

Vaša dodirna pločica ili dodirni zaslon (samo neki modeli) omogućuju vam pomicanje pokazivačkog uređaja po zaslonu prstima radi upravljanja radnjama pokazivača.

**SAVJET:** Na računalima s dodirnim zaslonom geste možete izvršavati na zaslonu, na dodirnoj pločici ili kombinirati.

Dodirna pločica (TouchPad) podržava razne geste. Da biste koristili geste dodirne pločice (TouchPada), istodobno postavite dva prsta na dodirnu pločicu (TouchPad).

**EXAPOMENA:** geste dodirne pločice (TouchPada) nisu podržane u svim programima.

- **1.** Na početnom zaslonu upišite miš, kliknite **Postavke**, a zatim na popisu aplikacija odaberite **Miš**.
- **2.** Kliknite karticu **Postavke uređaja** pa u prikazanom prozoru odaberite uređaj, a zatim kliknite **Postavke**.
- **3.** Kliknite gestu da biste aktivirali demonstraciju.

Da biste isključili i uključili geste:

- **1.** Na početnom zaslonu upišite miš, kliknite **Postavke**, a zatim na popisu aplikacija odaberite **Miš**.
- **2.** Kliknite karticu **Postavke uređaja** pa u prikazanom prozoru odaberite uređaj, a zatim kliknite **Postavke**.
- **3.** Odaberite potvrdni okvir pored geste koju želite isključiti ili uključiti.
- **4.** Kliknite **Primijeni**, a zatim **U redu**.

#### **Pomicanje jednim prstom**

Pomicanje jednim prstom omogućuje vam kretanje zaslonom.

Položite prst na područje dodirne pločice te ga povlačite da biste zaslonski pokazivač pomicali u željenom smjeru.

<span id="page-33-0"></span>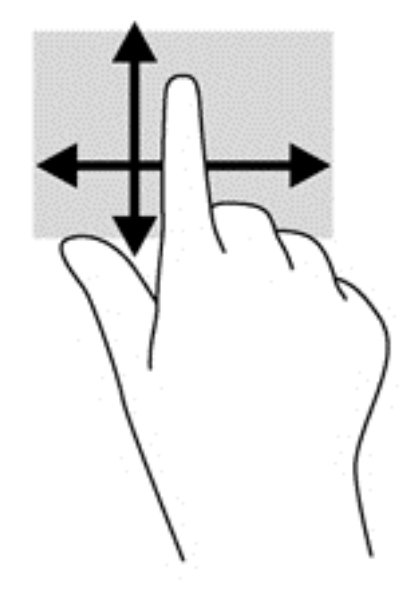

#### **Dodirivanje**

Da biste na zaslonu odabrali stavke, na dodirnoj pločici koristite dodirnu funkciju.

● Da biste odabrali neku stavku, područje dodirne pločice dodirnite jednim prstom. Dva puta dodirnite stavku da biste je otvorili.

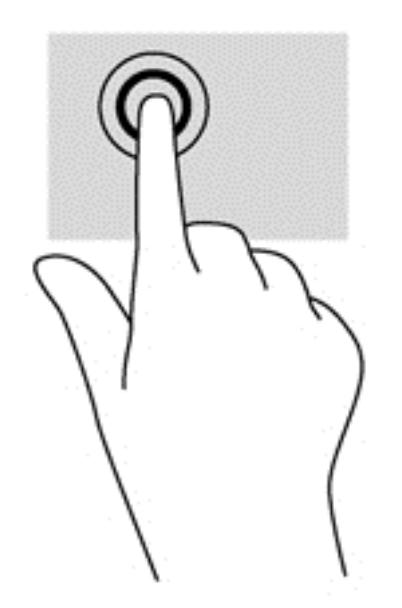

#### **Pomicanje**

Funkcija pomicanja je korisna za pomicanje prema gore, dolje ili na stranu po stranici ili slici.

● Postavite dva prsta na zonu TouchPada, lagano ih razmaknite, a potom ih povucite gore, dolje, lijevo ili desno.

<span id="page-34-0"></span>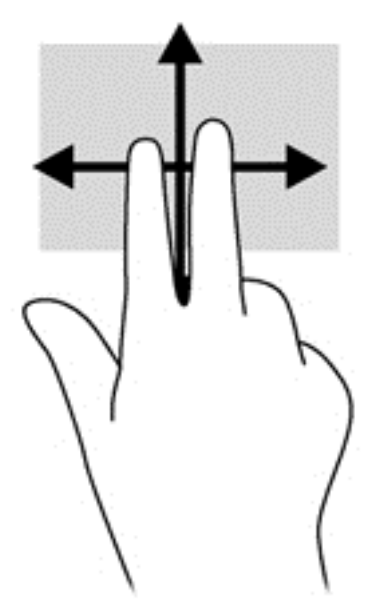

#### **Pincetni pokret / zumiranje**

Pincetni pokret i zumiranje omogućuju vam povećavanje i smanjivanje slike i teksta.

- Stavku možete povećati tako da stavite dva prsta zajedno na TouchPad, a zatim razmaknete prste.
- Stavku možete smanjiti tako da stavite dva prsta odvojeno na TouchPad, a zatim prste približite.

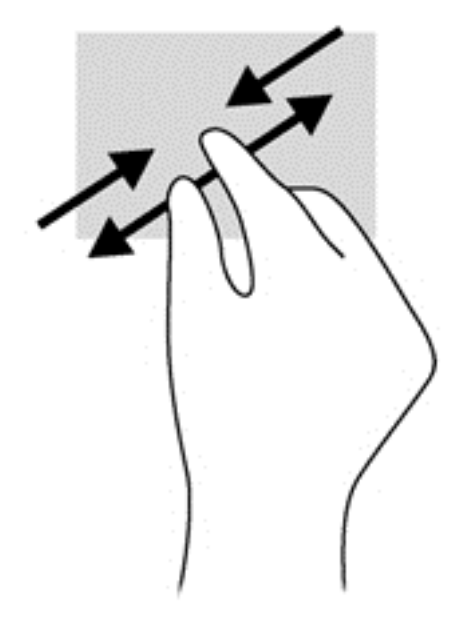

#### **Rotiranje (samo odabrani modeli)**

Rotiranje omogućuje okretanje stavki poput fotografija.

Kažiprst lijeve ruke postavite na područje dodirne pločice (TouchPada). Desnom rukom povucite prstom od 12 sati do 3 sata. Da biste rotirali u obrnutom smjeru, pomaknite kažiprst s 3 sata na 12 sati.

**NAPOMENA:** rotiranje je namijenjeno određenim aplikacijama u kojima možete upravljati objektom ili slikom. Možda ne funkcionira za sve aplikacije.

<span id="page-35-0"></span>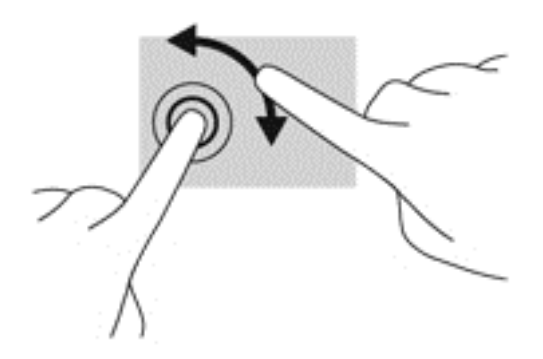

#### **Klik pomoću dva prsta (samo određeni modeli)**

Klik pomoću dva prsta omogućuje odabir stavki na izborniku za objekt na zaslonu.

● Postavite dva prsta na zonu dodirne pločice (TouchPada) i pritisnite da biste otvorili izbornik mogućnosti za odabrani objekt.

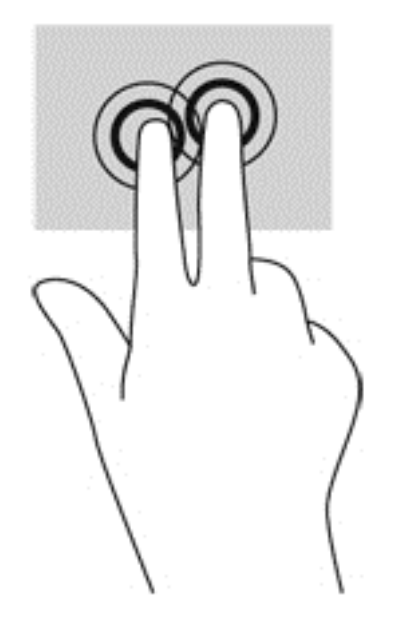

#### **Klizanje (samo odabrani modeli)**

Klizanje vam omogućuje kretanje kroz zaslone ili brzo pomicanje kroz dokumente.

Postavite tri prsta na zonu TouchPada i kliznite prstima laganim, brzim pokretom gore, dolje, lijevo ili desno.
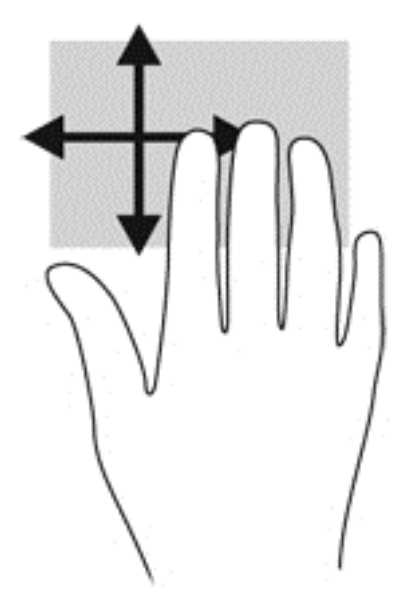

## **Prelasci prstom od ruba (samo odabrani modeli)**

Povlačenje rubova omogućuje pristup alatnim trakama na računalu za zadatke kao što su promjena postavki te traženje ili korištenje aplikacija.

#### **Povlačenje desnog ruba**

Povlačenjem desnog ruba pristupa se gumbićima koji vam omogućuju pretraživanje, zajedničko korištenje, pokretanje aplikacija, pristupanje uređajima ili mijenjanje postavki.

Lagano prijeđite prstom od desnog ruba da biste prikazali gumbiće.

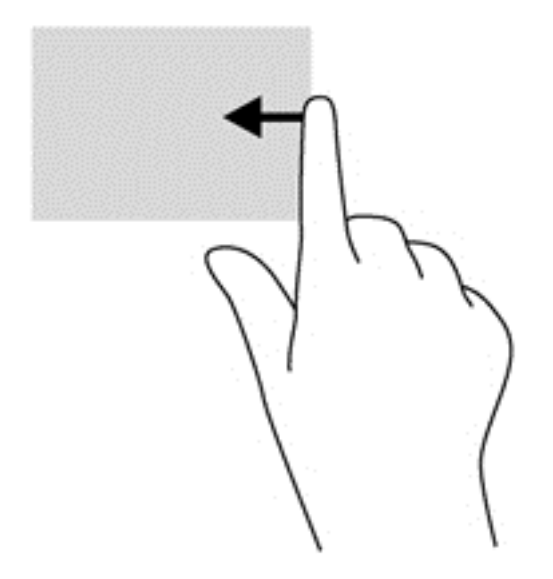

#### **Povlačenje gornjeg ruba**

Povlačenje gornjeg ruba omogućuje vam otvaranje aplikacija dostupnih na početnom zaslonu.

**T<sup>\*\*</sup>/\*** VAŽNO: kada je aplikacija aktivna, gesta gornjeg ruba razlikuje se ovisno o aplikaciji.

● Lagano prijeđite prstom od gornjeg ruba da biste prikazali dostupne aplikacije.

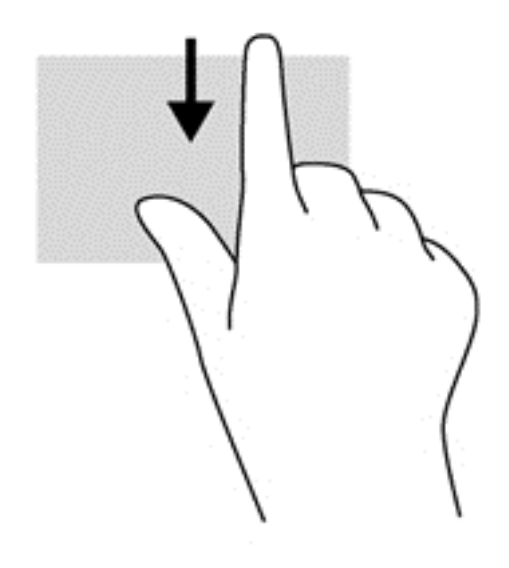

#### **Povlačenje lijevog ruba**

Prelaskom prstom od lijevog ruba pristupate nedavno otvorenim aplikacijama da biste se mogli brzo kretati iz jedne u drugu.

Lagano prijeđite prstom od lijevog ruba dodirne pločice (TouchPada) za premještanje između aplikacija.

Povucite prstom od lijevog ruba dodirne pločice (TouchPada) da biste prelazili iz jedne aplikacije u drugu.

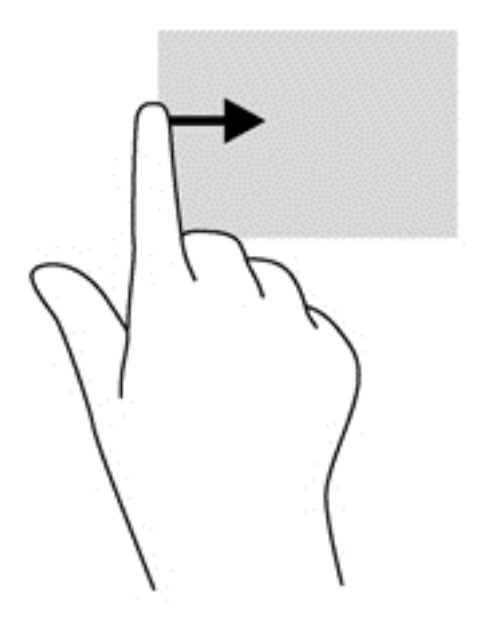

## <span id="page-38-0"></span>**Upotreba tipkovnice**

Tipkovnica i miš omogućuju vam upisivanje, odabir stavki, pomicanje i izvršavanje istih funkcija kao kada koristite geste dodira. Tipkovnica omogućuje i uporabu akcijskih tipki, a tipkovni prečaci izvršavanje specifičnih funkcija.

**SAVJET:** za brzi povratak na početni zaslon računala iz otvorene aplikacije ili s radne površine

sustava Windows pritisnite tipku Windows  $\Box$  na tipkovnici. Ponovnim pritiskom na tipku Windows vraćate se na prethodni zaslon.

**WAPOMENA:** ovisno o državi ili regiji, tipke i funkcije tipkovnice mogu se razlikovati od onih koje su spomenute u ovom odjeljku.

## **Korištenje tipki prečaca u sustavu Microsoft Windows 8**

Microsoft Windows 8 pruža prečace za brzo izvršavanje akcija. Nekoliko tipkovnih prečaca pomoći će vam s funkcijama sustava Windows 8. Pritisnite tipku Windows zajedno s tipkom da biste izveli akciju.

Za dodatne informacije o tipkovnim prečacima sustava Windows 8 idite na HP Support Assistant. Da biste pristupili programu HP Support Assistant na početnom zaslonu, odaberite aplikaciju **HP Support Assistant**.

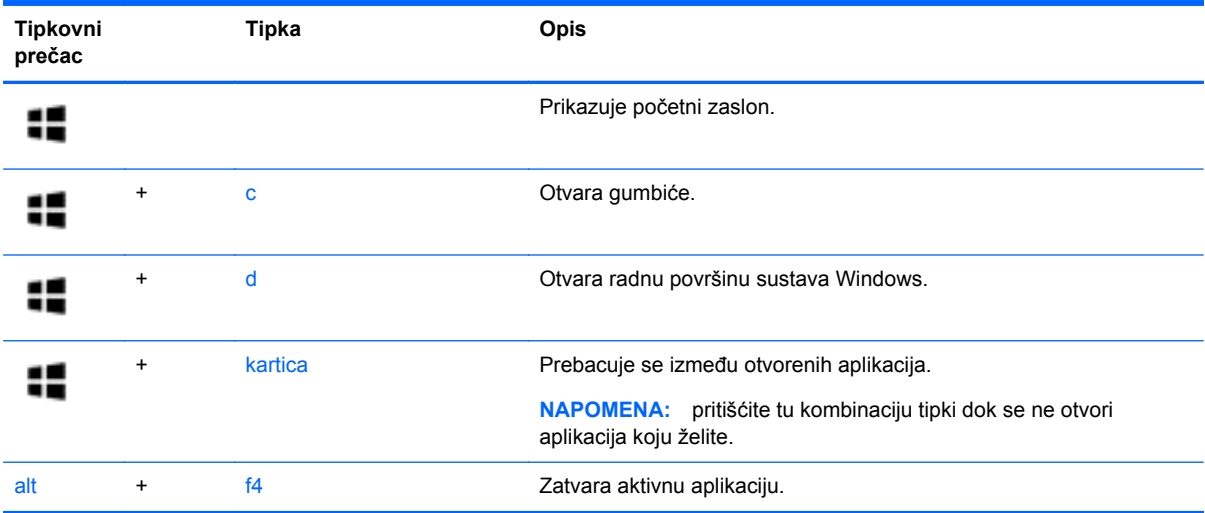

## **Prepoznavanje tipki prečaca**

Tipka prečaca kombinacija je tipke fn i tipke esc ili neke od funkcijskih tipki.

**PEX NAPOMENA:** Dodatne informacije o lokacijama akcijskih tipki potražite u odjeljku [Upoznavanje](#page-13-0) rač[unala na stranici 4](#page-13-0).

Da biste upotrijebili tipkovni prečac, učinite sljedeće:

**▲** Kratko pritisnite fn tipku, a zatim kratko pritisnite drugu tipku kombinacije tipke prečaca.

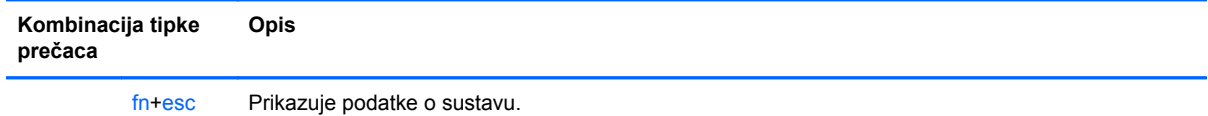

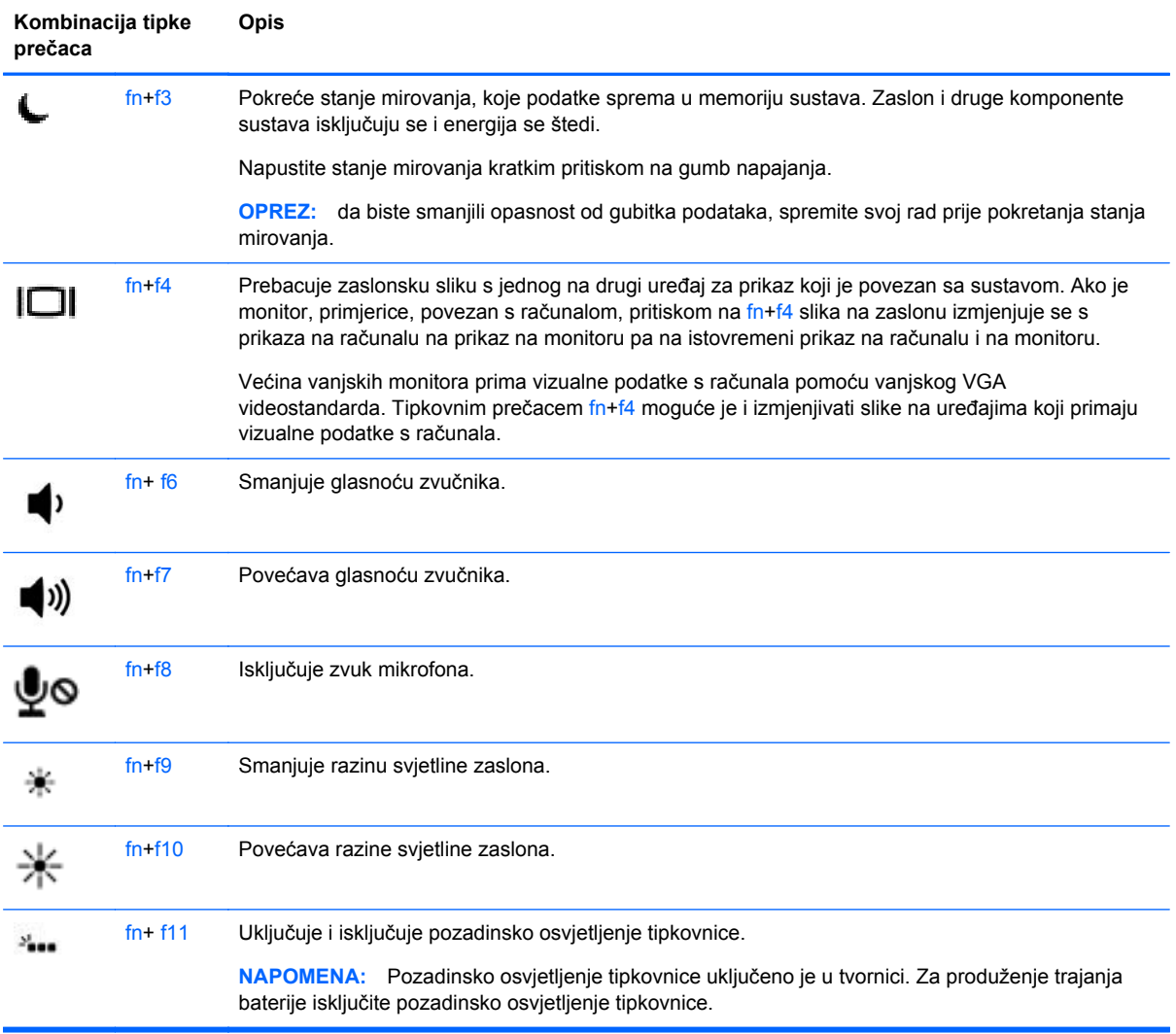

## **Upotreba numeričke tipkovnice**

Računalo je opremljeno ugrađenom numeričkom tipkovnicom ili integriranom numeričkom tipkovnicom. Računalo podržava i priključivanje dodatne vanjske numeričke tipkovnice ili dodatne vanjske tipkovnice koja je opremljena numeričkom tipkovnicom.

### **Upotreba ugrađene numeričke tipkovnice**

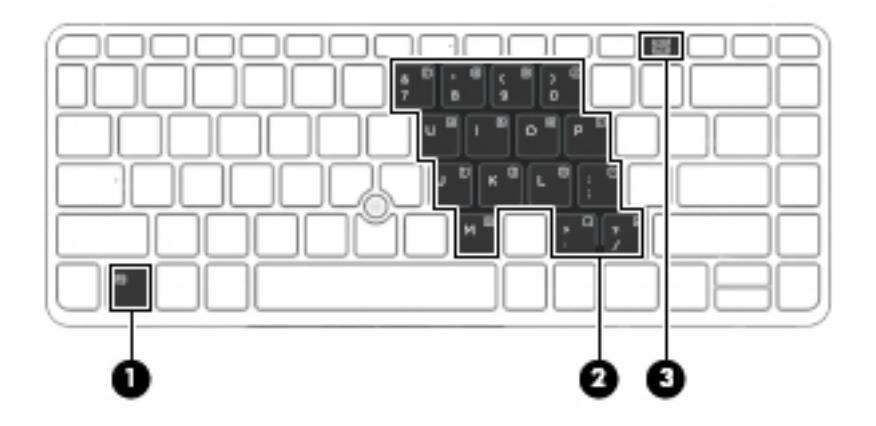

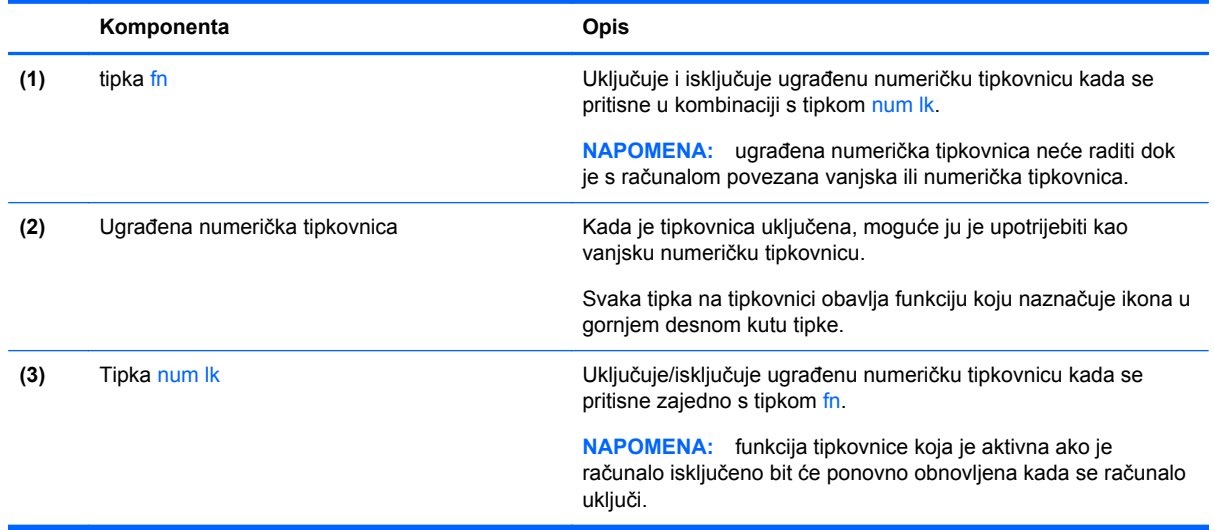

#### **Uključivanje i isključivanje ugrađene numeričke tipkovnice**

Pritiskom na tipke fn+num lk uključite ugrađenu numeričku tipkovnicu. Ponovnim pritiskom na tipke fn +num lk isključite tipkovnicu.

**NAPOMENA:** ugrađena numerička tipkovnica isključena je dok je na računalo priključena vanjska tipkovnica ili numerička tipkovnica.

#### **Zamjena funkcija tipki na ugrađenoj numeričkoj tipkovnici**

Funkcije tipki na ugrađenoj numeričkoj tipkovnici možete privremeno prebacivati sa standardnih funkcija na funkcije numeričke tipkovnice i obrnuto.

- Da biste koristili navigacijske funkcije numeričke tipkovnice dok je ona isključena, pritisnite i držite tipku fn dok pritišćete tipku numeričke tipkovnice.
- Korištenje standardne funkcije tipke numeričke tipkovnice dok je uključena numerička tipkovnica:
	- Pritisnite i držite tipku fn da biste pisali malim slovima
	- Pritisnite i držite tipke fn+shift za pisanje velikim slovima.

#### **Upotreba neobavezne vanjske numeričke tipkovnice**

Tipke na većini vanjskih numeričkih tipkovnica rade različito u skladu s tim je li tipka num lock uključena ili isključena. (Tipka num lock tvornički je isključena.) Primjerice:

- Kad je num lock uključen, većinom tipki na tipkovnici upisuju se brojevi.
- Kad je num lock isključen, većina tipki na tipkovnici radi u funkciji tipke strelice, stranica gore ili stranica dolje.

Kad je num lock na vanjskoj tipkovnici uključen, lampica num lock na računalu će svijetliti. Kad je num lock na vanjskoj tipkovnici isključen, lampica num lock na računalu bit će isključena.

Za uključivanje ili isključivanje num lock na vanjskoj tipkovnici za vrijeme rada:

**▲** Pritisnite tipku num lk na vanjskoj tipkovnici, ne na računalu.

# **5 Multimedija**

Vaše računalo može sadržavati sljedeće:

- Integrirani zvučnik(ci)
- Integrirani mikrofon(i)
- Integriranu web-kameru
- Unaprijed instalirani multimedijski softver
- Multimedijske gumbe ili tipke

## **Korištenje kontrola za aktivnost medija**

Ovisno o modelu računala možete imati sljedeće kontrole za aktivnost medija koje vam omogućavaju reprodukciju, zaustavljanje ili brzo premotavanje multimedijskih datoteka prema naprijed ili prema natrag:

- Gumbi medija
- Tipkovni prečaci medija (određene tipke koje se pritišću zajedno s tipkom fn)
- Medijske tipke

## **Audio**

Na HP-ovu računalu možete reproducirati glazbene CD-ove, preuzimati i slušati glazbu, emitirati audiosadržaj s weba (uključujući radio), snimati audio ili kombinirati audio i video kako biste stvorili multimedijski sadržaj. Da biste povećali užitak slušanja, priključite vanjske audiouređaje, npr. zvučnike ili slušalice.

### **Povezivanje zvučnika**

Žičane zvučnike možete na računalo spojiti priključivanjem na USB priključak (ili priključnicu za audioizlaz) vašeg računala ili priključne stanice.

Da biste povezali bežične zvučnike s računalom, slijedite upute proizvođača uređaja. Prije povezivanja audio uređaja svakako prilagodite glasnoću.

## **Prilagodba glasnoće**

Ovisno o modelu računala glasnoću možete podesiti pomoću sljedećega:

- **•** Gumba za glasnoću
- **•** Tipkovni prečaci glasnoće (određene tipke koje se pritišću zajedno s tipkom fn)
- Tipki za glasnoću računala

**UPOZORENJE!** Da biste smanjili opasnost od ozljeda, namjestite glasnoću prije nego stavite slušalice, male slušalice ili slušalice s mikrofonom. Dodatne informacije o sigurnosti potražite u *Obavijestima o propisima, sigurnosti i očuvanju okoliša*. Da biste pristupili korisničkim vodičima, na početnom zaslonu odaberite aplikaciju **HP Support Assistant**, zatim odaberite **Moje računalo**, a potom **Korisnički priručnici**.

**EXPINAPOMENA:** Glasnoćom je moguće upravljati i putem operacijskog sustava te nekih programa.

**PEZ NAPOMENA:** informacije o vrsti kontrola glasnoće na računalu potražite u odjeljcima [Gumbi i](#page-15-0) čitač [otisaka prstiju \(samo odre](#page-15-0)đeni modeli) na stranici 6 i [Prepoznavanje tipki pre](#page-38-0)čaca na stranici 29.

#### **Povezivanje slušalica**

Možete priključiti ožičene slušalice u utičnicu za slušalice na računalu.

Da biste bežične slušalice povezali s računalom, slijedite upute proizvođača uređaja.

**UPOZORENJE!** Da biste smanjili opasnost od tjelesne ozljede, smanjite glasnoću prije nego što stavite slušalice, male slušalice ili naglavne slušalice. Dodatne informacije o sigurnosti potražite u *Obavijestima o propisima, sigurnosti i očuvanju okoliša*.

#### **Priključivanje mikrofona**

Da biste snimali zvuk, priključite mikrofon u utičnicu za mikrofon na računalu. da biste dobili što bolje rezultate prilikom snimanja, govorite izravno u mikrofon i snimajte zvuk u okruženju bez pozadinske buke.

### **Provjeravanje audio funkcija na računalu**

**NAPOMENA:** Za najbolje rezultate pri samom snimanju govorite izravno u mikrofon i snimajte zvuk u okruženju bez pozadinske buke.

Da biste provjerili audio funkcije svog računala, slijedite ove korake:

- **1.** Na početnom zaslonu upišite u, a zatim na popisu aplikacija odaberite **Upravljačka ploča**.
- **2.** Odaberite **Hardver i zvuk**, a zatim **Zvuk**.

Kada se otvori prozor Zvuk, odaberite karticu **Zvuk**. U odjeljku **Događaji programa** odaberite bilo koji zvuk, primjerice zvučni signal ili alarm, a zatim odaberite **Provjera**. Trebali biste čuti zvuk iz zvučnika ili priključenih slušalica.

Da biste provjerili funkcije za snimanje svog računala, slijedite ove korake:

- **1.** Na početnom zaslonu upišite s, a zatim odaberite **Snimač zvuka**.
- **2.** Kliknite **Započni snimanje**, a zatim govorite u mikrofon. Spremite datoteku na radnu površinu sustava Windows.
- **3.** Otvorite multimedijski program i reproducirajte snimku.

Za potvrdu ili promjenu postavki zvuka na računalu slijedite ove korake:

- **1.** Na početnom zaslonu upišite u, a zatim na popisu aplikacija odaberite **Upravljačka ploča**.
- **2.** Odaberite **Hardver i zvuk**, a zatim **Zvuk**.

## **Web-kamera (samo određeni modeli)**

Neka računala imaju integriranu web-kameru. Unaprijed instalirani softver omogućuje snimanje fotografija ili videozapisa web-kamerom. Fotografiju ili videosnimku možete pregledati i spremiti.

Softver web-kamere omogućuje vam da eksperimentirate s ovim značajkama:

- Snimanje i dijeljenje videozapisa
- Odašiljanje videozapisa pomoću softvera za razmjenu trenutnih poruka
- Snimanje fotografija

## **Video**

Vaše HP računalo moćan je alat koji vam omogućuje gledanje strujanja videozapisa s vaših omiljenih web-mjesta i preuzimanje videozapisa i filmova za gledanje na računalu bez potrebe za povezivanjem na mrežu.

Da biste povećali užitak gledanja, priključite vanjski monitor, projektor ili televizor pomoću video priključka na računalu.

Vaše je računalo možda opremljeno jednim vanjskim videopriključkom ili većim brojem sljedećih vanjskih videopriključaka:

- **VGA**
- **DisplayPort**

**(i<sup>\*\*</sup>) VAŽNO:** vanjski uređaj mora biti spojen ispravnim kabelom na ispravan priključak. Ako imate pitanja, odgovore potražite u uputama proizvođača uređaja.

**MAPOMENA:** informacije o videopriključcima računala potražite u odjeljku [Upoznavanje ra](#page-13-0)čunala [na stranici 4.](#page-13-0)

## **VGA**

Priključak za vanjski monitor ili VGA priključak sučelje je analognog prikaza koje povezuje vanjski VGA uređaj za prikaz, kao što je VGA monitor ili VGA projektor.

**▲** Za spajanje VGA uređaja za prikaz spojite kabel uređaja na priključak za vanjski monitor.

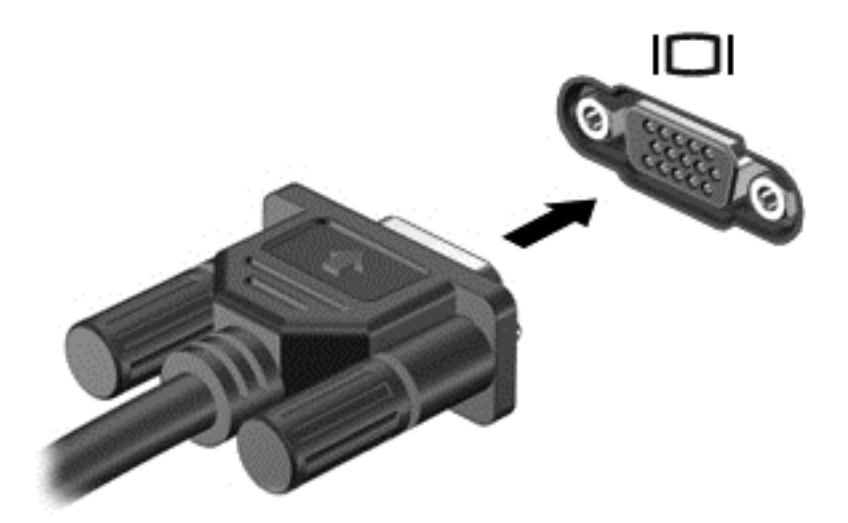

## **DisplayPort**

DisplayPort omogućuje priključivanje dodatnog videouređaja ili audiouređaja, primjerice televizora visoke definicije ili bilo koje kompatibilne digitalne ili audiokomponente. DisplayPort ima bolje performanse nego VGA priključak za vanjski zaslon te poboljšava digitalnu povezanost.

**PEX NAPOMENA:** Za prijenos videosignala i/ili audiosignala putem priključka DisplayPort potreban vam je kabel za DisplayPort (kupuje se zasebno).

**WAPOMENA:** Na DisplayPort priključak na računalu moguće je priključiti jedan DisplayPort uređaj. Informacije koje se prikazuju na zaslonu računala mogu se istodobno prikazivati i na DisplayPort uređaju.

Da biste priključili videouređaj ili audiouređaj na DisplayPort:

**1.** Jedan kraj DisplayPort kabela priključite u DisplayPort priključak računala.

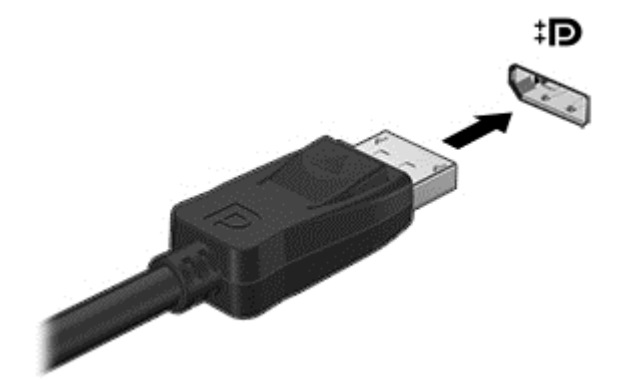

**2.** Drugi kraj kabela priključite na videouređaj, a zatim potražite dodatne informacije u uputama proizvođača uređaja.

**NAPOMENA:** Da biste uklonili kabel uređaja, pritisnite gumb za otpuštanje na priključku da biste ga odvojili od računala.

## **Intel Wireless Display (samo određeni modeli)**

Intel® Wireless Display omogućuje bežično slanje sadržaja s računala na televizor. Da biste koristili bežični zaslon, potreban vam je bežični TV prilagodnik (kupuje se zasebno). DVD-ovi sa zaštitom izlaza ne mogu se reproducirati putem značajke Intel Wireless Display (ali DVD-ovi koji nemaju zaštitu izlaza mogu). Blu-ray diskovi, koji imaju zaštitu izlaza, ne mogu se reproducirati putem značajke Intel Wireless Display. Pojedinosti o korištenju bežičnog TV prilagodnika potražite u uputama proizvođača.

**NAPOMENA:** prije korištenja bežičnog prikaza provjerite je li na računalu omogućena bežična veza.

# **6 Upravljanje napajanjem**

**NAPOMENA:** računalo može imati gumb ili prekidač za uključivanje i isključivanje. Pojam *gumb za uključivanje i isključivanje* u ovom vodiču odnosi se na obje vrste kontrola za uključivanje i isključivanje.

## **Isključivanje računala**

**OPREZ:** Podaci koji nisu spremljeni izgubit će se kad se računalo isključi.

Naredbom za isključivanje računala zatvaraju se svi otvoreni programi, uključujući operacijski sustav, te se isključuju zaslon i računalo.

Računalo isključite u bilo kojem od ovih stanja:

- Kad trebate zamijeniti bateriju ili pristupiti komponentama unutar računala
- Kad spajate vanjski hardverski uređaj koji se ne spaja na USB (engl. Universal Serial Bus) priključak
- Kad se računalo neće upotrebljavati i bit će dulje vrijeme isključeno iz vanjskog napajanja

Premda računalo možete isključiti pomoću gumba za isključivanje, preporučuje se korištenje naredbe za isključivanje sustava Windows.

**NAPOMENA:** ako je računalo u stanju mirovanja ili hibernacije, najprije morate kratkim pritiskom na gumb napajanja izaći iz mirovanja ili hibernacije da biste mogli isključiti računalo.

- **1.** Spremite ono na čemu ste radili i zatvorite sve otvorene programe.
- **2.** Na početnom zaslonu pokazivač usmjerite na gornji desni ili donji desni kut zaslona.
- **3.** Kliknite **Postavke**, potom ikonu **Napajanje**, a zatim kliknite **Isključivanje**.

Ako računalo ne reagira, a ne možete koristiti prethodno navedeni postupak isključivanja, isprobajte sljedeće postupke za hitne situacije prema navedenom redoslijedu:

- Pritisnite ctrl+alt+delete. Kliknite ikonu **Napajanje**, a zatim kliknite **Isključivanje**.
- **•** Pritisnite i držite gumb napajanja barem 5 sekundi.
- Odspojite računalo od vanjskog napajanja.
- Ako imate model s korisnički zamjenjivom baterijom, izvadite bateriju.

## **Osvježavanje softvera pomoću značajke Intel Smart Connect Technology (samo odabrani modeli)**

Kada je računalo u stanju mirovanja, tehnologija Intel® Smart Connect povremeno vraća računalo iz stanja mirovanja. Ako je mrežna veza dostupna, Smart Connect ažurira otvorene aplikacije kao što su ulazni pretinci elektronske pošte, web stranice društvenih mreža i stranice novosti te zatim vraća računalo u stanje mirovanja. Smart Connect također sinkronizira sadržaj koji ste kreirali izvan mrežne

veze, kao što su poruke elektronske pošte. Kada računalo izađe iz stanja mirovanja, trenutno možete pristupiti ažuriranim podacima.

**▲** Da biste omogućili tu značajku ili ručno prilagodili postavke, na početnom zaslonu upišite smart, a potom odaberite Tehnologija Intel® Smart Connect.

## **Podešavanje mogućnosti napajanja**

## **Korištenje stanja za uštedu energije**

Značajka mirovanja tvornički je omogućena.

Kad je pokrenuto stanje mirovanja, žaruljica napajanja trepće i zaslon je isključen. Vaš se rad sprema u memoriju.

**OPREZ:** da biste smanjili rizik od mogućeg smanjenja kvalitete audio i videozapisa, gubitka funkcionalnosti audio ili videoreprodukcije ili gubitka podataka, nemojte pokretati stanje mirovanja dok očitavate podatke s diska ili snimate na disk, odnosno na vanjsku memorijsku karticu.

**NAPOMENA:** ne možete pokrenuti ni jednu vrstu mrežnog povezivanja ni koristiti funkcije računala dok je računalo u stanju mirovanja.

#### **Intel Rapid Start Technology**

Značajka Intel Rapid Start Technology (RST) po zadanom je omogućena na odabranim modelima. Rapid Start Technology omogućuje brzo nastavljanje rada računala nakon neaktivnosti.

Rapid Start Technology upravlja mogućnostima uštede energije prema sljedećem:

- Mirovanje Rapid Start Technology omogućuje odabir stanja mirovanja. Da biste izašli iz stanja mirovanja, pritisnite bilo koju tipku, aktivirajte TouchPad ili kratko pritisnite gumb za uključivanje.
- Hibernacija Rapid Start Technology pokreće hibernaciju nakon razdoblja neaktivnosti dok je računalo u stanju mirovanja i radi na baterije ili vanjsko napajanje, odnosno kada baterija dosegne kritičnu razinu napunjenosti. Nakon pokretanja stanja hibernacije pritisnite gumb za uključivanje da biste nastavili s radom.

**NAPOMENA:** Rapid Start Technology možete onemogućiti u programu Setup Utility (BIOS). Ako želite ručno omogućiti hibernaciju, morate omogućiti hibernaciju koju pokreće korisnik pomoću mogućnosti napajanja. Pogledajte odjeljak Omogućavanje i izlaz iz korisnič[ki pokretane hibernacije](#page-49-0) [na stranici 40](#page-49-0).

#### **Pokretanje stanja mirovanja i izlaz iz njega**

Dok je računalo uključeno, možete pokrenuti stanje mirovanja na bilo koji sljedeći način:

- Nakratko pritisnite gumb za napajanje
- Na početnom zaslonu pokazivač usmjerite na gornji desni ili donji desni kut zaslona. Kada se pojave gumbići, kliknite **Postavke**, pa ikonu **Napajanje**, a zatim kliknite **Mirovanje**.

Napustite stanje mirovanja kratkim pritiskom na gumb napajanja.

Kad računalo izađe iz stanja mirovanja, žaruljica napajanja će se uključiti te se vaš rad vraća na zaslon na mjesto gdje ste prestali s radom.

**NAPOMENA:** ako ste odredili da je prilikom buđenja potrebno unijeti lozinku, morate unijeti lozinku za sustav Windows prije povratka računala na zaslon.

#### <span id="page-49-0"></span>**Omogućavanje i izlaz iz korisnički pokretane hibernacije**

Korištenjem Mogućnosti uštede energije možete omogućiti korisnički pokrenutu hibernaciju i izmijeniti druge postavke napajanja:

- **1.** Na početnom zaslonu upišite mogućnosti, odaberite **Postavke** i zatim odaberite **Mogućnosti uštede energije**.
- **2.** U lijevom oknu kliknite **Odaberite funkciju gumba za uključivanje**.
- **3.** Kliknite **Promjena trenutno nedostupnih postavki**.
- **4.** U području **Kada pritisnem gumb za uključivanje** odaberite **Hibernacija**.
- **5.** Kliknite **Spremi promjene**.

Izlaz iz stanja hibernacije:

**▲** Nakratko pritisnite gumb za napajanje

Žaruljice napajanja uključit će se i vaš će se rad vratiti na zaslon na mjestu gdje ste prekinuli rad.

**NAPOMENA:** ako ste postavili obavezni unos lozinke pri buđenju, morate unijeti lozinku za sustav Windows prije no što se vaš rad prikaže na zaslonu.

#### **Korištenje mjerača napajanja i postavki napajanja**

Mjerač napajanja nalazi se na radnoj površini sustava Windows. Mjerač napajanja omogućuje brzi pristup postavkama napajanja i prikaz preostalog kapaciteta baterije.

- Da biste prikazali postotak preostalog kapaciteta baterije i trenutni plan napajanja, na radnoj površini sustava Windows pomaknite pokazivač preko ikone mjerača napajanja.
- Da biste pristupili mogućnostima za uštedu energije ili promjenu plana napajanja, kliknite na ikonu za mjerač napajanja i odaberite stavku s popisa. Na početnom zaslonu možete također upisati napajanje, odaberite **Postavke**, a zatim odaberite **Mogućnosti uštede energije**.

Različite ikone mjerača baterije označavaju radi li računalo uz baterijsko ili vanjsko napajanje. Ikona također prikazuje poruku ako napunjenost baterije dosegne kritičnu razinu.

#### **Postavljanje zaštite lozinkom po izlasku iz stanja mirovanja ili hibernacije**

Da biste postavili računalo da zatraži lozinku pri izlasku iz stanja mirovanja ili hibernacije, slijedite ove korake:

- **1.** Na početnom zaslonu upišite mogućnosti, odaberite **Postavke** i zatim odaberite **Mogućnosti uštede energije**.
- **2.** U lijevom oknu kliknite **Traženje lozinke prilikom buđenja**.
- **3.** Kliknite **Promjena trenutno nedostupnih postavki**.
- **4.** Kliknite **Zahtijevaj lozinku (preporučeno)**.

**NAPOMENA:** ako morate stvoriti lozinku za korisnički račun ili promijeniti trenutnu lozinku za korisnički račun, pritisnite **Stvorite ili promijenite lozinku za svoj korisnički račun** i slijedite upute na zaslonu. Ako ne morate stvoriti ili zamijeniti lozinku za korisnički račun, idite na 5. korak.

**5.** Kliknite **Spremi promjene**.

## **Korištenje baterijskog napajanja**

**UPOZORENJE!** Da biste smanjili rizik od mogućih sigurnosnih problema, upotrijebite samo bateriju koja je došla s računalom, zamjensku bateriju koju je dao HP ili kompatibilnu bateriju kupljenu pri HPu.

Kada računalo nije priključeno na vanjski izvor napajanja, ono koristi napajanje baterije. Vijek trajanja baterije ovisi o postavkama upravljanja napajanjem, programima koji se izvode na računalu, svjetlini zaslona, vanjskim uređajima povezanima s računalom i drugim čimbenicima. Ako bateriju držite u računalu, ona će se puniti svaki put kada je računalo priključeno u napajanje izmjeničnim naponom te će štititi vaše podatke u slučaju prestanka vanjskog napajanja. Ako se u računalu nalazi napunjena baterija, a ono radi na vanjskom napajanju, računalo će automatski prijeći na baterijsko napajanje ako se od računala odvoji prilagodnik ili se dogodi gubitak vanjskog napajanja.

**NAPOMENA:** kada od računala odvojite napajanje izmjeničnim naponom, svjetlina zaslona automatski se smanjuje radi štednje baterije. Na određenim modelima računala možete i mijenjati načine grafičkog prikaza da biste produljili trajanje baterije. Dodatne informacije potražite u odjeljku Hibridna grafič[ka kartica \(samo neki modeli\) na stranici 48.](#page-57-0)

#### **Pronalazak dodatnih informacija o bateriji**

HP Support Assistant pruža alate i informacije o bateriji. Da biste pristupili podacima o bateriji, na početnom zaslonu odaberite aplikaciju **HP Support Assistant**, a zatim odaberite **Baterija i performanse**.

- alat Battery Check (Provjera baterije) za testiranje rada baterije
- podatke o kalibraciji, upravljanju napajanjem, te o ispravnoj brizi i skladištenju kako biste produljili trajanje baterije
- podatke o vrstama baterija, tehničke opise, vijek trajanja i kapacitet

Da biste pristupili podacima o bateriji, učinite sljedeće:

**▲** Da biste pristupili podacima o bateriji, na početnom zaslonu odaberite aplikaciju **HP Support Assistant**, a zatim odaberite **Baterija i performanse**.

#### **Korištenje alata za provjeru baterije**

HP Support Assistant daje informacije o stanju baterije ugrađene u računalo.

Pokretanje alata za provjeru baterije:

**1.** Povežite prilagodnik izmjeničnog napona s računalom.

**NAPOMENA:** da bi alat za provjeru baterije pravilno funkcionirao, računalo mora biti priključeno na vanjsko napajanje.

**2.** Da biste pristupili podacima o bateriji, na početnom zaslonu odaberite aplikaciju **HP Support Assistant**, a zatim odaberite **Baterija i performanse**.

Alat za provjeru baterije provjerava funkcioniraju li baterija i njezine ćelije ispravno, a zatim prikazuje rezultate provjere.

#### **Prikaz preostale napunjenosti baterije**

**▲** Pokazivač postavite na ikonu pokazivača baterije u području obavijesti sustava Windows, na krajnjem desnom dijelu programske trake.

#### **Maksimiziranje vremena pražnjenja baterije**

Vrijeme pražnjenja baterije razlikuje se ovisno o značajkama koje koristite pri baterijskom napajanju. Maksimalno vrijeme pražnjenja baterije s vremenom se skraćuje, kako se kapacitet pohranjivanja baterije normalno smanjuje.

Savjeti za maksimiziranje vremena pražnjenja baterije:

- smanjite osvjetljenje zaslona
- Ako računalo sadrži korisnički zamjenjivu bateriju, izvadite je iz računala kada se ono ne koristi ili puni
- Korisničku zamjenjivu bateriju čuvajte na hladnom, suhom mjestu.
- u odjeljku Mogućnosti napajanja odaberite postavku **Ušteda energije**.

#### **Upravljanje niskim razinama napunjenosti baterije**

Informacije u ovom odjeljku opisuju upozorenja i odgovore sustava koji se postavljaju u tvornici. Neka upozorenja o niskoj napunjenosti baterije i odgovori sustava mogu se promijeniti pomoću mogućnosti napajanja. Preference koje su postavljene pomoću Mogućnosti napajanja ne utječu na signalna svjetla.

Na početnom zaslonu upišite mogućnosti, odaberite **Postavke** i zatim odaberite **Mogućnosti uštede energije**.

#### **Prepoznavanje niskih razina napunjenosti baterije**

Kada baterija koja je jedini izvor napajanja za računalo dosegne nisku ili kritičnu razinu napunjenosti, dolazi do sljedećeg:

● žaruljica baterije (samo odabrani modeli) označava nisku ili kritičnu razinu napunjenosti baterije

– ili –

Ikona mjerača napajanja u području obavijesti prikazuje obavijest o niskoj ili kritičnoj razini napunjenosti baterije.

<span id="page-52-0"></span>**NAPOMENA:** dodatne informacije o mjeraču napajanja potražite u odjeljku [Korištenje mjera](#page-49-0)ča [napajanja i postavki napajanja na stranici 40](#page-49-0).

Ako je računalo uključeno ili u stanju mirovanja, ono će kratko ostati u stanju mirovanja, a zatim će se isključiti i izgubiti sve podatke koji nisu bili spremljeni.

#### **Rješavanje niske razine napunjenosti baterije**

**Rješavanje niske razine napunjenosti baterije kad je dostupno vanjsko napajanje**

- **▲** Povežite jedan od ovih uređaja:
	- prilagodnik izmjeničnog napona
	- dodatni uređaj za sidrenje ili proširenje
	- priključite dodatni prilagodnik napajanja kupljen kao dodatak od tvrtke HP.

#### **Rješavanje niske razine napunjenosti baterije kada nema dostupnog izvora napajanja**

Da biste riješili nisku razinu napunjenosti baterije kada nije dostupan izvor napajanja, spremite sve na čemu ste radili i isključite računalo.

#### **Umetanje ili uklanjanje baterije**

#### **Umetanje baterije**

Umetanje baterije:

- **1.** Preokrenite računalo i postavite ga na ravnu površinu s odjeljkom za bateriju okrenutim prema sebi.
- **2.** Uklonite servisna vratašca (upute potražite u odjeljku [Uklanjanje servisnih vratašca](#page-64-0) [na stranici 55\)](#page-64-0).
- **3.** Umećite bateriju **(1)** u odjeljak za bateriju dok ne sjedne na mjesto **(2)**.

<span id="page-53-0"></span>**4.** Gurnite zasune za oslobađanje baterije da biste zaključali bateriju **(3)**.

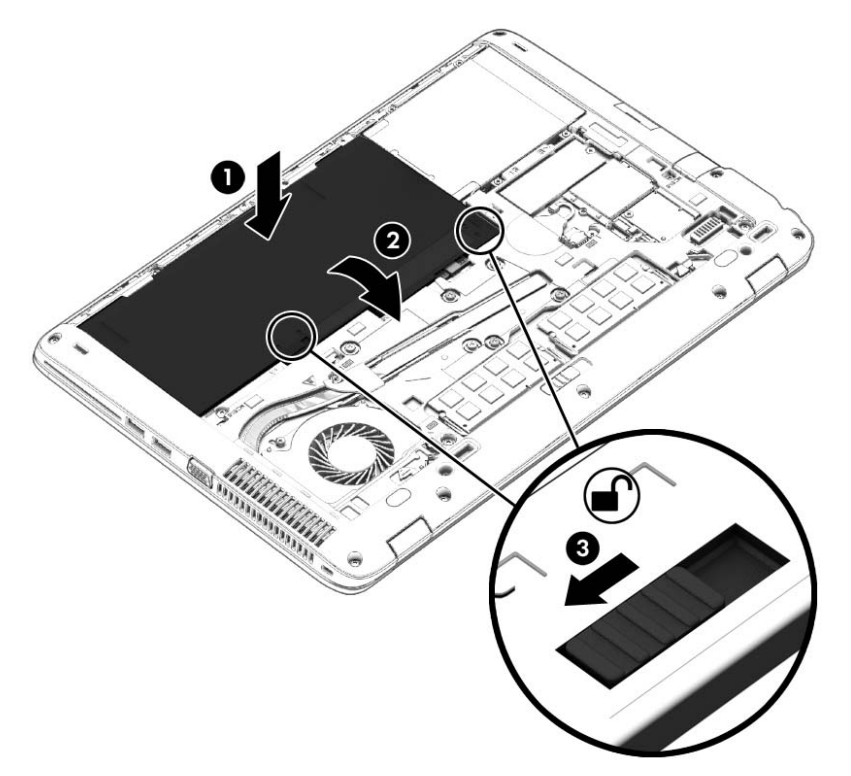

#### **Vađenje baterije**

Uklanjanje baterije:

- **OPREZ:** uklanjanje baterije koja je jedini izvor napajanja računala može prouzročiti gubitak podataka. Da ne biste izgubili podatke, prije vađenja baterije spremite sve na čemu radite i isključite računalo putem sustava Windows.
	- **1.** Preokrenite računalo i postavite ga na ravnu površinu s odjeljkom za bateriju okrenutim prema sebi.
	- **2.** Uklonite servisna vratašca (upute potražite u odjeljku [Uklanjanje servisnih vratašca](#page-64-0) [na stranici 55\)](#page-64-0).
	- **3.** Gurnite zasune za oslobađanje baterije **(1)** i zatim podignite bateriju **(2)**.

**4.** Izvadite bateriju iz računala **(3)**.

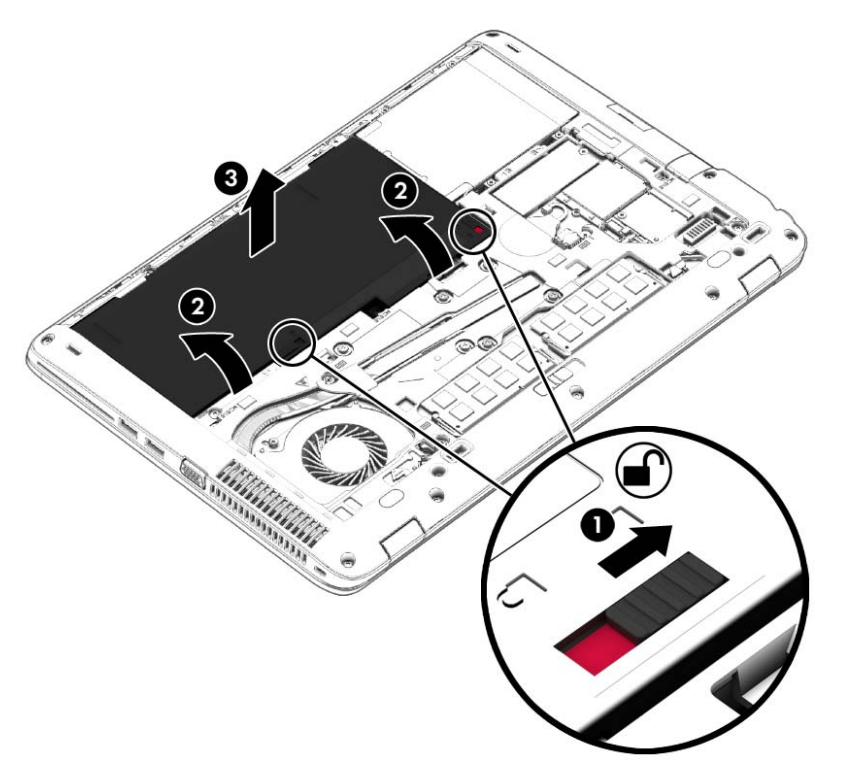

#### **Ušteda energije baterije**

- Na početnom zaslonu upišite mogućnosti, odaberite **Postavke** i zatim odaberite **Mogućnosti uštede energije**.
- Odaberite korištenje postavki niske napunjenosti baterije putem mogućnosti uštede energije.
- Isključite vezu s bežičnom i lokalnom mrežom (LAN) i zatvorite modemske aplikacije ako ih ne koristite.
- Odspojite vanjske uređaje koji nisu priključeni na vanjski izvor napajanja ako ih ne koristite.
- Zaustavite, onemogućite ili izvadite vanjske memorijske kartice koje ne upotrebljavate.
- Smanjenje svjetline zaslona.
- Prije nego prestanete raditi, pokrenite stanje mirovanja ili isključite računalo.

#### **Pohranjivanje korisnički zamjenjive baterije**

**OPREZ:** da biste smanjili rizik od oštećenja baterije, nemojte je izlagati visokim temperaturama u duljim vremenskim razdobljima.

Ako se računalo neće koristiti i ako će biti isključeno iz vanjskog napajanja dulje od dva tjedna, izvadite korisnički zamjenjivu bateriju i čuvajte je odvojeno.

Kako biste produžili napunjenost pohranjene baterije, pohranite je na toplom i suhom mjestu.

**NAPOMENA:** spremljenu biste bateriju trebali pregledati svakih šest mjeseci. Ako je kapacitet manje od 50 posto, napunite bateriju prije vraćanja u pohranu.

Kalibrirajte bateriju prije uporabe ako je bila pohranjena mjesec dana ili dulje.

#### **Odlaganje korisnički zamjenjive baterije u otpad (samo određeni modeli)**

**UPOZORENJE!** Da biste smanjili rizik od požara ili opeklina, nemojte rastavljati, gnječiti ili probijati bateriju; nemojte skraćivati vanjske kontakte; ne bacajte bateriju u vatru ili vodu.

Za pojedinosti o ispravnom načinu odlaganja baterije pogledajte odjeljak *Obavijesti o propisima, sigurnosti i okolišu*. Da biste pristupili korisničkim vodičima, na početnom zaslonu odaberite aplikaciju **HP Support Assistant**, zatim odaberite **Moje računalo**, a potom **Korisnički priručnici**. Da biste pristupili podacima o bateriji, na početnom zaslonu odaberite aplikaciju **HP Support Assistant**, a zatim odaberite **Baterija i performanse**.

#### **Zamjena korisnički zamjenjive baterije (samo određeni modeli)**

Provjera baterije vas obavještava da vratite bateriju kad se unutarnja ćelija ne puni ispravno ili kad je kapacitet pohranjivanja baterije dosegao stanje "slabo". Ako je baterija obuhvaćena HP-ovim jamstvom, upute obuhvaćaju ID jamstva. Poruka vas upućuje na HP-ovo web-mjesto da biste dobili dodatne informacije o naručivanju zamjenske baterije.

## **Upotreba vanjskog izvora izmjeničnog napajanja**

**UPOZORENJE!** Nemojte puniti bateriju računala dok se nalazite u zrakoplovu.

**UPOZORENJE!** da biste smanjili rizik od mogućih sigurnosnih problema, upotrijebite samo prilagodnik za izmjenični napon koji je došao s računalom, zamjenski prilagodnik koji je dao HP ili kompatibilan prilagodnik kupljen pri HP-u.

**NAPOMENA:** dodatne informacije o priključivanju na izmjenični napon potražite na posteru *Upute za postavljanje* priloženom u kutiji računala.

Vanjsko izmjenično napajanje osigurava se putem odobrenog prilagodnika izmjenične struje ili putem dodatnog uređaja za sidrenje ili proširenje.

Priključite računalo u vanjski izvor napajanja izmjeničnim naponom u bilo kojem od sljedećih uvjeta:

- prilikom punjenja ili kalibriranja baterije
- pri instaliranju ili izmjeni sistemskog softvera
- Prilikom pisanja na CD, DVD ili BD (samo odabrani modeli)
- Prilikom pokretanja defragmentacije diska
- pri stvaranju sigurnosne kopije ili izvođenju oporavka

Prilikom povezivanja računala s vanjskim izvorom izmjeničnog napona događa se sljedeće:

- počinje punjenje baterije
- ako je računalo uključeno, u području obavijesti mijenja se ikona pokazivača baterije

Prilikom isključivanja računala iz vanjskog izmjeničnog napajanja događa se sljedeće:

- računalo prelazi na baterijsko napajanje
- Automatski se smanjuje svjetlina zaslona radi uštede baterije.

#### <span id="page-57-0"></span>**Testiranje prilagodnika za izmjenični napon**

Ako na računalu povezanom s izvorom izmjeničnog napona primjećujete bilo koji od sljedećih simptoma, pregledajte prilagodnik izmjeničnog napona:

- Računalo se ne uključuje.
- Zaslon se ne uključuje.
- Žaruljice napajanja su isključene.

Da biste provjerili prilagodnik za izmjenični napon:

**EXAPOMENA:** sljedeće upute odnose se na računala s korisnički zamjenjivim baterijama.

- **1.** isključite računalo.
- **2.** Uklonite servisna vratašca (upute potražite u odjeljku [Uklanjanje servisnih vratašca](#page-64-0) [na stranici 55\)](#page-64-0).
- **3.** Izvadite bateriju (upute potražite u odjeljku Vađ[enje baterije na stranici 44\)](#page-53-0).
- **4.** Povežite prilagodnik izmjeničnog napona s računalom pa ga uključite u utičnicu s izmjeničnim napajanjem.
- **5.** Uključite računalo.
	- Ako je svjetlo napajanja *uključeno*, prilagodnik izmjeničnog napona radi ispravno.
	- Ako žaruljice napajanja ostanu *isključene*, prilagodnik izmjeničnog napona ne funkcionira i potrebno ga je zamijeniti.

Informacije o nabavi zamjenskog prilagodnika za izmjenični napon zatražite od podrške.

#### **Hibridna grafička kartica (samo neki modeli)**

Neka su računala opremljena značajkom hibridne grafičke kartice.

**EX NAPOMENA:** Da biste ustanovili je li na računalu instalirana hibridna grafička kartica, pogledajte Pomoć za konfiguraciju i softver grafičkog procesora prijenosnog računala.

Hibridne grafičke kartice nude dva moda za procesiranje grafike:

- Mod visoke učinkovitosti aplikacije dodijeljene ovom modu rade na grafičkoj procesorskoj jedinici (GPU) jačih performansi radi optimalne učinkovitosti .
- Mod štednje energije aplikacije dodijeljene ovom modu rade na grafičkoj procesorskoj jedinici (GPU) nižih performansi radu štednje baterije.

#### **Korištenje hibridnih grafičkih kartica (samo odabrani modeli)**

Hibridna grafička kartica omogućuje da neka aplikacija radi u modu visoke učinkovitosti ili u modu štednje energije, ovisno o grafičkim zahtjevima aplikacije. Obično 3D i igraće aplikacije rade na GPU jačih performansi, dok aplikacije s lakšim grafičkim zahtjevima rade na GPU s nižim performansama. Mod koji aplikacija koristi (visoka učinkovitost ili štednja energije) možete promijeniti na upravljačkoj ploči hibridne grafičke kartice.

**NAPOMENA:** Zbog ograničenja hardvera, neke aplikacije se mogu koristiti samo u jednom od ta dva moda.

Dodatne informacije potražite u softverskoj Pomoći za hibridne grafičke kartice.

# **7 Vanjske kartice i uređaji**

## **Upotreba čitača memorijskih kartica**

Dodatne memorijske kartice omogućuju sigurnu pohranu podataka i praktično zajedničko korištenje podataka. Te se kartice često koriste s fotoaparatima opremljenima digitalnim medijima, PDA uređajima i drugim računalima.

Da biste utvrdili koje formate memorijskih kartice vaše računalo podržava, pogledajte odjeljak Upoznavanje rač[unala na stranici 4](#page-13-0).

### **Umetanje memorijske kartice**

**OPREZ:** da biste smanjili rizik od oštećenja priključaka memorijske kartice, upotrijebite minimalnu snagu pri umetanju memorijske kartice.

- **1.** Držite karticu sa stranom s oznakom okrenutom prema gore te s priključcima okrenutima prema računalu.
- **2.** Umetnite karticu u čitač memorijskih kartica, a zatim je utisnite dok čvrsto ne sjedne na mjesto.

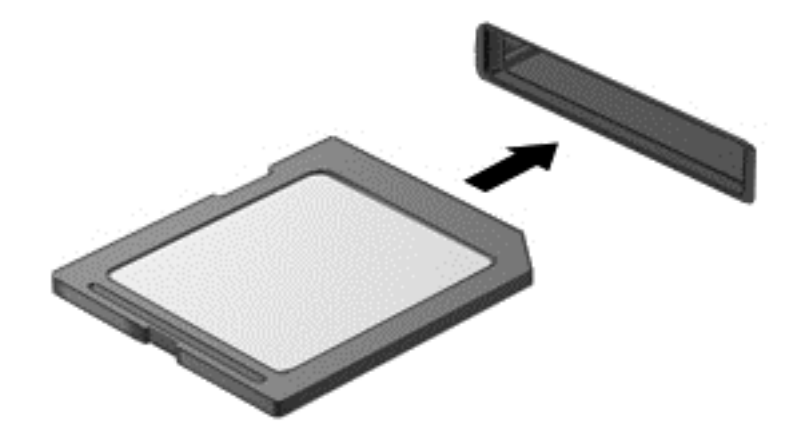

Začut ćete zvuk kad se uređaj prepozna i prikazat će se izbornik mogućnosti.

## **Uklanjanje memorijske kartice**

**OPREZ:** da bi se smanjio rizik od gubitka podataka ili prestanka reagiranja sustava, za sigurno uklanjanje memorijske kartice upotrijebite postupak opisan u nastavku.

- **1.** Spremite svoje podatke i zatvorite sve programe povezane s memorijskom karticom.
- **2.** U području obavijesti sustava Windows, na desnom kraju programske trake kliknite ikonu za uklanjanje hardvera. Zatim slijedite upute na zaslonu.

**3.** Izvucite karticu iz utora.

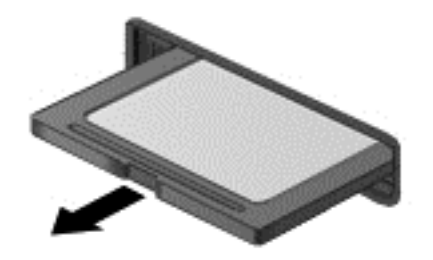

## **Korištenje pametnih kartica (samo određeni modeli)**

**NAPOMENA:** pojam *pametna kartica* upotrebljava se u ovom poglavlju i za pametne kartice i za Java™ kartice.

Pametna kartica pomagalo je veličine kreditne kartice na kojoj se nalazi mikročip, a sadrži memoriju i mikroprocesor. Poput osobnih računala, pametne kartice posjeduju operacijski sustav koji upravlja ulazom i izlazom te sadrže sigurnosne funkcije koje pružaju zaštitu od neovlaštenog pristupa. Standardne pametne kartice upotrebljavaju se zajedno s čitačem pametne kartice.

Da biste pristupili sadržaju mikročipa, potreban je PIN. Da biste doznali više o sigurnosnim funkcijama pametnih kartica, pristupite programu HP Support Assistant. Da biste pristupili programu HP Support Assistant na početnom zaslonu, odaberite aplikaciju **HP Support Assistant**.

### **Umetanje pametne kartice**

**1.** Držite pametnu karticu s natpisom okrenutim prema gore i lagano je umetnite u čitač pametne kartice dok ne sjedne na svoje mjesto.

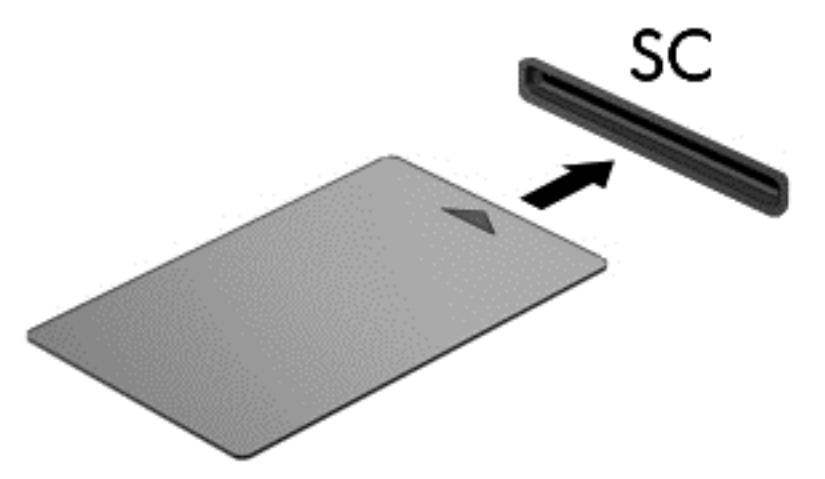

**2.** Pratite upute na zaslonu za prijavu na računalo koje koristi PIN smart kartice.

## **Vađenje pametne kartice**

**▲** Uhvatite rub pametne kartice, a zatim je izvucite iz čitača pametne kartice.

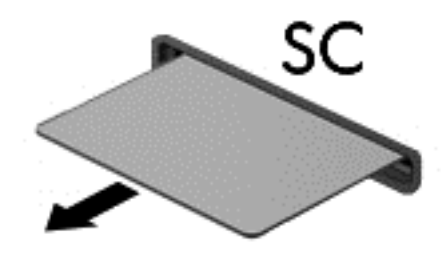

## **Korištenje USB uređaja**

Univerzalna serijska sabirnica (USB) je hardversko sučelje koje se može koristiti za spajanje dodatnoga vanjskog uređaja, kao što je USB tipkovnica, miš, pisač, skener ili koncentrator.

Za neke USB uređaje potreban je dodatni softver za podršku, koji se obično isporučuje s uređajem. Dodatne informacije o softveru za određeni uređaj potražite u uputama proizvođača softvera. Te upute mogu biti dostupne u softveru, na disku ili na web-mjestu proizvođača.

Na računalu postoji barem jedan USB priključak koji podržava uređaje standarda USB 1.0, 1.1, 2.0 ili 3.0. Vaš uređaj može imati i USB priključak za punjenje koji služi napajanju vanjskog uređaja. Dodatni priključni uređaj ili USB koncentrator nudi dodatne USB priključnice koje se mogu koristiti s računalom.

## **Povezivanje USB uređaja**

- **OPREZ:** Kako biste smanjili rizik od oštećenja USB priključaka, za povezivanje uređaja upotrijebite minimalnu snagu.
	- **▲** Priključite USB kabel za uređaj u USB priključak.

**WAPOMENA:** Sljedeća slika se može neznatno razlikovati od vašeg računala.

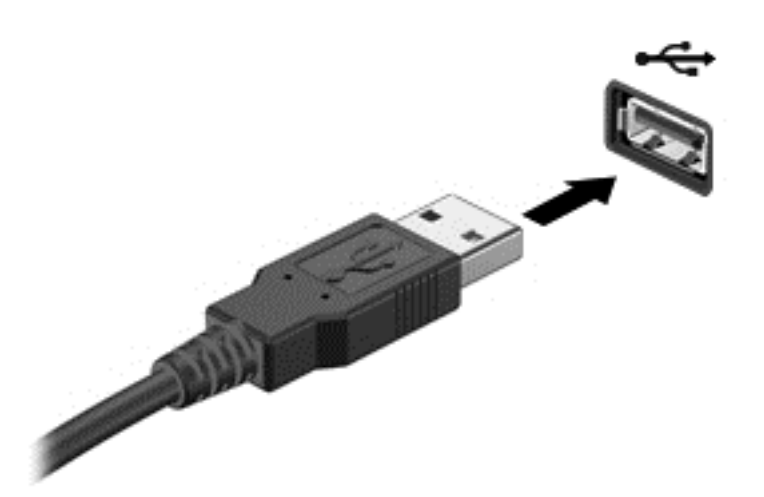

Nakon otkrivanja uređaja čut će se zvučni signal.

**NAPOMENA:** Kad prvi put spojite USB uređaj, možda ćete vidjeti poruku u području obavijesti, što će značiti da je računalo prepoznalo uređaj.

## **Uklanjanje USB uređaja**

**OPREZ:** Kako biste smanjili rizik od oštećenje USB priključka, ne vucite kabel da biste uklonili USB uređaj.

**OPREZ:** Kako biste smanjili rizik od gubitka podataka ili nereagiranja sustava, za sigurno uklanjanje USB uređaja koristite sljedeći postupak.

- **1.** Da biste uklonili USB uređaj, spremite svoje podatke i zatvorite sve programe povezane s uređajem.
- **2.** Kliknite ikonu za uklanjanje hardvera u području obavijesti sustava Windows na krajnjem desnom dijelu programske trake, a potom slijedite upute na zaslonu.
- **3.** Uklonite uređaj.

## **Upotreba dodatnih vanjskih uređaja**

**NAPOMENA:** dodatne informacije o potrebnom softveru i upravljačkim programima ili o tome koji priključak računala upotrebljavati potražite u uputama proizvođača.

Kako biste povezali vanjski uređaj s računalom:

**OPREZ:** Radi smanjenja opasnosti od oštećenja opreme pri spajanju pogona koji ima vlastito napajanje, provjerite je li uređaj isključen te je li isključen kabel izmjeničnog napajanja.

- **1.** Povežite uređaj s računalom.
- **2.** Ako spajate uređaj s napajanjem, uključite kabel za napajanje uređaja u uzemljenu utičnicu za izmjeničnu struju.
- **3.** Uključite uređaj.

Da biste odspojili vanjski uređaj bez napajanja, prvo ga isključite, a potom ga odspojite iz računala. Da biste odspojili vanjski uređaj s napajanjem, prvo ga isključite, zatim odspojite uređaj, a potom odspojite kabel izmjeničnog napajanja.

## **Korištenje dodatnih vanjskih pogona**

Prijenosni vanjski pogoni proširuju mogućnosti za pohranu i pristup podacima. USB pogon se može dodati spajanjem pogona na USB priključak na računalu.

**MAPOMENA:** HP-ovi vanjski USB optički pogoni moraju biti priključeni na USB priključak s napajanjem na računalu.

USB pogoni obuhvaćaju sljedeće vrste:

- Disketni pogoni od 1,44 megabajta
- Modul tvrdog diska
- Upotreba vanjskog optičkog pogona (CD, DVD, and Blu-ray)
- MultiBay uređaj

# **8 Pogoni**

## **Rukovanje pogonima**

**OPREZ:** pogoni su osjetljive komponente računala i njima morate oprezno rukovati. Prije rukovanja pogonima pogledajte ove mjere opreza. Dodatne mjere opreza opisane su u postupcima na koje se odnose.

Pogledajte sljedeće mjere opreza:

- Prije nego što premjestite računalo koje je priključeno na vanjski tvrdi disk, pokrenite stanje mirovanja i dopustite da se zaslon isključi ili pravilno isključite vanjski tvrdi disk.
- Prije rukovanja pogonom, ispraznite statički elektricitet dodirivanjem neobojene metalne površine pogona.
- Ne dodirujte kontakte priključka na prijenosnom pogonu ili na računalu.
- Pažljivo rukujte pogonom; nemojte ga ispustiti ili na njega odlagati predmete.
- Prije uklanjanja ili umetanja pogona isključite računalo. Ako niste sigurni je li računalo isključeno ili je u stanju mirovanja, uključite ga, a zatim isključite putem operacijskog sustava.
- Nemojte upotrebljavati prekomjernu silu pri umetanju pogona u njegovo ležište.
- Nemojte koristiti tipkovnicu i ne premještajte računalo dok optički pogon zapisuje na disk. Postupak zapisivanja osjetljiv je na vibracije.
- Kad je baterija jedini izvor napajanja, pobrinite se da baterija bude dovoljno napunjena prije upisivanja na medije.
- Izbjegavajte izlaganje diska ekstremnim temperaturama ili vlazi.
- Izbjegavajte izlaganje pogona tekućinama. Nemojte raspršivati sredstva za čišćenje po pogonu.
- Izvadite medij iz pogona prije vađenja pogona iz ležišta, putovanja, otpreme ili pohranjivanja pogona.
- Ako se pogon mora poslati poštom, stavite ga u paket s mjehuričastom folijom ili u drugo prikladno zaštitno pakiranje te paket označite oznakom "LOMLJIVO."
- izbjegavajte izlaganje pogona magnetskim poljima. U sigurnosne uređaje s magnetskim poljima ubrajaju se uređaji za pregled putnika u zračnim lukama i sigurnosne palice. Pokretne trake u zračnim lukama i slični sigurnosni uređaji kojima se provjera ručna prtljaga koriste rendgenske zrake, a ne magnetska polja te ne oštećuju pogone.

## **Korištenje tvrdih diskova**

**OPREZ:** da biste spriječili gubitak podataka ili nereagiranje sustava:

Spremite svoj rad i isključite računalo prije dodavanja ili zamjene memorijskog modula ili tvrdog diska.

Ako niste sigurni je li računalo isključeno, uključite ga pritiskom na gumb za uključivanje i isključivanje. Zatim putem operacijskog sustava isključite računalo.

## <span id="page-64-0"></span>**Uklanjanje i vraćanje servisnih vratašca**

#### **Uklanjanje servisnih vratašca**

Skinite servisna vratašca da biste pristupili bateriji, utoru memorijskog modula, tvrdom disku i drugim komponentama.

**1.** Kada je odjeljak baterije okrenut prema vama, pomaknite servisna vratašca za otpuštanje zasuna **(1)** ulijevo, uklonite vijak (ako je upotrijebljen dodatni vijak) **(2)**, a zatim ponovo pomaknite zasun za otpuštanje **(3)** za otpuštanje servisnih vratašca.

**NAPOMENA:** Ako ne želite koristiti dodatni vijak, pohranite ga unutar servisnih vratašca.

**2.** Pomaknite servisna vratašca prema prednjoj strani računala **(4)** i podignite ih **(5)** da biste ih skinuli.

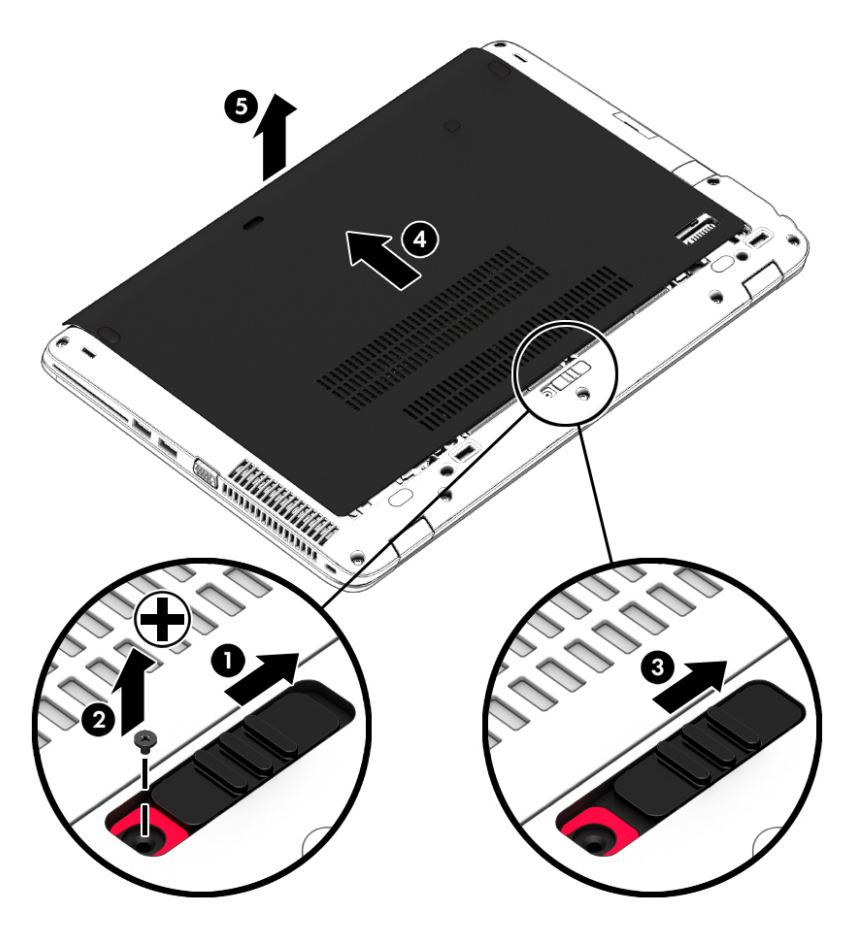

#### **Vraćanje servisnih vratašca**

Nakon pristupanja bateriji, utoru memorijskog modula, tvrdom disku, naljepnici s propisima i ostalim komponentama vratite servisna vratašca.

- **1.** Servisna vratašca postavite pod kutom iznad računala tako da prednji rub vratašca bude poravnan s prednjim rubom računala **(1)**.
- **2.** Poravnajte jezičce **(2)** na stražnjem rubu servisnih vratašca s urezima na računalu.
- **3.** Pomičite servisna vratašca prema ležištu baterije dok ne sjednu na mjesto.

**4.** S baterijom okrenutom prema sebi pomaknite zasun za oslobađanje servisnih vratašca ulijevo **(3)** i, ako želite, umetnite i zategnite dodatni vijak **(4)** koji će držati servisna vratašca na mjestu. Pomaknite zasun za otpuštanje udesno za zaključavanje servisnih vratašca **(5)**.

**NAPOMENA:** ako ne želite koristiti dodatni vijak, on se nalazi u servisnim vratašcima.

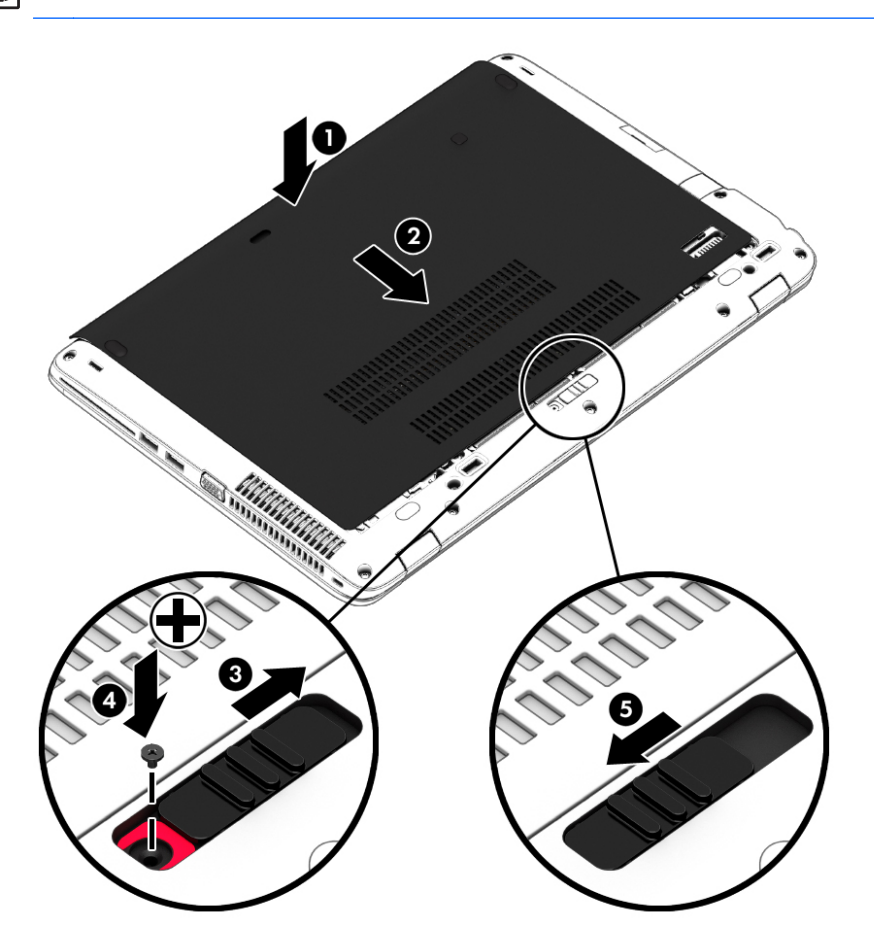

## **Vraćanje ili nadogradnja tvrdog diska**

**OPREZ:** Da biste spriječili gubitak podataka ili nereagiranje sustava:

Prije vađenja tvrdoga diska iz ležišta, isključite računalo. Nemojte vaditi tvrdi disk dok je računalo uključeno, u stanju mirovanja ili hibernacije.

Ako niste sigurni je li računalo isključeno, uključite ga pritiskom na gumb za uključivanje i isključivanje. Zatim putem operacijskog sustava isključite računalo.

#### **Skidanje pogona tvrdog diska**

Da biste izvadili tvrdi disk:

- **1.** spremite ono na čemu radite i isključite računalo
- **2.** Isključite napajanje i vanjske uređaje koji su povezani s računalom.
- **3.** Preokrenite računalo na ravnoj površini.
- **4.** Uklonite servisna vratašca (upute potražite u odjeljku [Uklanjanje servisnih vratašca](#page-64-0) [na stranici 55\)](#page-64-0).
- **5.** Izvadite bateriju (upute potražite u odjeljku Vađ[enje baterije na stranici 44\)](#page-53-0).
- **6.** Otpustite 4 vijka tvrdog diska **(1)**. Gurnite tvrdi disk **(2)** naprijed, a zatim ga izvadite **(3)**.

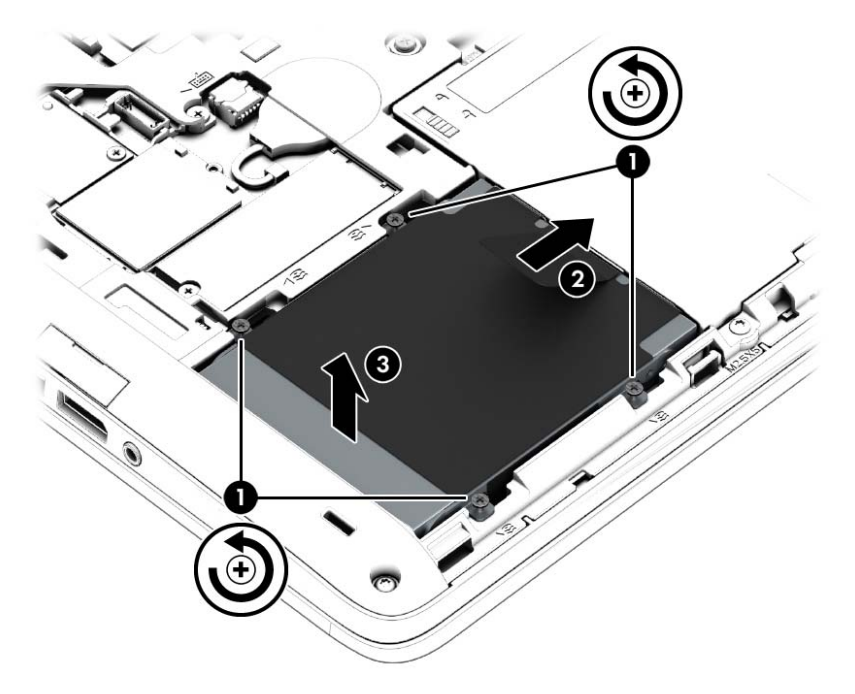

### **Instaliranje tvrdog diska**

**PARPOMENA:** Vaše računalo može se malo razlikovati od ilustracija u ovom odjeljku.

Da biste instalirali tvrdi disk:

**1.** Umetnite tvrdi disk u ležište za tvrdi disk pod kutom **(1)**, i povucite plastični jezičac **(2)** prema sredini računala da biste spojili tvrdi disk na utikač.

**2.** Zategnite vijke tvrdog diska **(3)**.

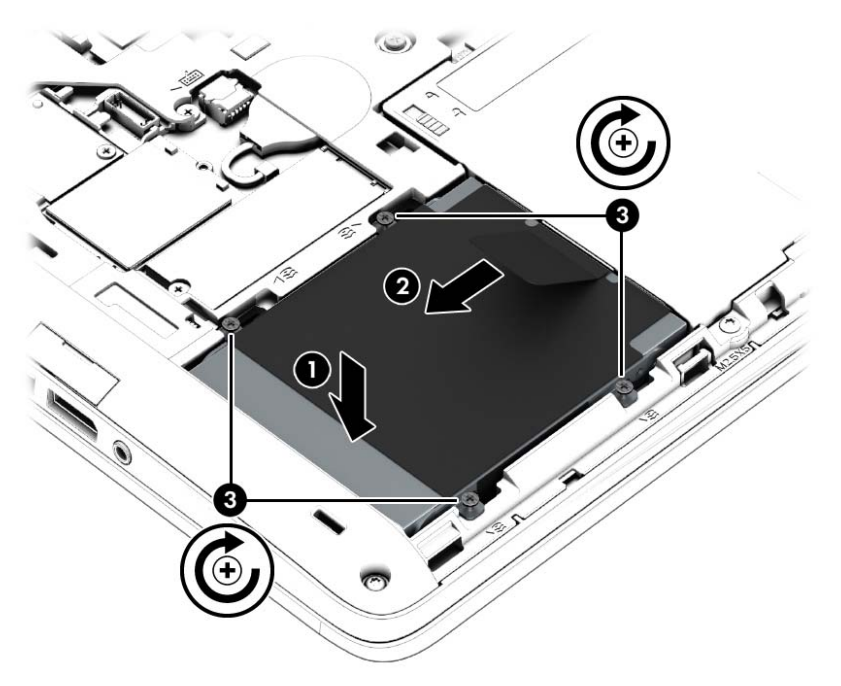

- **3.** Umetnite bateriju (upute potražite u odjeljku [Umetanje baterije na stranici 43](#page-52-0)).
- **4.** Vratite servisna vratašca na mjesto (upute potražite u odjeljku Vrać[anje servisnih vratašca](#page-64-0) [na stranici 55\)](#page-64-0).
- **5.** Priključite napajanje izmjeničnim naponom i vanjske uređaje na računalo.
- **6.** Uključite računalo.

## **Poboljšanje performansi tvrdog diska**

#### **Korištenje Defragmentacije diska**

Tijekom uporabe računala datoteke na tvrdom disku postat će fragmentirane. Defragmentacija diska sređuje fragmentirane datoteke i mape na tvrdom disku tako da sustav može raditi učinkovitije.

NAPOMENA: Nije potrebno pokrenuti Defragmentaciju diska na pogonima bez pokretnih dijelova.

Nakon što pokrenete defragmentaciju diska, ona radi bez nadgledanja. U ovisnosti o veličini tvrdog diska i broju fragmentiranih datoteka defragmentacija može potrajati više od jednog sata. Možda bi bilo dobro da je pokrenete po noći ili u neko drugo vrijeme kada vam nije potreban pristup računalu.

HP preporučuje defragmentiranje tvrdog diska najmanje jedanput mjesečno. Možete postaviti mjesečno pokretanje programa Defragmentacija diska, ali možete i ručno u bilo koje doba pokrenuti defragmentaciju.

Za pokretanje Defragmentacije diska:

- **1.** Spojite računalo s napajanjem izmjeničnom strujom.
- **2.** Na početnom zaslonu upišite disk, kliknite na **Postavke**, a potom odaberite **Defragmentacija i optimizacija pogona**.
- **3.** Kliknite **Optimiziraj**.
- **MAPOMENA:** Windows sadrži značajku kontrole korisničkih računa radi poboljšanja sigurnosti računala. Možda će se zatražiti dozvola ili lozinka za zadatke kao što su instalacija softvera, pokretanje uslužnih programa ili promjena postavki u sustavu Windows. Informacije potražite u programu HP Support Assistant. Da biste pristupili programu HP Support Assistant na početnom zaslonu, odaberite aplikaciju **HP Support Assistant**.

Za dodatne informacije pristupite sustavu pomoći za softver Defragmentacija diska.

#### **Korištenje Čišćenja diska**

Čišćenje diska pretražuje tvrdi disk radi nepotrebnih datoteka koje možete sigurno izbrisati kako biste oslobodili prostor na disku i pomogli da računalo radi učinkovitije.

Za pokretanje Čišćenja diska:

- **1.** On početnom zaslonu upišite disk, kliknite na Postavke, a potom odaberite **Oslobađanje prostora na disku brisanjem nepotrebnih datoteka**.
- **2.** Pratite upute na zaslonu.

## **Korištenje aplikacije HP 3D DriveGuard**

HP 3D DriveGuard provodi zaštitu tvrdog diska parkiranjem pogona i zaustavljanjem podatkovnih zahtjeva u bilo kojem od ovih stanja:

- kada vam računalo ispadne
- kada premještate računalo sa zatvorenim zaslonom dok se napaja iz baterije

Ubrzo nakon takvog događaja HP 3D DriveGuard vratit će tvrdi disk u normalni rad.

**NAPOMENA:** Budući da poluvodički pogoni (SSDs) nemaju rotirajućih dijelova, nije potrebna zaštita programom HP 3D DriveGuard.

**WAPOMENA:** HP 3D DriveGuard štiti tvrde diskove u odjeljku za primarni ili sekundarni tvrdi disk. Tvrdi diskovi instalirani u dodatni priključni uređaj ili priključeni u USB priključke nisu zaštićeni softverom HP 3D DriveGuard.

Dodatne informacije potražite u softverskoj pomoći za HP 3D DriveGuard.

#### **Prepoznavanje statusa HP 3D DriveGuarda**

Žaruljica tvrdog diska na računalu mijenja boju i tako označava da je pogon u ležištu za primarni tvrdi disk i/ili onaj u ležištu za sekundarni tvrdi disk (samo odabrani modeli) parkiran. Da biste utvrdili je li

pogon trenutno zaštićen ili je parkiran, pogledajte ikonu u području obavijesti na radnoj površini sustava Windows ili otvorite centar za mobilnost sustava Windows:

- **Ako softver aktivno štiti pogon, iznad ikone tvrdog diska nalazit će se zelena kvačica ...**
- Ako je softver onemogućen, iznad ikone tvrdog diska neće biti simbola **ich ali**
- **Ako je softver parkirao pogon zbog udarca, iznad ikone će se prikazivati narančasti stožac ...**

# **9 Sigurnost**

## **Zaštita računala**

Uobičajene sigurnosne značajke operacijskog sustava Windows i uslužnog programa za postavljanje računala koje nema sustav Windows (BIOS) mogu zaštititi osobne postavke i podatke od raznih opasnosti.

**PEZ NAPOMENA:** sigurnosna rješenja osmišljena su da djeluju kao zapreke. Ove zapreke ne mogu spriječiti zloporabu ili krađu uređaja.

**NAPOMENA:** Prije nego što računalo pošaljete na servis izradite sigurnosnu kopiju te izbrišite sve povjerljive datoteke i uklonite sve postavke lozinke.

**NAPOMENA:** Neke značajke navedene u ovom poglavlju možda neće biti dostupne na vašem računalu.

**MAPOMENA:** vaše računalo podržava CompuTrace – internetski sigurnosni servis za praćenje i oporavak dostupan u određenim regijama. Ako vam računalo ukradu, CompuTrace ga može pratiti ako neovlašteni korisnik pristupi internetu. Da biste koristili CompuTrace, morate kupiti softver i pretplatiti se na servis. Informacije o naručivanju softvera CompuTrace potražite na HP-ovu webmjestu na adresi<http://hp-pt.absolute.com>.

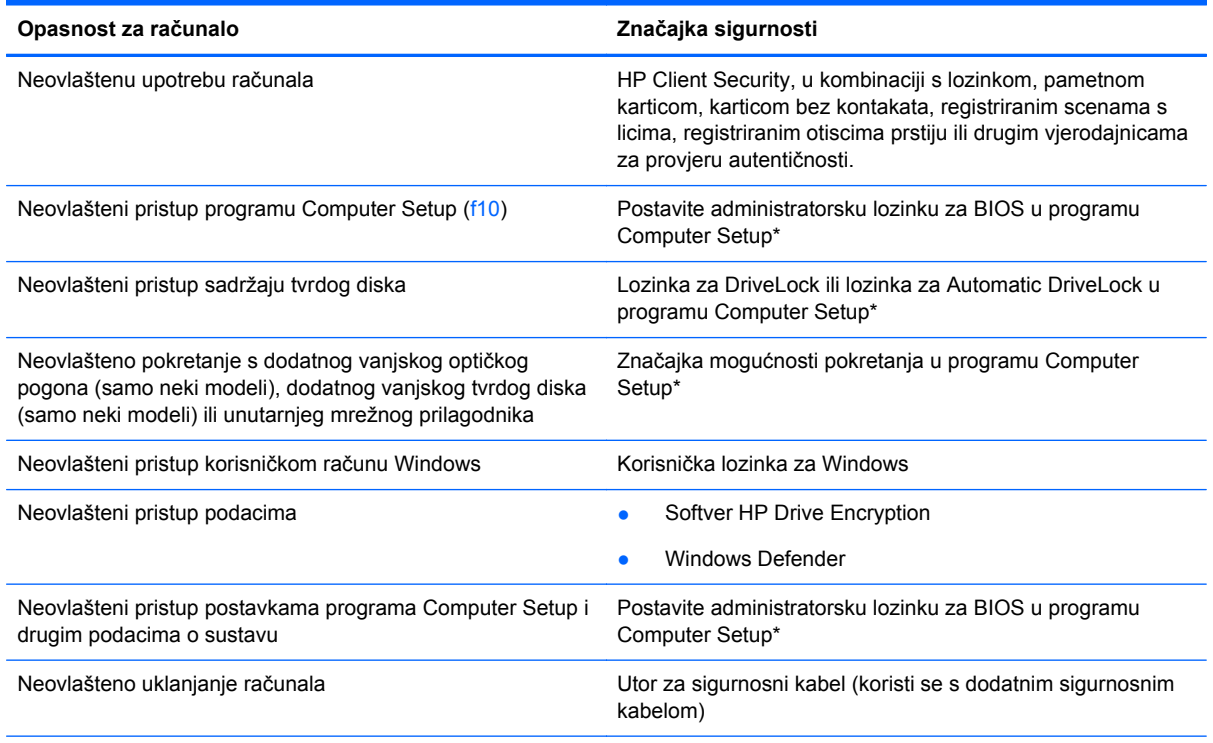

\*Program Computer Setup je unaprijed instalirani uslužni program na osnovi ROM-a koji se može koristiti čak i u slučajevima kad operacijski sustav ne radi ili se neće učitati. Za navigaciju i pravljenje odabira u programu Computer Setup možete koristiti pokazivački uređaj (TouchPad, pokazivački štapić ili USB miš) ili tipkovnicu.

## **Korištenje lozinki**

Lozinka je odabrana skupina znakova koja služi za osiguravanje podataka u računalu. Možete odrediti nekoliko vrsta lozinki, ovisno o tome kako želite kontrolirati pristup podacima. Lozinke možete postaviti u sustavu Windows ili u uslužnom programu za postavljanje drugog operacijskog sustava koji je predinstaliran na računalo.

- Administratorska lozinka za BIOS i lozinka za DriveLock postavljaju se u programu Computer Setup te njima upravlja sistemski BIOS.
- Lozinke za Automatic DriveLock omogućuju se u programu Computer Setup.
- Lozinke sustava Windows podešavaju se samo u operacijskom sustavu Windows.
- Ako je HP SpareKey prethodno postavljen te ako zaboravite administratorsku lozinku za BIOS postavljenu u programu Computer Setup, uslužnom programu moći ćete pristupiti pomoću značajke HP SpareKey.
- Ako zaboravite korisničku lozinku za DriveLock i glavnu DriveLock lozinku postavljenu u programu Computer Setup, tvrdi disk koji je zaštićen lozinkama će zauvijek ostati zaključan i više ga nećete moći koristiti.

Možete koristiti istu lozinku za značajku programa Computer Setup i sigurnosnu značajku sustava Windows. Možete koristiti istu lozinku za više značajki programa Computer Setup.

Pri stvaranju i spremanju lozinki koristite sljedeće savjete:

- Pri stvaranju lozinki slijedite zahtjeve programa
- Nemojte koristiti istu lozinku za više aplikacija ili web-mjesta, a lozinku za Windows nemojte koristiti za druge aplikacije ili web-mjesta.
- Alat za upravljanje lozinkama programa HP Client Security omogućuje pohranu korisničkih imena i lozinki za sva web-mjesta i aplikacije. Kasnije ih možete sigurno pročitati ako ih ne možete zapamtiti.
- Ne pohranjujte lozinke u datoteci na računalu.

Sljedeće tablice donose obično korištene lozinke za sustav Windows i administratora BIOS-a i opisuju njihove funkcije.

## **Postavljanje lozinki u sustavu Windows**

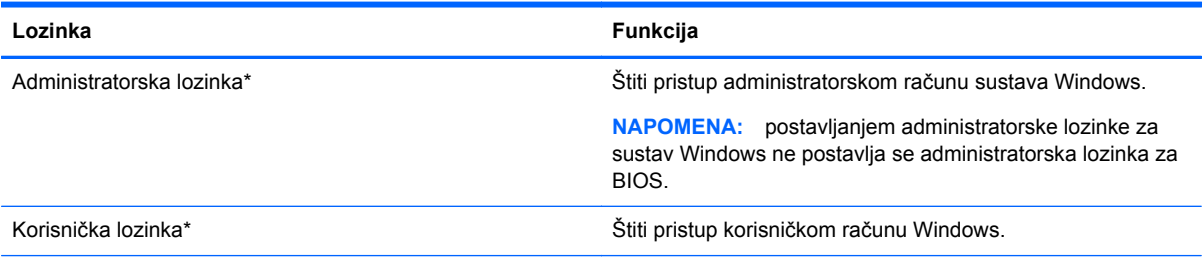

\*Da biste doznali informacije o postavljanju administratorske ili korisničke lozinke za sustav Windows s početnog zaslona, otvorite program HP Support Assistant. Da biste pristupili programu HP Support Assistant na početnom zaslonu, odaberite aplikaciju **HP Support Assistant**.
## **Postavljanje lozinki u programu Computer Setup**

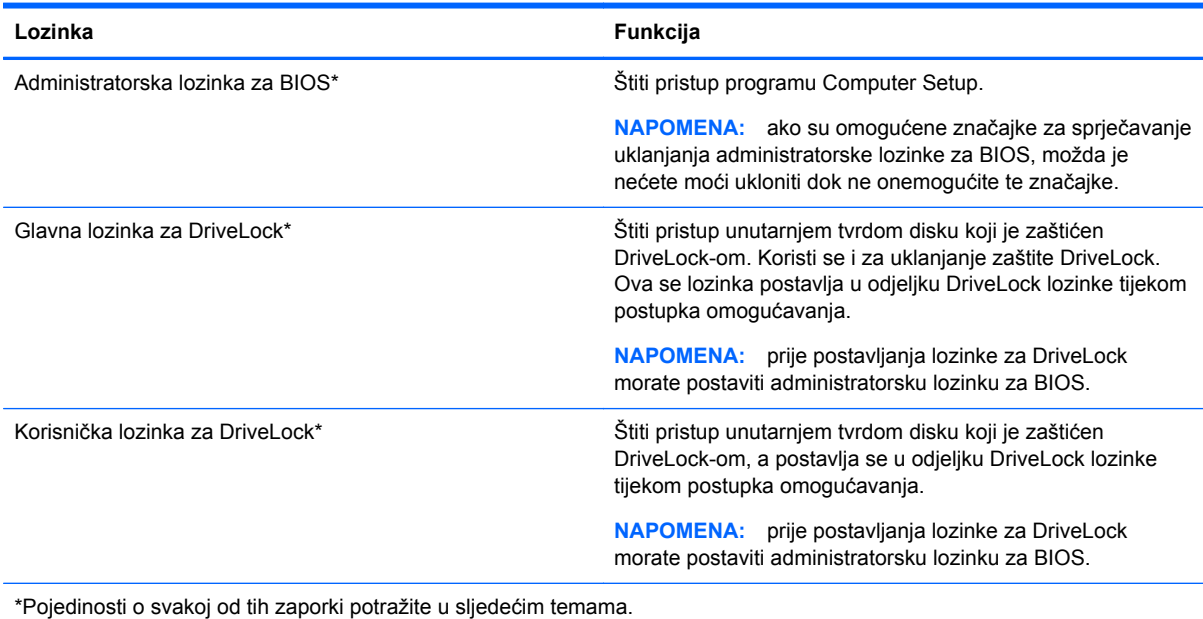

## **Upravljanje administratorskom lozinkom za BIOS**

Da biste postavili, promijenili ili izbrisali ovu lozinku, postupite ovako:

#### **Postavljanje nove administratorske lozinke za BIOS**

- **1.** Uključite ili ponovno pokrenite računalo, a zatim pritisnite tipku esc dok se na dnu zaslona prikazuje poruka "Press the ESC key for Startup Menu" (Pritisnite tipku ESC za Izbornik pokretanja).
- **2.** Pritisnite tipku f10 da biste ušli u Computer Setup.
- **3.** Uređajem za pokazivanje ili tipkama sa strelicama odaberite **Security** (Sigurnost) **> Setup BIOS Administrator Password** (Postavljanje lozinke administratora BIOS-a) te pritisnite tipku enter.
- **4.** Upišite lozinku kada se to od vas zatraži.
- **5.** Kada se to od vas zatraži, ponovno upišite novu lozinku da biste je potvrdili.
- **6.** Da biste spremili promjene i izašli iz programa Computer Setup, kliknite ikonu **Spremi**, a zatim slijedite upute na zaslonu.

– ili –

Upotrijebite tipke sa strelicama da biste odabrali **File** (Datoteka) **> Save Changes and Exit** (Spremi promjene i izađi), a zatim pritisnite tipku enter.

Promjene će biti aktivne pri ponovnom pokretanju računala.

#### **Promjena administratorske lozinke za BIOS**

- **1.** Uključite ili ponovno pokrenite računalo, a zatim pritisnite tipku esc dok se na dnu zaslona prikazuje poruka "Press the ESC key for Startup Menu" (Pritisnite tipku ESC za Izbornik pokretanja).
- **2.** Pritisnite tipku f10 da biste ušli u Computer Setup.
- **3.** Pomoću pokazivačkog uređaja ili tipki sa strelicama odaberite **Security** (Sigurnost) **> Change** Password (Promjena lozinke) te pritisnite tipku enter.
- **4.** Kad se to od vas zatraži, unesite trenutnu lozinku.
- **5.** Kada se to od vas zatraži, ponovno unesite novu lozinku da biste je potvrdili.
- **6.** Da biste spremili promjene i izašli iz programa Computer Setup, kliknite ikonu **Save** (Spremi) koja se nalazi u donjem lijevom kutu zaslona, a zatim slijedite upute na zaslonu.

– ili –

Upotrijebite tipke sa strelicama da biste odabrali **File** (Datoteka) **> Save Changes and Exit** (Spremi promjene i izađi), a zatim pritisnite tipku enter.

Promjene će biti aktivne pri ponovnom pokretanju računala.

#### **Brisanje administratorske lozinke za BIOS**

- **1.** Uključite ili ponovno pokrenite računalo, a zatim pritisnite tipku esc dok se na dnu zaslona prikazuje poruka "Press the ESC key for Startup Menu" (Pritisnite tipku ESC za Izbornik pokretanja).
- **2.** Pritisnite tipku f10 da biste ušli u Computer Setup.
- **3.** Pomoću pokazivačkog uređaja ili tipki sa strelicama odaberite **Security** (Sigurnost) **> Change** Password (Promjena lozinke) te pritisnite tipku enter.
- **4.** Kad se to od vas zatraži, unesite trenutnu lozinku.
- **5.** Kada se od vas zatraži nova lozinka, ostavite polje prazno, a zatim pritisnite tipku enter.
- **6.** Pročitajte upozorenje. Da biste nastavili, odaberite **YES** (DA).
- **7.** Kada se od vas zatraži da ponovno unesete novu lozinku, ostavite polje prazno, a zatim pritisnite tipku enter.
- **8.** Da biste spremili promjene i izašli iz programa Computer Setup, kliknite ikonu **Save** (Spremi) koja se nalazi u donjem lijevom kutu zaslona, a zatim slijedite upute na zaslonu.

– ili –

Upotrijebite tipke sa strelicama da biste odabrali **File** (Datoteka) **> Save Changes and Exit** (Spremi promjene i izađi), a zatim pritisnite tipku enter.

Promjene će biti aktivne pri ponovnom pokretanju računala.

#### **Unos administratorske lozinke za BIOS**

Kada se od vas zatraži da unesete **administratorsku lozinku za BIOS**, unesite lozinku (pomoću istih tipki pomoću kojih ste postavili lozinku), a zatim pritisnite enter. Nakon 3 neuspješna pokušaja unosa administratorske lozinke za BIOS, morate ponovno pokrenuti računalo te pokušati ponovno.

## **Upravljanje lozinkom za DriveLock u programu Computer Setup**

**OPREZ:** da biste spriječili da tvrdi disk koji je zaštićen DriveLockom postane neupotrebljiv, zapišite korisničku lozinku za DriveLock i glavnu lozinku za DriveLock na sigurnom mjestu dalje od svog računala. Ako zaboravite obje lozinke za DriveLock, tvrdi disk će ostati zauvijek zaključan i više se neće moći koristiti.

Zaštita DriveLock sprječava neovlašteni pristup sadržajima na tvrdom disku. DriveLock se može primijeniti samo na unutarnji tvrdi disk ili diskove računala. Nakon što na disk postavite zaštitu DriveLock, za pristup disku morate unijeti lozinku. Disk se mora nalaziti u računalu ili u naprednom replikatoru priključaka da bi mu lozinke za DriveLock mogle pristupiti.

**NAPOMENA:** da biste mogli pristupiti značajkama rješenja DriveLock, morate postaviti administratorsku lozinku za BIOS.

Da biste primijenili zaštitu DriveLock na unutarnji tvrdi disk, u programu Computer Setup moraju biti postavljene korisnička i glavna lozinka. Obratite pozornost na sljedeće prilikom upotrebe zaštite DriveLock:

- Nakon što na tvrdi disk primijenite zaštitu DriveLock, tvrdom će se disku moći pristupiti samo unosom korisničke lozinke ili glavne lozinke
- Vlasnik korisničke lozinke mora biti svakodnevni korisnik zaštićenog tvrdog diska; Vlasnik glavne lozinke može biti administrator sustava ili svakodnevni korisnik
- Korisnička lozinka i glavna lozinka mogu biti jednake
- Korisničku ili glavnu lozinku možete izbrisati jedino uklanjanjem zaštite DriveLock s tvrdog diska; Zaštita DriveLock se može ukloniti s diska samo pomoću glavne lozinke.

#### **Postavljanje lozinke za DriveLock**

Za postavljanje lozinke za DriveLock u programu Computer Setup slijedite ove korake:

- **1.** Uključite, a zatim pritisnite tipku esc dok se na dnu zaslona prikazuje poruka Pritisnite tipku ESC za Izbornik za pokretanje.
- **2.** Pritisnite tipku f10 da biste ušli u Computer Setup.
- **3.** Pomoću pokazivačkog uređaja ili tipki sa strelicama odaberite **Sigurnost > DriveLock**, a zatim pritisnite Enter.
- **4.** Kliknite Postavi lozinku za DriveLock (globalno).
- **5.** Upišite administratorsku lozinku za BIOS, a zatim pritisnite Enter.
- **6.** Pomoću pokazivačkog uređaja ili tipki sa strelicama odaberite tvrdi disk koji želite zaštititi, a zatim pritisnite Enter.
- **7.** Pročitajte upozorenje. Za nastavak odaberite **YES** (DA).
- **8.** Kada se to od vas zatraži, upišite glavnu lozinku te pritisnite tipku enter.
- **9.** Kada se to od vas zatraži, ponovno upišite glavnu lozinku da biste je potvrdili te pritisnite tipku enter.
- **10.** Kada se to od vas zatraži, upišite korisničku lozinku te pritisnite tipku enter.
- **11.** Kada se to od vas zatraži, ponovno upišite korisničku lozinku da biste je potvrdili te pritisnite tipku enter.
- **12.** Kako biste potvrdili zaštitu DriveLock diska koji ste odabrali, upišite DriveLock u polje za potvrdu, a zatim pritisnite enter.

**NAPOMENA:** DriveLock potvrda razlikuje velika i mala slova.

**13.** Da biste spremili promjene i izašli iz programa Computer Setup, kliknite ikonu **Save** (Spremi) koja se nalazi u donjem lijevom kutu zaslona, a zatim slijedite upute na zaslonu.

– ili –

Koristite tipke sa strelicama da biste odabrali **File** (Datoteka) **> Save Changes and Exit** (Spremi promjene i izađi), a zatim pritisnite tipku enter.

Promjene će biti aktivne pri ponovnom pokretanju računala.

#### **Unos lozinke za DriveLock**

Provjerite nalazi li se tvrdi disk u računalu (ne u modulu za prihvat ili vanjskom MultiBayju).

Kada se zatraži da unesete lozinku za DriveLock (**DriveLock Password**), unesite korisničku ili glavnu lozinku (pomoću istih tipki pomoću kojih ste je postavili), a zatim pritisnite Enter.

Nakon 2 neispravna pokušaja unosa lozinke, morate isključiti računalo i pokušati ponovno.

#### **Promjena lozinke za DriveLock**

Za promjenu lozinke za DriveLock u programu Computer Setup slijedite ove korake:

- **1.** Uključite, a zatim pritisnite tipku esc dok se na dnu zaslona prikazuje poruka Pritisnite tipku ESC za Izbornik za pokretanje.
- **2.** Pritisnite tipku f10 da biste ušli u Computer Setup.
- **3.** Pomoću pokazivačkog uređaja ili tipki sa strelicama odaberite **Sigurnost > DriveLock**, a zatim pritisnite Enter.
- **4.** Upišite administratorsku lozinku za BIOS, a zatim pritisnite Enter.
- **5.** Pomoću pokazivačkog uređaja ili tipki sa strelicama odaberite Postavi lozinku za DriveLock, a zatim pritisnite Enter.
- **6.** Pomoću tipki sa strelicama odaberite interni tvrdi disk, a zatim pritisnite Enter.
- **7.** Pomoću pokazivačkog uređaja ili tipki sa strelicama odaberite **Promijeni lozinku**.
- **8.** Kada se to od vas zatraži, upišite trenutnu lozinku te pritisnite tipku enter.
- **9.** Kada se to od vas zatraži, upišite novu lozinku te pritisnite tipku enter.
- **10.** Kada se to od vas zatraži, ponovno upišite novu lozinku da biste je potvrdili te pritisnite tipku enter.
- **11.** Da biste spremili promjene i izašli iz programa Computer Setup, kliknite ikonu **Save** (Spremi) koja se nalazi u donjem lijevom kutu zaslona, a zatim slijedite upute na zaslonu.

– ili –

Koristite tipke sa strelicama da biste odabrali **File** (Datoteka) **> Save Changes and Exit** (Spremi promjene i izađi), a zatim pritisnite tipku enter.

Promjene će biti aktivne pri ponovnom pokretanju računala.

#### **Uklanjanje zaštite DriveLock**

Za uklanjanje DriveLock zaštite u programu Computer Setup slijedite ove korake:

- **1.** Uključite, a zatim pritisnite tipku esc dok se na dnu zaslona prikazuje poruka Pritisnite tipku ESC za Izbornik za pokretanje.
- **2.** Pritisnite tipku f10 da biste ušli u Computer Setup.
- **3.** Pomoću pokazivačkog uređaja ili tipki sa strelicama odaberite **Sigurnost > DriveLock**, a zatim pritisnite Enter.
- **4.** Upišite administratorsku lozinku za BIOS, a zatim pritisnite Enter.
- **5.** Pomoću pokazivačkog uređaja ili tipki sa strelicama odaberite **Postavi lozinku za DriveLock**, a zatim pritisnite Enter.
- **6.** Pomoću pokazivačkog uređaja ili tipki sa strelicama odaberite unutarnji tvrdi disk, a zatim pritisnite enter.
- **7.** Pomoću pokazivačkog uređaja ili tipki sa strelicama odaberite **Disable protection** (Onemogući zaštitu).
- **8.** Upišite svoju glavnu lozinku, a zatim pritisnite enter.
- **9.** Da biste spremili promjene i izašli iz programa Computer Setup, kliknite ikonu **Spremi**, a zatim slijedite upute na zaslonu.

– ili –

Upotrijebite tipke sa strelicama da biste odabrali **File** (Datoteka) **> Save Changes and Exit** (Spremi promjene i izađi), a zatim pritisnite tipku enter.

Promjene će biti aktivne pri ponovnom pokretanju računala.

### **Korištenje značajke Automatic DriveLock programa Computer Setup**

U okruženju s više korisnika možete postaviti Automatsku lozinku za DriveLock. Kad se Automatska lozinka za DriveLock omogući, za vas će se kreirati nasumična korisnička lozinka i glavna lozinka za DriveLock. Kad bilo koji korisnik prođe provjeru lozinke, ista će se korisnička lozinka i glavna lozinka za DriveLock koristiti za otključavanje diska.

**NAPOMENA:** da biste pristupili značajkama rješenja Automatic DriveLock, morate postaviti administratorsku lozinku za BIOS.

#### **Unos lozinke za Automatske lozinke za DriveLock**

Za omogućavanje Automatske lozinke za DriveLock u programu Computer Setup slijedite ove korake:

- **1.** Uključite ili ponovno pokrenite računalo, a zatim pritisnite tipku esc dok se na dnu zaslona prikazuje poruka Pritisnite tipku ESC za Izbornik za pokretanje.
- **2.** Pritisnite tipku f10 da biste ušli u Computer Setup.
- **3.** Pomoću pokazivačkog uređaja ili tipki sa strelicama odaberite **Security** (Sigurnost) **> Automatic DriveLock** (Automatski DriveLock), a zatim pritisnite enter.
- **4.** Upišite administratorsku lozinku za BIOS, a zatim pritisnite Enter.
- **5.** Pomoću pokazivačkog uređaja ili tipki sa strelicama odaberite unutarnji tvrdi disk, a zatim pritisnite enter.
- **6.** Pročitajte upozorenje. Za nastavak odaberite **YES** (DA).
- **7.** Da biste spremili promjene i izašli iz programa Computer Setup, kliknite ikonu **Spremi**, a zatim slijedite upute na zaslonu.

– ili –

Upotrijebite tipke sa strelicama da biste odabrali **File** (Datoteka) **> Save Changes and Exit** (Spremi promjene i izađi), a zatim pritisnite tipku enter.

#### **Uklanjanje Automatske zaštite DriveLock**

Za uklanjanje DriveLock zaštite u programu Computer Setup slijedite ove korake:

- **1.** Uključite ili ponovno pokrenite računalo, a zatim pritisnite tipku esc dok se na dnu zaslona prikazuje poruka Pritisnite tipku ESC za Izbornik za pokretanje.
- **2.** Pritisnite tipku f10 da biste ušli u Computer Setup.
- **3.** Pomoću pokazivačkog uređaja ili tipki sa strelicama odaberite **Security** (Sigurnost) **> Automatic DriveLock** (Automatski DriveLock), a zatim pritisnite enter.
- **4.** Upišite administratorsku lozinku za BIOS, a zatim pritisnite Enter.
- **5.** Pomoću pokazivačkog uređaja ili tipki sa strelicama odaberite unutarnji tvrdi disk, a zatim pritisnite enter.
- **6.** Pomoću pokazivačkog uređaja ili tipki sa strelicama odaberite **Disable protection** (Onemogući zaštitu).
- **7.** Da biste spremili promjene i izašli iz programa Computer Setup, kliknite ikonu **Save** (Spremi) koja se nalazi u donjem lijevom kutu zaslona, a zatim slijedite upute na zaslonu.

– ili –

Upotrijebite tipke sa strelicama da biste odabrali **File** (Datoteka) **> Save Changes and Exit** (Spremi promjene i izađi), a zatim pritisnite tipku enter.

## **Upotreba antivirusnog softvera**

Kad računalo koristite za pristup e-pošti, mreži ili internetu, izlažete ga mogućim računalskim virusima. Računalni virusi mogu onemogućiti operacijske sustave, programe ili uslužne programe te uzrokovati nepravilan rad.

Antivirusni softver može prepoznati većinu virusa, uništiti ih, a u većini slučajeva i popraviti štetu koju su uzrokovali. Da bi se pružila stalna zaštita od novih virusa, antivirusni softver mora se ažurirati.

Windows Defender je unaprijed instaliran na računalo. Preporučujemo da nastavite koristiti antivirusni program da biste potpuno zaštitili računalo.

Više informacija o računalnim virusima potražite u programu HP Support Assistant. Da biste pristupili programu HP Support Assistant na početnom zaslonu, odaberite aplikaciju **HP Support Assistant**.

## **Upotreba softvera vatrozida**

Vatrozidovi su razvijeni za sprječavanje neovlaštenog pristupa sustavu ili mreži. Vatrozid može biti softverski program koji instalirate na računalo i/ili mrežu ili on može biti rješenje koje se sastoji od hardvera i softvera.

Mogu se razmotriti dvije vrste vatrozida:

- Vatrozidovi koji se nalaze na glavnom računalu-softver koji jedino štiti računalo na kojem je instaliran.
- Vatrozidovi na mreži-instalirani između vašeg DSL ili kabelskog modema i kućne mreže kako bi štitili svako računalo na mreži.

Kad je na sustavu instaliran vatrozid svi podaci koji se šalju na ili sa sustava nadziru se i uspoređuju sa skupom korisnički definiranih sigurnosnih kriterija. Svi podaci koji ne zadovoljavaju te kriterije se blokiraju.

Vaše računalo ili mrežna oprema možda već imaju instaliran vatrozid. Ako nemaju, dostupna su softverska rješenja vatrozida.

**NAPOMENA:** U nekim okolnostima vatrozid može blokirati pristup internetskim igrama, ometati dijeljenje pisača i datoteka na mreži ili blokirati neovlaštene privitke e-pošte. Da biste privremeno riješili problem, onemogućite vatrozid, obavite željeni zadatak, a zatim ponovno omogućite vatrozid. Da biste trajno riješili problem, ponovno konfigurirajte vatrozid.

# **Instalacija važnih sigurnosnih ažuriranja**

**OPREZ:** Microsoft® šalje upozorenja o kritičnim ažuriranjima. Da biste zaštitili računalo od povrede sigurnosti i računalnih virusa, instalirajte sva ključna ažuriranja tvrtke Microsoft čim primite obavijest.

Možete odabrati automatsko instaliranje ažuriranja. Da biste promijenili postavke, na početnom zaslonu upišite u, a zatim na popisu aplikacija odaberite **Upravljačka ploča**. Odaberite **Sustav i zaštita**, zatim **Windows Update** pa **Promijeni postavke**, a potom slijedite upute na zaslonu.

## **Upotreba programa HP Client Security (samo odabrani modeli)**

Softver HP Client Security unaprijed je instaliran na modele računala. Tom softveru možete pristupiti putem pločice HP Client Security na početnom zaslonu, putem ikone HP Client Security u području obavijesti na desnom kraju programske trake ili putem upravljačke ploče sustava Windows. On pruža sigurnosne značajke koje štite od neovlaštenog pristupa računalu, mrežama i ključnim podacima. Dodatne informacije potražite u softverskoj pomoći za HP Client Security.

# **Ugradnja dodatnog sigurnosnog kabela**

**NAPOMENA:** sigurnosni kabel zamišljen je kao sredstvo odvraćanja, no ne može spriječiti loše rukovanje ili krađu računala.

**AZY NAPOMENA:** utor za sigurnosni kabel na vašem računalu može se djelomično razlikovati u odnosu na ilustraciju u ovom odjeljku. Mjesto utora za sigurnosni kabel na računalu potražite u odjeljku Upoznavanje rač[unala na stranici 4](#page-13-0).

- **1.** Zavijte sigurnosni kabel oko čvrstog objekta.
- **2.** Umetnite ključ **(1)** u lokot kabela **(2)**.
- **3.** Umetnite lokot kabela u utor sigurnosnog kabela na računalu **(3)**, a zatim lokot zaključajte ključem.

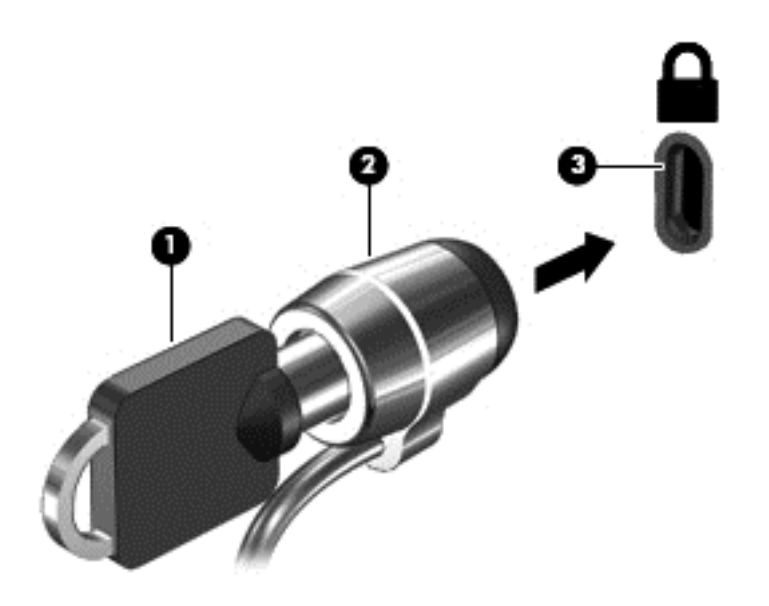

# **Upotreba čitača otiska prsta (samo odabrani modeli)**

Ugrađeni čitači otisaka prstiju dostupni su samo na nekim modelima računala. Da biste koristili čitač otisaka prstiju, otiske prstiju morate registrirati u alatu za upravljanje vjerodajnicama softvera HP Client Security. Informacije potražite u pomoći za HP Client Security.

Kada otiske prstiju registrirate u alatu za upravljanje vjerodajnicama, pomoću alata za upravljanje lozinkama softvera HP Client Security možete pohranjivati korisnička imena i lozinke te ih unositi na podržanim web-mjestima i u podržanim aplikacijama.

## **Lociranje čitača otiska prsta**

Čitač otiska prsta je mali metalni senzor koji je smješten na desnoj strani tipkovnice.

Ovisno o modelu računala, čitač može biti postavljen vodoravno ili okomito. U oba je položaja potrebno prstom prijeći okomito u odnosu na metalni senzor. Informacije o položaju čitača na računalu potražite u odjeljku Gumbi i čitač [otisaka prstiju \(samo odre](#page-15-0)đeni modeli) na stranici 6.

# **10 Održavanje**

# **Dodavanje ili zamjena memorijskih modula**

U računalu je jedan odjeljak za memorijske module. Memorijski kapacitet računala može se nadograditi dodavanjem memorijskog modula u prazni utor za dodatni memorijski modul ili nadogradnjom postojećega memorijskog modula u utoru za primarni memorijski modul.

- **UPOZORENJE!** Radi smanjenja opasnosti od električnog udara i oštećenja opreme, isključite kabel ΛN za napajanje i izvadite sve baterije prije ugradnje memorijskog modula.
- **OPREZ:** elektrostatički izboj (ESD) može oštetiti elektroničke komponente. Prije početka bilo kojeg postupka oslobodite se statičkog elektriciteta dodirivanjem uzemljenog metalnog predmeta.
	- **OPREZ:** da biste spriječili gubitak podataka ili nereagiranje sustava:

Prije dodavanja ili izmjene memorijskih modula, isključite računalo. Nemojte vaditi memorijski modul dok je računalo uključeno, u stanju mirovanja ili hibernacije.

Ako niste sigurni je li računalo isključeno ili je u stanju hibernacije, uključite računalo pritiskom na gumb za uključivanje i isključivanje. Zatim putem operacijskog sustava isključite računalo.

**NAPOMENA:** za korištenje konfiguracije dvojnog kanala prilikom dodavanja drugog memorijskog modula provjerite jesu li oba memorijska modula identična.

**NAPOMENA:** primarna memorija nalazi se u donjem memorijskom utoru, a dodatna memorija u gornjem memorijskom utoru.

Dodavanje ili zamjena memorijskog modula:

- **1.** spremite ono na čemu radite i isključite računalo
- **2.** Isključite napajanje i vanjske uređaje koji su povezani s računalom.
- **3.** Uklonite servisna vratašca (upute potražite u odjeljku [Uklanjanje servisnih vratašca](#page-64-0) [na stranici 55\)](#page-64-0).
- **4.** Izvadite bateriju (upute potražite u odjeljku Vađ[enje baterije na stranici 44\)](#page-53-0).
- **5.** Ako mijenjate memorijski modul, izvadite postojeći memorijski modul:
	- **a.** Razdvojite hvataljke **(1)** s obje strane memorijskog modula. Memorijski će modul iskočiti.
- **b.** Uhvatite rub memorijskog modula **(2)** i lagano povucite memorijski modul iz utora za memorijski modul.
- **OPREZ:** da biste spriječili oštećenje memorijskog modula, držite ga samo za rubove. Nemojte dirati komponente na memorijskom modulu.

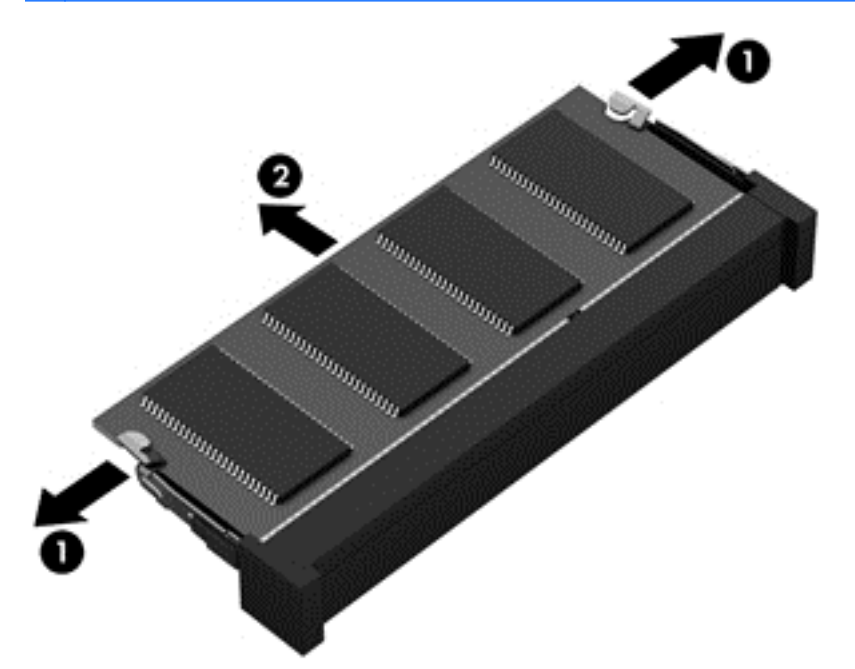

Da biste zaštitili memorijski modul nakon uklanjanja, stavite ga u spremnik zaštićen od elektrostatičkog pražnjenja.

**6.** Umetanje novog memorijskog modula:

**OPREZ:** da biste spriječili oštećenje memorijskog modula, držite ga samo za rubove. Nemojte dirati komponente na memorijskom modulu.

- **a.** Poravnajte urezani rub **(1)** memorijskog modula s jezičcem u utoru za memorijski modul.
- **b.** Dok je memorijski modul pod kutom od 45 stupnjeva prema površini pretinca za memorijski modul, utisnite modul **(2)** u utor tako da sjedne na mjesto.

**c.** Lagano pritisnite memorijski modul prema dolje **(3)**, pritišćući lijevi i desni rub memorijskog modula, sve dok spojnice ne uskoče na svoje mjesto.

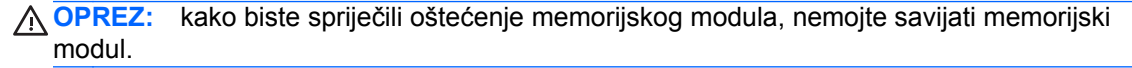

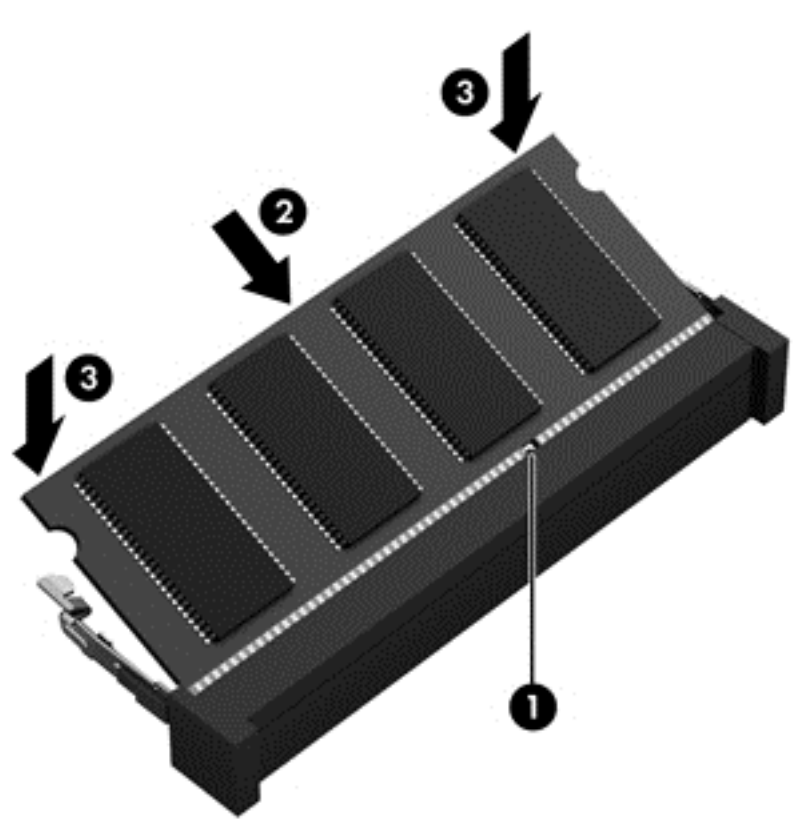

- **7.** Vratite servisna vratašca na mjesto (upute potražite u odjeljku Vrać[anje servisnih vratašca](#page-64-0) [na stranici 55\)](#page-64-0).
- **8.** Umetnite bateriju (upute potražite u odjeljku [Umetanje baterije na stranici 43](#page-52-0)).
- **9.** Priključite napajanje izmjeničnim naponom i vanjske uređaje na računalo.
- **10.** Uključite računalo.

# **Čišćenje računala**

Za sigurno čišćenje računala koristite sljedeće proizvode:

- Dimetil benzil amonijev klorid maksimalne koncentracije od 0,3 posto (na primjer: jednokratne maramice raznih proizvođača).
- Bezalkoholna tekućina za čišćenje stakla
- Voda s blagom sapunskom otopinom
- Suha krpa za čišćenje od mikrovlakana ili kože (antistatička tkanina bez ulja)
- Antistatičke tkanine

**OPREZ:** izbjegavajte sredstva za čišćenje sa snažnim otapalima koja mogu trajno oštetiti računalo. Ako niste sigurni je li neko sredstvo za čišćenje sigurno za računalo, provjerite sadržaj sredstva da biste bili sigurni da ne sadrži alkohol, aceton, amonijev klorid, metilen-klorid ni ugljikovodike.

Vlaknasti materijali, primjerice papirnati ručnici, mogu izgrepsti računalo. S vremenom se u ogrebotine mogu nataložiti čestice prašine i sredstava za čišćenje.

### **Postupci čišćenja**

Slijedite postupke u ovom odjeljku da biste sigurno očistili svoje računalo.

**UPOZORENJE!** Da biste spriječili strujni udar ili oštećenje komponenti, nemojte čistiti računalo dok je uključeno.

Isključite računalo.

Isključite vanjsko napajanje.

Isključite sve vanjske uređaje.

**OPREZ:** da biste spriječili oštećenje unutarnjih komponenti, nemojte raspršivati sredstva za čišćenje ili tekućine izravno na površinu računala. Tekućina koja padne na površinu može trajno oštetiti unutarnje komponente.

#### **Čišćenje zaslona (računala All-in-One i prijenosna računala)**

Pažljivo obrišite zaslon mekanom krpom koja ne ostavlja dlačice, a navlažena je sredstvom za čišćenje stakla *bez alkohola*. Provjerite je li zaslon suh prije nego što ga zatvorite.

#### **Čišćenje bočnih strana i poklopca**

Da biste očistili bočne strane i poklopac, koristite meku krpu od mikrovlakana ili jelenju kožu navlaženu nekim od prethodno navedenih sredstava za čišćenje ili koristite odgovarajuće jednokratne maramice.

**NAPOMENA:** prilikom čišćenja poklopca računala radite kružne pokrete da biste dodatno uklonili prašinu i otpatke.

#### **Čišćenje TouchPada, tipkovnice ili miša**

**UPOZORENJE!** Da biste smanjili opasnost od električnog udara ili oštećenja unutarnjih komponenti, za čišćenje tipkovnice nemojte koristiti nastavak usisavača. Usisavač može na površini tipkovnice nataložiti prljavštinu iz kućanstva.

**OPREZ:** da biste spriječili oštećenje unutarnjih komponenti, pazite da među tipke ne kapa tekućina.

- Dodirnu pločicu, tipkovnicu i miš čistite mekanom krpom od mikrovlakana ili jelenjom kožom navlaženom nekim od prethodno navedenih sredstava za čišćenje ili odgovarajućim jednokratnim maramicama.
- Da biste spriječili lijepljenje tipki te da biste uklonili prašinu, vlakna i čestice između tipki, upotrijebite limenku komprimiranog zraka sa slamkom.

# **Ažuriranje programa i upravljačkih programa**

HP preporučuje redovito ažuriranje programa i upravljačkih programa s najnovijim verzijama. Idite na <http://www.hp.com/support> za preuzimanje najnovijih verzija. Također se možete registrirati za primanje obavijesti o automatskom ažuriranju kada one postanu dostupne.

# **Korištenje alata SoftPaq Download Manager**

HP SoftPaq Download Manager (SDM) alat je koji omogućuje brz pristup informacijama o paketu SoftPaq za HP-ova poslovna računala, a da vam broj paketa SoftPaq nije potreban. Taj će vam alat pojednostavniti traženje paketa SoftPaq te njihovo preuzimanje i raspakiravanje.

SoftPaq Download Manager s HP-ova FTP mjesta čita i preuzima objavljenu datoteku baze podataka koja sadrži podatke o modelu računala i paketu SoftPaq. SoftPaq Download Manager omogućuje vam da navođenjem modela računala utvrdite koji su paketi SoftPaq dostupni za preuzimanje.

SoftPaq Download Manager traži ažuriranja baze podataka i softvera na HP-ovu FTP mjestu. Pronađena se ažuriranja automatski preuzimaju i primjenjuju.

SoftPaq Download Manager dostupan je na HP-ovu web-mjestu. Da biste pakete SoftPaq preuzimali pomoću alata SoftPaq Download Manager, najprije morate preuzeti i instalirati taj program. Da biste preuzeli i instalirali SoftPaq Download Manager, idite na HP-ovo web-mjesto na adresi <http://www.hp.com/go/sdm>i slijedite upute.

Preuzimanje paketa SoftPaq:

**▲** Na početnom zaslonu upišite s. U okvir za pretraživanje upišite softpaq, a zatim odaberite HP SoftPaq Download Manager. Pratite upute da biste preuzeli programe Softpaq.

**NAPOMENA:** ako se pojavi upit kontrole korisničkih računa, kliknite **Da**.

# **11 Izrada sigurnosne kopije i oporavak**

Da biste zaštitili podatke, pomoću značajke sigurnosnog kopiranja i vraćanja u sustavu Windows sigurnosno kopirajte pojedinačne datoteke i mape, sigurnosno kopirajte cijeli tvrdi disk, stvorite medije za popravak sustava (samo neki modeli) pomoću instaliranog optičkog pogona (samo neki modeli) ili dodatnog vanjskog optičkog pogona ili pak stvorite točke vraćanja sustava. U slučaju kvara sustava sadržaj računala možete vratiti pomoću datoteka sigurnosnih kopija.

Na početnom zaslonu upišite vraćanje, kliknite **Postavke**, a zatim odaberite s popisa prikazanih mogućnosti.

**NAPOMENA:** detaljne upute o raznim mogućnostima sigurnosnog kopiranja i vraćanja potražite u tim temama u programu HP Support Assistant. Da biste pristupili programu HP Support Assistant na početnom zaslonu, odaberite aplikaciju **HP Support Assistant**.

U slučaju nestabilnosti sustava, HP preporučuje da ispišete postupke za oporavak sustava i spremite ih za kasniju upotrebu.

**WAPOMENA:** Windows sadrži značajku kontrole korisničkih računa radi pobolišania sigurnosti računala. Možda će se zatražiti dozvola ili lozinka za zadatke kao što su instalacija softvera, pokretanje uslužnih programa ili promjena postavki u sustavu Windows. Informacije potražite u programu HP Support Assistant. Da biste pristupili programu HP Support Assistant na početnom zaslonu, odaberite aplikaciju **HP Support Assistant**.

## **Izrada sigurnosne kopije podataka**

Oporavak nakon kvara sustava potpun je koliko i vaša zadnja sigurnosna kopija. Trebali biste odmah nakon početnog postavljanja sustava stvoriti medije za popravak sustava i početnu sigurnosnu kopiju. Tijekom dodavanja novog softvera i podatkovnih datoteka nastavite s redovitom izradom sigurnosnih kopija sustava kako biste sigurnosnu kopiju održavali relativno ažurnom. Diskovi za popravak sustava (samo odabrani modeli) koriste se za pokretanje računala i popravak operacijskog sustava u slučaju nestabilnosti ili prestanka rada sustava. Vaše početne i naknadne sigurnosne kopije omogućuju povrat podataka i postavki ako dođe do prestanka rada.

Na početnom zaslonu upišite backup (sigurnosna kopija), kliknite **Postavke** i zatim odaberite **Spremi sigurnosne kopije datoteka uz povijest datoteke**.

Sigurnosnu kopiju podataka možete snimiti na dodatni vanjski tvrdi disk ili mrežni pogon.

Prilikom stvaranja sigurnosnih kopija imajte u vidu sljedeće:

- Osobne datoteke pohranite u mapu Dokumenti te je redovito sigurnosno kopirajte.
- Redovito sigurnosno kopirajte predloške pohranjene u pridruženim im programima.
- Spremajte prilagođene postavke koje se pojavljuju u prozoru, na alatnoj traci ili traci izbornika stvaranjem snimke zaslona s postavkama. Ako trebate ponovno postaviti osobne postavke, pomoću snimke zaslona uštedite na vremenu.

Sigurnosno kopiranje pomoću značajke sigurnosnog kopiranja i vraćanja:

**NAPOMENA:** prije početka postupka izrade sigurnosne kopije obavezno provjerite je li računalo priključeno na izmjenično napajanje.

**MAPOMENA:** postupak sigurnosnog kopiranja može potrajati i dulje od jednog sata, ovisno o veličini datoteka i brzini računala.

- **1.** Na početnom zaslonu upišite sigurnosno kopiranje, kliknite **Postavke**, a zatim odaberite s popisa prikazanih mogućnosti.
- **2.** Prema zaslonskim uputama postavite sigurnosnu kopiju, stvorite sliku sustava (samo odabrani modeli) ili stvorite disk za popravak sustava (samo odabrani modeli).

## **Oporavljak sustava**

U slučaju kvara ili nestabilnosti sustava računalo sadrži sljedeće alate za oporavak datoteka:

- Alati za obnovu sustava Windows (samo odabrani modeli): možete koristiti značajku sigurnosnog kopiranja i vraćanja u sustavu Windows za oporavak podataka čiju ste sigurnosnu kopiju prethodno stvorili. Možete upotrijebiti i funkciju automatskog popravka sustava Windows da biste riješili probleme koji bi mogli spriječiti pravilno pokretanje sustava Windows.
- f11 alati za oporavak: Možete upotrijebiti f11 alate za oporavak da biste oporavili izvornu sliku tvrdog diska. Slika obuhvaća operacijski sustav Windows i softverske programe instalirane u tvornici.

**MAPOMENA:** ako ne možete pokrenuti računalo ni koristiti medije za popravak sustava koje ste prethodno stvorili (samo odabrani modeli), morate kupiti medij s operacijskim sustavom Windows 8 da biste ponovno pokrenuli računalo i popravili operacijski sustav. Za dodatne informacije pogledajte [Upotreba medija s operacijskim sustavom Windows 8 \(kupuje se zasebno\) na stranici 80.](#page-89-0)

### **Alati za oporavak sustava Windows**

Da biste oporavili podatke za koje ste prethodno napravili sigurnosne kopije:

**▲** Otvorite HP Support Assistant. Da biste pristupili programu HP Support Assistant na početnom zaslonu, odaberite aplikaciju **HP Support Assistant**.

Da biste oporavili podatke pomoću funkcije automatskog pokretanja, učinite sljedeće:

- **OPREZ:** neke mogućnosti automatskog pokretanja mogu potpuno izbrisati sadržaj tvrdog diska i preformatirati ga. Sve stvorene datoteke i softver koji je instaliran na računalu trajno se uklanjaju. Kada je ponovno formatiranje dovršeno, postupak oporavka vraća operacijski sustav, kao i upravljačke programe, softver i uslužne programe iz sigurnosne kopije koja se upotrebljava prilikom vraćanja.
	- **1.** Ako je moguće, sigurnosno kopirajte sve osobne datoteke.
	- **2.** Ako je moguće, provjerite postoji li na računalu particija HP Recovery i particija sustava Windows.

```
Na početnom zaslonu upišite e , a zatim odaberite Eksplorer za datoteke.
```
– ili –

Na početnom zaslonu upišite R, a zatim odaberite **Računalo**.

**NAPOMENA:** ako particija sustava Windows i HP-ova particija za oporavak nisu navedene, morate oporaviti operativni sustav i programe pomoću DVD-a s operacijskim sustavom Windows 8 i medija za *oporavak upravljačkih programa* (kupuju se zasebno). Za dodatne informacije pogledajte [Upotreba medija s operacijskim sustavom Windows 8 \(kupuje se zasebno\)](#page-89-0) [na stranici 80.](#page-89-0)

- <span id="page-89-0"></span>**3.** Ako se na popisu nalaze particija sustava Windows i HP-ova particija za oporavak, ponovno pokrenite računalo. Nakon učitavanja sustava Windows, pritisnite i držite tipku shift dok klikate **Ponovno pokreni**.
- **4.** Odaberite **Rješavanje problema**, zatim **Dodatne mogućnosti** te na kraju **Automatski popravak**.
- **5.** Slijedite upute na zaslonu.
- **NAPOMENA:** dodatne informacije o oporavku podataka pomoću alata sustava Windows potražite u ovim temama u programu HP Support Assistant. Da biste pristupili programu HP Support Assistant na početnom zaslonu, odaberite aplikaciju **HP Support Assistant**.

## **Upotreba alata za oporavak f11**

**OPREZ:** korištenjem tipke f11 izbrisat će se cijeli sadržaj tvrdog diska i ponovno ga formatirati. Sve stvorene datoteke i softver koji je instaliran na računalu trajno se uklanjaju. Alatom za oporavak f11 ponovno se instalira operacijski sustav te tvornički instalirani HP-ovi programi i upravljački programi. Softver koji nije tvornički instaliran treba ponovno instalirati.

Da biste obnovili izvornu sliku tvrdog diska pomoću tipke f11, učinite sljedeće:

- **1.** Ako je moguće, sigurnosno kopirajte sve osobne datoteke.
- **2.** Po mogućnosti provjerite postoji li na računalu particija HP Recovery: Na početnom zaslonu upišite R, a zatim odaberite **Računalo**.

**NAPOMENA:** ako HP-ova particija za oporavak nije navedena, morate oporaviti operacijski sustav i programe pomoću medija s operacijskim sustavom Windows 8 i medija *Oporavak upravljačkih programa* (kupuju se zasebno). Za dodatne informacije pogledajte Upotreba medija s operacijskim sustavom Windows 8 (kupuje se zasebno) na stranici 80.

- **3.** Ako je HP-ova particija za oporavak navedena, ponovno pokrenite računalo, a potom pritisnite tipku esc dok se pri dnu zaslona prikazuje poruka "Press the ESC key for Startup Menu" (Pritisnite tipku ESC da biste pristupili izborniku za pokretanje).
- **4.** Pritisnite f11 dok se na zaslonu prikazuje poruka "Press <F11> for recovery" (Pritisnite F11 za oporavak).
- **5.** Slijedite upute na zaslonu.

## **Upotreba medija s operacijskim sustavom Windows 8 (kupuje se zasebno)**

Da biste naručili DVD s operacijskim sustavom Windows 8, obratite se podršci. Pogledajte knjižicu *Worldwide Telephone Numbers* (Brojevi telefona u svijetu) koja se isporučuje uz računalo. Također možete pronaći kontaktne podatke na HP-ovom web sjedištu. Posjetite web adresu <http://www.hp.com/support>, odaberite svoju državu ili regiju i slijedite upute na zaslonu.

**OPREZ:** upotrebom DVD-a s operacijskim sustavom Windows 8 u potpunosti ćete izbrisati sadržaj tvrdog diska i ponovo ga formatirati. Sve stvorene datoteke i softver koji je instaliran na računalu trajno se uklanjaju. Nakon ponovnog formatiranja diska pomoću postupka oporavka moći ćete vratiti operacijski sustav, upravljačke programe, softver i uslužne programe.

Da biste pokrenuli oporavak pomoću DVD-a s operacijskim sustavom Windows 8, slijedite ove korake:

#### **NAPOMENA:** ovaj postupak traje nekoliko minuta.

- **1.** Ako je moguće, sigurnosno kopirajte sve osobne datoteke.
- **2.** Ponovno pokrenite računalo, a zatim umetnite DVD s operacijskim sustavom Windows 8 u optički pogon prije no što se operacijski sustav Windows učita.
- **3.** Kada se to od vas zatraži, pritisnite bilo koju tipku na tipkovnici.
- **4.** Slijedite upute na zaslonu.

Nakon što je popravak dovršen:

- **1.** Izbacite medij s operacijskim sustavom Windows 8, a zatim umetnite medij *Oporavak upravljačkih programa*.
- **2.** Instalirajte prvo upravljačke programe za omogućavanje hardvera, a zatim instalirajte preporučene aplikacije.

## **Korištenje osvježavanja sustava Windows za brz i jednostavan oporavak**

Ako vaše računalo ne funkcionira ispravno te morate vratiti stabilnost sustava, mogućnost osvježavanja sustava Windows omogućuje vam da počnete ispočetka i zadržite ono što vam je važno.

**fi" vAŽNO:** osvježavanje uklanja tradicionalne aplikacije koje nisu bile tvornički instalirane na sustav.

- **MAPOMENA:** tijekom osvježavanja sprema se popis uklonjenih tradicionalnih aplikacija tako da brzo možete vidjeti što morate reinstalirati. Upute za ponovnu instalaciju standardnih aplikacija potražite programu HP Support Assistant. Da biste pristupili programu HP Support Assistant na početnom zaslonu, odaberite aplikaciju **HP Support Assistant**.
- **MAPOMENA:** tijekom osvježavanja možda će biti zatražena dozvola ili lozinka. Dodatne informacije potražite u programu HP Support Assistant. Da biste pristupili programu HP Support Assistant na početnom zaslonu, odaberite aplikaciju **HP Support Assistant**.

Da biste pokrenuli osvježavanje, učinite sljedeće:

- **1.** Na početnom zaslonu pokazivač usmjerite na gornji desni ili donji desni kut zaslona kako bi se pojavili gumbići.
- **2.** Kliknite **Postavke**.
- **3.** Kliknite **Promijeni postavke računala** u donjem desnom kutu zaslona, a potom na zaslonu s postavkama računala odaberite **Općenito**.
- **4.** Pomičite se prema dolje po mogućnostima na desnoj strani da biste pronašli mogućnost **Osvježite računalo tako da to ne utječe na vaše datoteke**.
- **5.** Pod **Osvježite računalo tako da to ne utječe na vaše datoteke** odaberite **Prvi koraci** i slijedite upute na zaslonu.

### **Uklonite sve i ponovno instalirajte sustav Windows**

Ponekad želite izvršiti detaljno ponovno formatiranje računala ili ukloniti osobne podatke prije no što ga date nekome ili računalo odnesete na recikliranje. Postupak opisan u ovom odjeljku pruža brz i jednostavan način vraćanja računala u njegovo izvorno stanje. Ta mogućnost uklanja sve osobne podatke, aplikacije i postavke s računala te ponovno instalira sustav Windows.

**VAŽNO:** ta mogućnost ne pruža sigurnosne kopije vaših podataka. Prije korištenja te mogućnosti stvorite sigurnosnu kopiju svih osobnih podataka koje želite zadržati.

Tu mogućnost možete pokrenuti pomoću tipke f11 ili s početnog zaslona.

Da biste koristili tipku f11, učinite sljedeće:

- **1.** Pritisnite f11 dok se računalo pokreće.
	- ili –

Pritisnite i držite tipku f11, a istovremeno pritisnite gumb napajanja.

- **2.** Odaberite jezik.
- **3.** Odaberite raspored tipkovnice.
- **4.** Odaberite **Troubleshoot** s izbornika mogućnosti pokretanja.
- **5.** Odaberite **Vraćanje početnih postavki računala** i slijedite upute na zaslonu.

Da biste koristili početni zaslon, učinite sljedeće:

- **1.** Na početnom zaslonu pokazivač usmjerite na gornji desni ili donji desni kut zaslona kako bi se pojavili gumbići.
- **2.** Kliknite **Postavke**.
- **3.** Kliknite **Promijeni postavke računala** u donjem desnom kutu zaslona, a potom na zaslonu s postavkama računala odaberite **Općenito**.
- **4.** Pomičite se prema dolje po mogućnostima na desnoj strani da biste pronašli mogućnost **Ukloni sve i ponovno instaliraj Windows**.
- **5.** U odjeljku **Ukloni sve i ponovno instaliraj sustav Windows** odaberite **Početak rada** i slijedite upute na zaslonu.

## **Upotreba HP-ova instalacijskog softvera**

HP-ov instalacijski softver može se koristiti za ponovno instaliranje upravljačkih programa ili za odabir softvera kod kojeg postoji greška ili je izbrisan iz sustava.

- **1.** Na početnom zaslonu upišite HP-ov instalacijski softver pa odaberite **aplikacije**.
- **2.** Otvorite HP-ov instalacijski softver.
- **3.** Slijedite zaslonske upute za ponovnu instalaciju drivera ili odabir softvera.

# **12 Computer Setup (BIOS), MultiBoot i dijagnostika sustava**

# **Korištenje programa Computer Setup**

Program Computer Setup, odnosno Basic Input/Output System (BIOS), upravlja komunikacijom između svih ulaznih i izlaznih računala na sustavu (kao što su diskovni pogoni, zaslon, tipkovnica, miš i pisač). Computer Setup obuhvaća postavke za vrste instaliranih uređaja, redoslijed pokretanja računala i količinu sistemske i proširene memorije.

**NAPOMENA:** Prilikom provođenja promjena u programu Computer Setup budite izuzetno pažljivi. Pogreške mogu uzrokovati neispravan rad računala.

## **Pokretanje programa Computer Setup.**

**EX NAPOMENA:** vanjsku tipkovnicu ili miš spojen na USB priključak možete koristiti u programu Computer Setup samo ako je omogućena naslijeđena USB podrška.

Da biste pokrenuli program Computer Setup, učinite sljedeće:

- **1.** Uključite ili ponovno pokrenite računalo, a zatim pritisnite tipku esc dok se na dnu zaslona prikazuje poruka Pritisnite tipku ESC za Izbornik za pokretanje.
- **2.** Pritisnite tipku f10 da biste ušli u Computer Setup.

### **Kretanje i odabir u programu Computer Setup**

Za navigaciju i odabir u programu Computer Setup učinite sljedeće:

**1.** Uključite ili ponovno pokrenite računalo, a zatim pritisnite tipku esc dok se na dnu zaslona prikazuje poruka Pritisnite tipku ESC za Izbornik za pokretanje.

**NAPOMENA:** za navigaciju i pravljenje odabira u programu Computer Setup možete koristiti pokazivački uređaj (TouchPad, pokazivački štapić ili USB miš) ili tipkovnicu.

- **2.** Pritisnite tipku f10 da biste ušli u Computer Setup.
	- Da biste odabrali izbornik ili stavku izbornika, koristite tipku tab i tipke sa strelicama, a zatim pritisnite enter ili kliknite stavku pomoću pokazivačkog uređaja.
	- Da biste se pomicali gore-dolje, kliknite strelicu gore ili strelicu dolje u gornjem desnom kutu zaslona, ili pak koristite strelicu gore ili strelicu dolje na tipkovnici.
	- Da biste zatvorili otvorene dijaloške okvire i vratili se u glavni zaslon programa Computer Setup, pritisnite esc, a zatim slijedite upute na zaslonu.

Da biste izašli iz izbornika programa Computer Setup, odaberite jednu od ovih metoda:

Da biste izašli iz programa Computer Setup bez spremanja promjena:

U donjem lijevom kutu zaslona kliknite **Izlaz**, a zatim slijedite upute na zaslonu.

– ili –

Koristite tipku tab i tipke sa strelicama da biste odabrali **Datoteka > Zanemari promjene i izađi**, a zatim pritisnite tipku enter.

● Da biste spremili promjene i izašli iz izbornika programa Computer Setup, učinite sljedeće:

U donjem desnom kutu zaslona kliknite na **Spremi**, a zatim slijedite upute na zaslonu.

– ili –

Koristite tipku tab i tipke sa strelicama da biste odabrali **Datoteka > Spremi promjene i izađi**, a zatim pritisnite tipku enter.

Promjene će biti aktivne pri ponovnom pokretanju računala.

### **Vraćanje tvorničkih postavki u programu Computer Setup**

**WAPOMENA:** vraćanje zadanih vrijednosti neće promijeniti način rada tvrdog diska.

Da biste sve postavke uslužnog programa Computer Setup vratili na vrijednosti podešene u tvornici, učinite sljedeće:

- **1.** Uključite ili ponovno pokrenite računalo, a zatim pritisnite tipku esc dok se na dnu zaslona prikazuje poruka Pritisnite tipku ESC za Izbornik za pokretanje.
- **2.** Pritisnite tipku f10 da biste ušli u Computer Setup.
- **3.** Pomoću pokazivača ili tipki sa strelicama odaberite **File** (Datoteka) **> Restore Defaults** (Vrati zadane postavke).
- **4.** Slijedite upute na zaslonu.
- **5.** Da biste spremili promjene i izašli, kliknite ikonu **Spremi** u donjem desnom kutu zaslona, a zatim slijedite upute na zaslonu.

– ili –

Koristite tipke sa strelicama da biste odabrali **File** (Datoteka) **> Save Changes and Exit** (Spremi promjene i izađi), a zatim pritisnite tipku enter.

Promjene će biti aktivne pri ponovnom pokretanju računala.

**NAPOMENA:** vaše lozinke i sigurnosne postavke neće se promijeniti vraćanjem na tvorničke postavke.

### **Ažuriranje BIOS-a**

Na HP-ovu web-mjestu mogu biti dostupne ažurirane verzije BIOS-a.

Većina ažuriranja BIOS-a na HP-ovu web-mjestu zapakirana je u komprimirane datoteke pod nazivom *SoftPaqs*.

Neki paketi za preuzimanje sadrže datoteku Readme.txt koja sadrži informacije o instaliranju i rješavanju problema s datotekom.

#### **Određivanje verzije BIOS-a**

Da biste ustanovili sadrži li dostupno ažuriranje BIOS-a noviju verziju od trenutačno instalirane na računalu, morate znati koja je verzija BIOS-a sustava trenutačno instalirana.

Informacije o verziji BIOS-a (koja se naziva i *datum ROM-a* te *BIOS sustava*) moguće je prikazati pritiskom na tipke fn+esc (ako ste već u sustavu Windows) ili pomoću programa Computer Setup.

- **1.** Pokretanje programa Computer Setup.
- **2.** Pomoću pokazivača ili tipki sa strelicama odaberite **Datoteka > System Information** (Informacije o sustavu).
- **3.** Da biste izašli iz programa Computer Setup bez spremanja promjena, kliknite ikonu **Izlaz** u donjem desnom kutu zaslona, a zatim slijedite upute na zaslonu.

– ili –

Koristite tipku tab i tipke sa strelicama da biste odabrali **Datoteka > Zanemari promjene i izađi**, a zatim pritisnite tipku enter.

#### **Preuzimanje BIOS ažuriranja**

**OPREZ:** Da biste smanjili rizik od oštećenja računala ili neuspjele instalacije, ažuriranja BIOS-a preuzimajte i instalirajte samo kada je računalo priključeno na pouzdani vanjski izvor napajanja pomoću punjača. Ne preuzimajte, niti instalirajte ažuriranja BIOS-a kada računalo radi na bateriju, kada je stavljeno na priključni uređaj ili priključeno na dodatni izvor napajanja. Tijekom preuzimanja i instalacije slijedite ove upute:

Ne isključujte napajanje računala iskapčanjem napajačkog kabela iz utičnice.

Ne isključujte računalo i ne pokrećite stanje mirovanja.

Nemojte umetati, uklanjati, spajati ili isključivati bilo kakav uređaj, kabel ili žicu.

- **1.** Na početnom zaslonu odaberite aplikaciju HP Support Assistant.
- **2.** Odaberite **Ažuriranja i poboljšanja**, a zatim **Odmah provjeri ima li HP-ovih ažuriranja**.
- **3.** U području za preuzimanje napravite sljedeće korake:
	- **a.** Pronađite ažuriranje BIOS-a koje je novije od verzije BIOS-a trenutno instalirane na računalu. Zabilježite datum, naziv ili neku drugu oznaku. Ta će vam informacija možda poslije zatrebati kako biste pronašli ažuriranje nakon njegova preuzimanja na tvrdi disk.
	- **b.** Pratite upute na zaslonu za preuzimanje odabranih stavki na tvrdi disk računala.

Ako je ažurirana verzija novija od verzije BIOS-a, zabilježite put do lokacije na tvrdom disku na kojem je preuzeta ažurirana verzija BIOS-a. Kada budete spremni za instalaciju ažuriranja, tom ćete mjestu morati pristupiti pomoću navedenog puta.

**NAPOMENA:** Ako spajate računalo na mrežu, obratite se mrežnom administratoru prije instaliranja bilo kakvih ažuriranja softvera, a posebno ažuriranja sistemskog BIOS-a.

Postupci za instalaciju BIOS-a mogu se razlikovati. Slijedite upute prikazane na zaslonu nakon dovršetka preuzimanja. Ako nema nikakvih uputa, slijedite ove korake:

- **1.** Na početnom zaslonu upišite e, a zatim odaberite **Eksplorer za datoteke**.
- **2.** Kliknite oznaku tvrdog diska. Oznaka tvrdog diska obično je lokalni disk (C:).
- **3.** Pomoću puta tvrdog diska koji ste ranije zabilježili otvorite mapu na svom tvrdom disku koja sadrži ažuriranje.

**4.** Dvaput kliknite datoteku s nastavkom .exe (na primjer *nazivdatoteke*.exe).

Započet će instalacija BIOS-a.

**5.** Slijedite upute na zaslonu da biste dovršili instalaciju.

**NAPOMENA:** Nakon što se na zaslonu pojavi poruka o uspješnoj instalaciji, preuzetu datoteku možete obrisati sa svog tvrdog diska.

# **Korištenje programa MultiBoot**

## **Redoslijed uređaja za pokretanje sustava**

Prilikom pokretanja računala sustav se pokušava pokrenuti s omogućenih uređaja. Uslužni program MultiBoot, omogućen u tvornici, upravlja redoslijedom kojim sustav odabire uređaje za pokretanje. Uređaji za pokretanje mogu biti optički pogoni, disketne jedinice, mrežna kartica (NIC), tvrdi diskovi i USB uređaji. Uređaji za pokretanje sadrže medije ili datoteke za pokretanje potrebne računalu za pokretanje i ispravan rad.

**NAPOMENA:** neke uređaje za pokretanje potrebno je omogućiti u programu Computer Setup da bi se mogli uvrstiti u redoslijed pokretanja.

Da biste promijenili redoslijed kojim računalo traži uređaj za pokretanje, promijenite redoslijed pokretanja u programu Computer Setup. Možete i pritisnuti tipku esc dok je na dnu zaslona prikazana poruka "Press the ESC key for Startup Menu" (Pritisnite tipku ESC za pristup izborniku pokretanja), a zatim pritisnuti tipku f9. Pritiskom na tipku f9 prikazuje se izbornik na kojem su navedeni trenutni uređaji za pokretanje te na njemu možete odabrati uređaj za pokretanje. Možete i pomoću značajke MultiBoot Express postaviti računalo da vas prilikom svakog uključivanja ili ponovnog pokretanja pita za lokaciju s koje će se pokretanje izvoditi.

### **Odabir postavki programa Multiboot**

MultiBoot možete koristiti na sljedeće načine:

- Za postavljanje novog redoslijeda pokretanja koje će računalo koristiti svaki put prilikom uključivanja promjenom redoslijeda pokretanja u programu Computer Setup.
- Za dinamički odabir uređaja za pokretanje pritiskom na tipku esc kada se pri dnu zaslona prikaže poruka "Press the ESC key for Startup Menu" (Pritisnite tipku ESC za pristup izborniku pokretanja), a zatim pritiskom na tipku f9 radi otvaranja izbornika Boot Device Options (Mogućnosti uređaja za pokretanje).
- Za korištenje značajke MultiBoot Express radi postavljanja različitih redoslijeda pokretanja. Ta će značajka svaki put prilikom uključivanja ili ponovnog pokretanja tražiti uređaj za pokretanje.

#### **Postavljanje novog redoslijeda pokretanja u programu Computer Setup**

Da biste pokrenuli Computer Setup i postavili redoslijed uređaja za pokretanje koji će računalo koristiti svaki put prilikom uključivanja ili ponovnog pokretanja, slijedite ove korake:

- **1.** Uključite ili ponovo pokrenite računalo i pritisnite tipku esc kad se u dnu zaslona pojavi poruka "Press ESC key for Startup Menu" (Pritisnite tipku ESC da biste pristupili izborniku za pokretanje).
- **2.** Pritisnite tipku f10 da biste pristupili programu Computer Setup.
- **3.** Pokazivačkim uređajem ili tipkama sa strelicama odaberite **Legacy Boot Order** (Redoslijed pokretanja sustava za prethodne verzije), a zatim pritisnite Enter.

**4.** Da biste uređaj pomaknuli prema gore na redoslijedu pokretanja, pomoću pokazivačkog uređaja kliknite strelicu gore ili pritisnite tipku +.

– ili –

Da biste uređaj pomaknuli prema dolje na redoslijedu pokretanja, pomoću pokazivačkog uređaja kliknite strelicu dolje ili pritisnite tipku -.

**5.** Da biste spremili promjene i izašli iz programa Computer Setup, u donjem lijevom kutu zaslona kliknite ikonu **Save** (Spremi), a zatim slijedite upute na zaslonu.

– ili –

Pomoću tipki sa strelicama odaberite **File** (Datoteka) **> Save Changes and Exit** (Spremi promjene i izađi), a zatim pritisnite enter.

#### **Dinamični odabir uređaja za pokretanje pomoću upita tipkom f9**

Da biste dinamički odabrali uređaj za pokretanje za trenutni niz pokretanja, slijedite ove korake:

- **1.** Otvorite izbornik Select Boot Device (Odabir uređaja za pokretanje) uključivanjem ili ponovnim pokretanjem računala, a zatim kada se pri dnu zaslona prikaže poruka "Press the ESC key for Startup Menu" (Pritisnite tipku ESC za pristup izborniku pokretanja) pritisnite tipku esc.
- **2.** Pritisnite tipku f9.
- **3.** Koristite pokazivački uređaj ili tipke sa strelicama da biste odabrali uređaj za pokretanje, a zatim pritisnite tipku enter.

#### **Postavljanje upozorenja značajke MultiBoot Express**

Da biste pokrenuli Computer Setup i postavili računalo za prikaz izbornika lokacije pokretanja značajke MultiBoot svaki put kada se računalo uključi ili ponovno pokrene, slijedite ove korake:

- **1.** Uključite ili ponovo pokrenite računalo i pritisnite tipku esc kad se u dnu zaslona pojavi poruka "Press ESC key for Startup Menu" (Pritisnite tipku ESC da biste pristupili izborniku za pokretanje).
- **2.** Pritisnite tipku f10 da biste pristupili programu Computer Setup.
- **3.** Koristite pokazivački uređaj ili tipke sa strelicama da biste odabrali **System Configuration** (Konfiguracija sustava) **> Boot Options** (Mogućnosti pokretanja), a zatim pritisnite tipku enter.
- **4.** U polje **MultiBoot Express Popup Delay (Sec)** unesite trajanje prikaza (u sekundama) izbornika za odabir mjesta s kojeg će se sustav pokrenuti prije no što automatski odabere trenutne zadane postavke značajke MultiBoot. (Kada odaberete 0, izbornik lokacije pokretanja značajke Express Boot neće se prikazati.)
- **5.** Da biste spremili promjene i izašli iz programa Computer Setup, u donjem lijevom kutu zaslona kliknite ikonu **Save** (Spremi), a zatim slijedite upute na zaslonu.

– ili –

Pomoću tipki sa strelicama odaberite **File** (Datoteka) **> Save Changes and Exit** (Spremi promjene i izađi), a zatim pritisnite enter.

Promjene će stupiti na snagu prilikom ponovnog pokretanja računala.

#### **Unos preferenci značajke MultiBoot Express**

Kada se tijekom pokretanja prikaže izbornik Express Boot (Brzo pokretanje), imate tri mogućnosti:

- Da biste na izborniku značajke Express Boot naveli uređaj za pokretanje, odaberite svoje preference unutar određenog vremena i pritisnite tipku enter.
- Da biste računalo spriječili pri automatskom odabiru trenutne postavke Multiboot, pritisnite bilo koju tipku prije nego što određeno vrijeme istekne. Računalo se neće pokrenuti dok ne odaberete uređaj za pokretanje i pritisnete tipku enter.
- Da biste računalu dopustili pokretanje prema trenutnim postavkama značajke Multiboot, pričekajte neka određeno vrijeme istekne.

## **Upotreba programa System Diagnostics (Dijagnostika sustava)**

Program Dijagnostika sustava omogućuje pokretanje dijagnostičkih testova za određivanje radi li računalni hardver ispravno. U sklopu značajke System Diagnostics dostupni su sljedeći dijagnostički testovi:

- Podešavanje sustava ova grupa dodatnih testova provjerava vaše računalo da bi se utvrdilo funkcioniraju li glavne komponente ispravno. Prilagođavanje sustava izvršava dulje i sveobuhvatnije testove memorijskih modula, SMART atributa tvrdog diska, površine tvrdog diska, baterije (kalibracije baterije), videomemorije i statusa WLAN modula.
- Start-up test (Test pokretanja) taj test analizira glavne računalne komponente koje su potrebne za pokretanje računala.
- Run-in test (Test aktivacije) taj test ponavlja start-up test i traži povremene probleme koje start-up test ne otkriva
- Hard disk test (Test tvrdog diska) taj test analizira fizičko stanje tvrdog diska, a potom provjerava sve podatke u svakom sektoru tvrdog diska. Ako test otkrije oštećeni sektor, pokušava premjestiti podatke u dobar sektor.
- Memory test (Provjera memorije) taj test analizira fizičko stanje memorijskih modula. Ako se otkrije pogreška, odmah zamijenite memorijske module.
- Battery test (Provjera baterije) taj test analizira stanje baterije i kalibrira je ako je potrebno. Ako baterija ne prođe test, obratite se HP-ovoj službi za podršku da biste prijavili problem i kupili zamjensku bateriju.
- Upravljanje BIOS-om Možete ažurirati ili vratiti verziju BIOS-a na sustavu. Tijekom postupka nemojte isključivati računalo ili uklanjati vanjsko napajanje. Prije promjene BIOS-a primit ćete zaslon potvrde. Odaberite **Ažuiriranje BIOS-a**, **Vraćanje prethodne verzije BIOS-a** ili **Povratak na glavni izbornik**.

Informacije sustava i zapisnike pogrešaka možete pregledati u prozoru značajke Dijagnostika sustava, a tamo možete i odabrati jezike.

Da biste pokrenuli dijagnostiku sustava, učinite sljedeće:

- **1.** Uključite ili ponovno pokrenite računalo. Dok je u donjem lijevom kutu zaslona prikazana poruka Pritisnite tipku ESC da biste pristupili izborniku pokretanja, pritisnite esc. Kad se prikaže izbornik pokretanja, pritisnite f2.
- **2.** Kliknite dijagnostički test koji želite pokrenuti, a potom slijedite zaslonske upute.

**NAPOMENA:** ako morate zaustaviti dijagnostički test prije završetka, pritisnite esc.

# **13 Podrška**

# **Obraćanje podršci**

Ako informacije navedene u ovom korisničkom priručniku ili u programu HP Support Assistant ne daju odgovore na vaša pitanja, obratite se službi za podršku. Za podršku za SAD idite na <http://www.hp.com/go/contactHP>. Informacije o podršci u svijetu potražite na web-mjestu [http://welcome.hp.com/country/us/en/wwcontact\\_us.html](http://welcome.hp.com/country/us/en/wwcontact_us.html).

Ovdje možete:

razgovarati na mreži s HP-ovim tehničarom

**PARPOMENA:** ako razgovor s podrškom nije dostupan na određenom jeziku, dostupan je na engleskom.

- poslati poruku e-pošte podršci
- pronaći telefonske brojeve podrške
- locirati HP-ov servisni centar

# **Oznake**

Oznake pričvršćene na računalo pružaju informacije koje vam mogu biti potrebne pri rješavanju problema sa sustavom ili kad s računalom putujete u inozemstvo:

**VAŽNO:** Sve naljepnice opisane u ovom odjeljku nalazit će se na jednom od tri mjesta, ovisno o modelu računala: pričvršćene za donju stranu računala, u odjeljku za bateriju ili ispod servisnih vratašca.

Da biste lakše pronašli ta mjesta, pogledajte opise u odlomku [Dno na stranici 12.](#page-21-0)

- Servisna naljepnica sadrži važne podatke pomoću kojih se prepoznaje vaše računalo. Kada se obratite službi za podršku, od vas će se vjerojatno tražiti da navedete serijski broj, a možda i broj proizvoda ili broj modela. Pronađite te brojeve prije nego što se obratite službi za podršku.
- **NAPOMENA:** servisne naljepnice nalikovat će jednom od dolje navedenih primjera. Pogledajte sliku koja je najsličnija servisnoj naljepnici na vašem računalu.

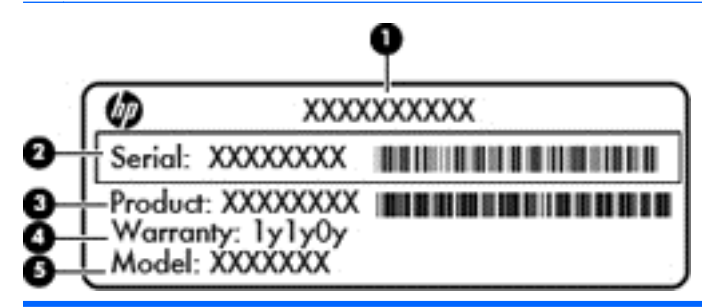

#### **Komponenta**

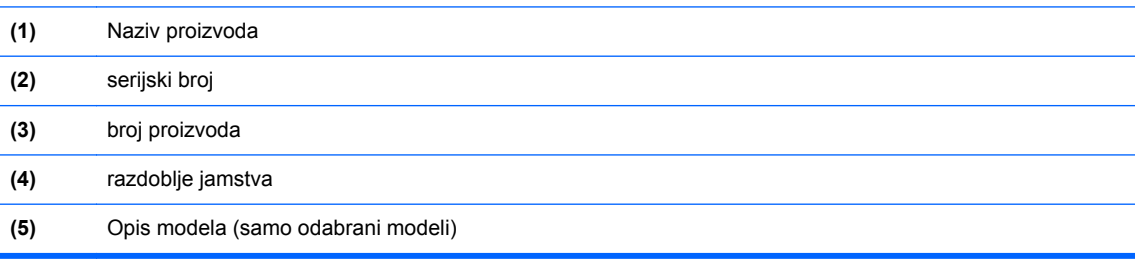

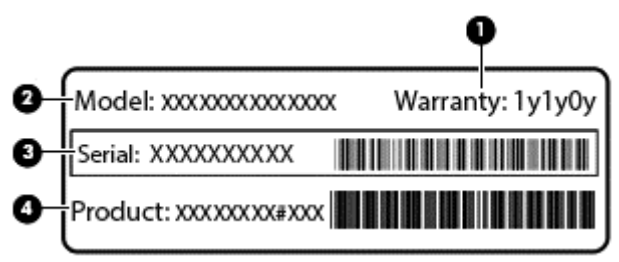

#### **Komponenta**

- **(1)** razdoblje jamstva
- **(2)** Broj modela

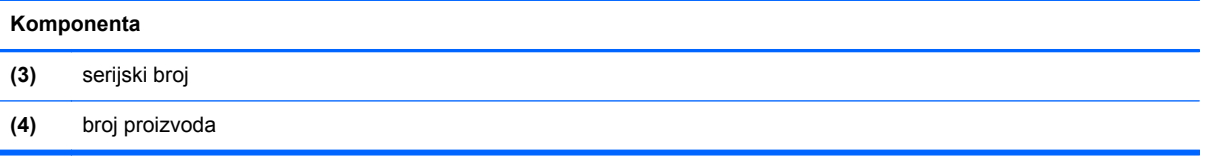

- Naljepnica (ili više njih) s pravnim podacima sadrži informacije o propisima koji se odnose na računalo.
- Naljepnica (ili više njih) o certifikatima za bežične uređaje sadrži podatke o dodatnim bežičnim uređajima te oznakama odobrenja za države ili regije u kojima je odobrena upotreba tih uređaja.

# **14 Tehnički podaci**

- Ulazno napajanje
- Radno okruženje

## **Ulazno napajanje**

Informacije o napajanju navedene u ovom odjeljku mogu biti korisne ako planirate putovanje u inozemstvo s računalom.

Računalo za napajanje upotrebljava istosmjerni napon, koji može dobivati preko izvora izmjeničnog ili istosmjernog napajanja. Izvor izmjeničnog napajanja mora imati nazivnu snagu i frekvenciju u rasponu od 100 do 240 V, 50 – 60 Hz. Iako se računalo može napajati iz samostalnog izvora napajanja istosmjernim naponom, ono se mora napajati samo prilagodnikom za izmjenični napon ili istosmjernim napajanjem koje je HP odobrio za upotrebu na ovom računalu.

Računalo može za napajanje koristiti istosmjerni napon unutar sljedećih specifikacija.

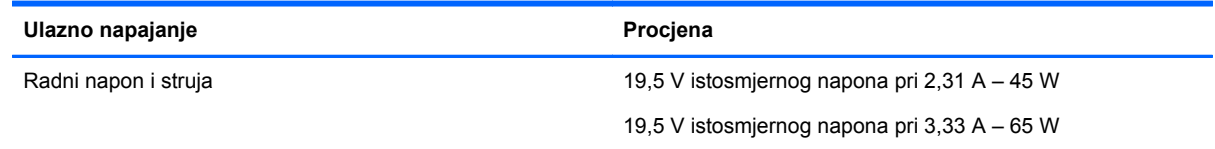

**NAPOMENA:** ovaj proizvod dizajniran je za IT sustave napajanja u Norveškoj s međufaznim naponom ne višim od 240 V rms.

**WAPOMENA:** radni napon i jakost struje računala navedeni su na naljepnici s pravnim podacima o sustavu.

# **Radno okruženje**

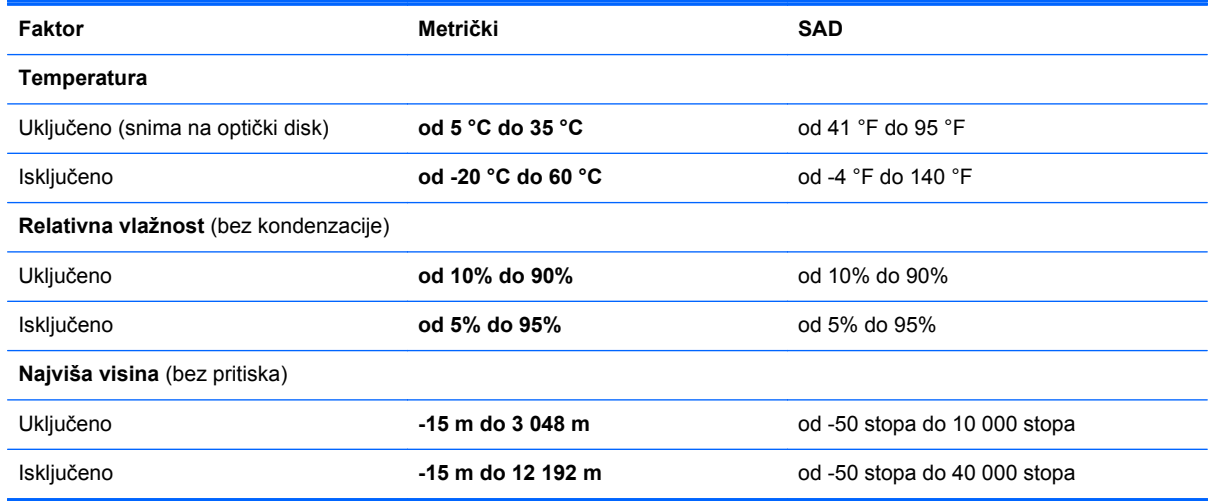

# **A Putovanje s računalom**

Da biste postigli najbolje rezultate, slijedite ove savjete za putovanje i dostavu:

- Pripremite računalo za putovanje ili dostavu:
	- Spremite sigurnosnu kopiju svojih informacija.
	- Uklonite sve diskove i sve vanjske medijske kartice, kao što su memorijske kartice.

**OPREZ:** Da biste smanjili rizik od oštećenja računala, oštećenja pogona ili gubitka informacija, uklonite medij iz pogona prije uklanjanja pogona iz ležišta za pogon i to prije dostavljanja, pohranjivanja ili putovanja s pogonom.

- Isključite i iskopčajte sve vanjske uređaje.
- Isključite računalo.
- Ponesite sa sobom sigurnosnu kopiju podataka. Sigurnosne kopije odvojite od računala.
- Prilikom putovanja zrakoplovom, računalo nosite kao ručnu prtljagu; ne prijavljujte ga s ostalom prtljagom.
- **OPREZ:** Izbjegavajte izlaganje pogona magnetskim poljima. Sigurnosni uređaji s magnetskim poljima uključuju sigurnosne prolazne uređaje u zračnim lukama i sigurnosne palice. Sigurnosni uređaji u zračnim lukama kojima se provjerava ručna prtljaga, kao što su transportne trake, koriste rendgenske zrake umjesto magnetskog polja te neće oštetiti pogon.
- Korištenje računala u letu u nadležnosti je zrakoplovne kompanije. Ako računalo namjeravate koristiti tijekom leta, unaprijed tu mogućnost provjerite u zrakoplovnoj kompaniji.
- Ako se računalo neće koristiti i bit će isključeno od vanjskog napajanja dulje od 2 tjedna, izvadite bateriju i odvojeno je pohranite.
- Ako računalo ili pogon šaljete, zapakirajte ga u odgovarajuće zaštitno pakiranje i označite kao "LOMLJIVO".
- Ako računalo ima instaliran bežični uređaj ili HP Mobile Broadband Module, kao što je 802.11b/ g, uređaj Global System for Mobile Communications (GSM) ili General Packet Radio Service (GPRS), u nekim je okruženjima korištenje tih uređaja ograničeno. Takva se ograničenja mogu odnositi na zrakoplove, bolnice, u blizini eksploziva i na opasna mjesta. Ako niste sigurni koja se pravila odnose na uporabu pojedinačnog proizvoda, prije njegova uključivanja zatražite dopuštenje.
- Ako putujete u inozemstvo, slijedite ove napomene:
	- Provjerite carinske propise koji se odnose na računalo za svaku državu ili regiju u koju planirate putovati.
	- Provjerite zahtjeve za kabel napajanja i prilagodnik za svaku lokaciju na kojoj namjeravate koristiti računalo. Napon, frekvencija i konfiguracija priključka se razlikuju.

**UPOZORENJE!** Kako bi se smanjila opasnost od električnog udara, požara ili oštećenja opreme, nemojte računalo napajati preko pretvornika napona koji se prodaje za kućanske uređaje.

# **B Otklanjanje poteškoća**

Ovaj dodatak sadrži sljedeće odjeljke:

# **Resursi za rješavanje problema**

- Veze na web-mjesta i dodatne informacije o računalu potražite putem alata HP Support Assistant. Da biste pristupili programu HP Support Assistant na početnom zaslonu, odaberite aplikaciju **HP Support Assistant**.
- **NAPOMENA:** neki alati za provjeru i popravak zahtijevaju postojanje internetske veze. HP daje i dodatne alate koji ne traže internetsku vezu.
- Obratite se HP-ovoj službi za podršku. Za podršku za SAD idite na [http://www.hp.com/go/](http://www.hp.com/go/contactHP) [contactHP](http://www.hp.com/go/contactHP). Informacije o podršci u svijetu potražite na web-mjestu [http://welcome.hp.com/](http://welcome.hp.com/country/us/en/wwcontact_us.html) [country/us/en/wwcontact\\_us.html](http://welcome.hp.com/country/us/en/wwcontact_us.html).

Odaberite među sljedećim vrstama podrške:

◦ razgovarati na mreži s HP-ovim tehničarom

**NAPOMENA:** ako razgovor nije dostupan na određenom jeziku, dostupan je na engleskom.

- poslati poruku e-pošte HP-ovoj službi za podršku
- pronaći telefonske brojeve HP-ove službe za podršku diljem svijeta
- locirati HP-ov servisni centar

# **Rješavanje problema**

U sljedećim odjeljcima opisuje se nekoliko uobičajenih problema i njihova rješenja.

### **Računalo se ne može pokrenuti**

Ako se računalo ne uključi pritiskom na gumb za uključivanje, sljedeći će vam prijedlozi možda pomoći da otkrijete razlog zbog kojeg se računalo ne pokreće:

ako je računalo priključeno na utičnicu izmjeničnog napona, u utičnicu uključite drugi uređaj da biste provjerili daje li utičnica odgovarajuće napajanje.

**NAPOMENA:** koristite samo prilagodnik za izmjenični napon koji se isporučuje uz računalo ili prilagodnik koji je HP odobrio za ovo računalo.

ako se računalo napaja iz vanjskog izvora napajanja koji nije utičnica izmjeničnog napona, računalo priključite u utičnicu za izmjenični napon pomoću prilagodnika za izmjenični napon. Provjerite jesu li kabel za napajanje i prilagodnik izmjeničnog napona dobro pričvršćeni.

## **Na zaslonu računala ništa se ne prikazuje**

Ako je zaslon prazan, a niste isključili računalo, razlog može biti jedna ili više od ovih postavki.

- Računalo može biti u stanju mirovanja. Napustite stanje mirovanja kratkim pritiskom na gumb napajanja. Stanje mirovanja je značajka uštede energije koja isključuje zaslon. Stanje mirovanja može pokrenuti sustav dok je računalo uključeno, ali nije u upotrebi ili ako je baterija slaba. Da biste promijenili te i druge postavke napajanja, desnom tipkom miša kliknite na ikonu **Baterija** u području obavijesti sustava Windows na krajnjem desnom dijelu programske trake, a zatim kliknite **Preference**.
- Računalo možda nije postavljeno za prikaz slike na zaslonu računala. Da biste sliku prenijeli na zaslon računala, pritisnite fn+f4. Kada je na računalo priključen dodatni vanjski zaslon, primjerice monitor, slika se na većini modela može prikazivati na zaslonu računala ili na vanjskom zaslonu ili istodobno na oba uređaja. Kad uzastopce pritišćete fn+f4, slika prelazi sa zaslona računala na jedan ili više vanjskih zaslona te na istodobni prikaz na svim uređajima.

#### **Softver ne funkcionira kako valja**

Ako softver ne reagira ili reagira na neuobičajen način, ponovno pokrenite računalo postavljajući pokazivač na desnu stranu zaslona. Kada se pojave gumbići, kliknite **Postavke**. Kliknite ikonu **Napajanje**, a zatim kliknite **Isključivanje**. Ako prateći taj postupak ne možete ponovno pokrenuti računalo, pogledajte sljedeći odjeljak Računalo je uključeno, ali ne reagira na stranici 96.

### **Računalo je uključeno, ali ne reagira**

Ako je računalo uključeno, ali ne odgovara na softverske ili tipkovničke naredbe, isprobajte sljedeće postupke isključivanja u izvanrednim situacijama redoslijedom kojim su navedeni dok ne isključite računalo:

**OPREZ:** postupci za isključivanje u hitnim slučajevima dovode do gubitka podataka koji nisu spremlieni.

- **•** Pritisnite i držite gumb napajanja barem 5 sekundi.
- isključite računalo iz vanjskog izvora napajanja i izvadite bateriju

### **Računalo je neuobičajeno toplo**

Normalno je da je računalo toplo na dodir tijekom korištenja. No, ako je računalo *neobično* toplo, možda se pregrijava zbog blokiranog ventilacijskog otvora.

Ako sumnjate da se računalo pregrijava, omogućite da se računalo ohladi na sobnu temperaturu. Provjerite jesu li svi ventilacijski otvori slobodni tijekom korištenja.

**UPOZORENJE!** Da biste smanjili mogućnost ozljede zbog vrućine ili pregrijavanja računala, računalo nemojte postavljati izravno na krilo i nemojte blokirati ventilacijske otvore. Računalo koristite isključivo na tvrdoj, ravnoj podlozi. Nemojte dopustiti da druga kruta površina, kao što je susjedni dodatni pisač ili meka površina, kao što su jastuci, sagovi ili odjeća, blokira protok zraka. Nadalje, prilagodnik izmjeničnog napona tijekom rada ne bi smio dolaziti u dodir s kožom ili mekom površinom, kao što je jastuk, sag ili odjeća. Računalo i prilagodnik izmjeničnog napona u skladu su s ograničenjima temperature površina s kojima korisnik dolazi u dodir, definiranima međunarodnom normom za sigurnost informatičke opreme (IEC 60950).

**NAPOMENA:** ventilator računala pokreće se automatski radi hlađenja unutrašnjih komponenti i sprječavanja pregrijavanja. Normalno je da se unutarnji ventilator uključuje i isključuje tijekom rada.

## **Neki vanjski uređaj ne funkcionira**

Ako vanjski uređaj ne radi prema očekivanju, slijedite ove prijedloge:

- uključite uređaj prema uputama proizvođača
- provjerite jesu li svi kabeli uređaja čvrsto priključeni
- provjerite napaja li se uređaj
- provjerite je li uređaj, posebno ako je stariji, kompatibilan s operacijskim sustavom
- provjerite jesu li instalirani odgovarajući upravljački programi i jesu li ažurni

### **Bežična veza ne funkcionira**

Ako bežična mrežna veza ne funkcionira kako bi trebala, slijedite ove savjete:

- da biste omogućili ili onemogućili bežični ili ožičeni mrežni uređaj, desnom tipkom miša kliknite na ikonu **Mrežna veza** u području obavijesti sustava Windows na desnom kraju programske trake. Da biste omogućili uređaje, potvrdite taj okvir putem izbornika. Da biste onemogućili uređaj, poništite potvrdni okvir
- provjerite je li bežični uređaj uključen
- provjerite jesu li antene za bežičnu vezu na računalu slobodne od zapreka
- provjerite jesu li kabelski ili DSL modem i njegov kabel napajanja pravilno priključeni te jesu li žaruljice uključene
- provjerite je li bežični usmjerivač ili pristupna točka pravilno priključena na prilagodnik za napajanje i kabelski ili DSL modem te jesu li žaruljice uključene
- isključite pa ponovno priključite sve kabele, a zatim isključite i ponovno uključite napajanje

#### **Disk se ne reproducira**

- Prije reprodukcije CD-a ili DVD-a spremite sve na čemu radite i zatvorite otvorene programe.
- Odjavite se s interneta prije reproduciranja CD-a ili DVD-a.
- Provjerite jeste li pravilno umetnuli disk.
- Provjerite je li disk čist. Po potrebi očistite disk filtriranom vodom i krpicom bez vlakana. Brišite od središta diska prema vanjskom rubu.
- Provjerite ima li na disku ogrebotina. U slučaju ogrebotina disk obradite sredstvima za popravak diska koja možete kupiti u brojnim trgovinama elektroničkom opremom.
- Onemogućite stanje mirovanja prije reprodukcije diska.

Nemojte pokretati stanje mirovanja tijekom reprodukcije diska. U suprotnom će se prokazati poruka upozorenja s pitanjem želite li nastaviti. Ako se prikaže ta poruka, kliknite **Ne**. Računalo se nakon toga može ponašati na jedan od sljedećih načina:

◦ reprodukcija se može nastaviti

– ili –

◦ prozor za reprodukciju u multimedijskom programu može se zatvoriti. Da biste se vratili na reprodukciju diska, kliknite gumb **Reproduciraj** u multimedijskom programu da biste ponovno pokrenuli disk. U rijetkim slučajevima možda ćete morati izaći iz programa i nakon toga ga ponovno pokrenuti.

## **Film nije vidljiv na vanjskom zaslonu**

- **1.** Ako su uključeni i zaslon računala i vanjski zaslon, jedan ili više puta pritisnite fn+f4 da biste prebacili prikaz s jednog zaslona na drugi.
- **2.** Konfigurirajte postavke monitora da biste vanjski zaslon postavili kao primarni:
	- **a.** Na radnoj površini sustava Windows desnom tipkom miša kliknite prazno područje na radnoj površini i odaberite **Razlučivost zaslona**.
	- **b.** Odredite primarni i sekundarni zaslon.

**NAPOMENA:** ako koristite oba zaslona, slika s DVD-a neće se prikazivati na zaslonu koji je određen kao sekundarni.
# <span id="page-108-0"></span>**C Elektrostatički izboj**

Elektrostatičko pražnjenje je otpuštanje statičkog elektriciteta kada dva objekta dođu u dodir – na primjer, udar koji dobijete kada hodate po sagu i dodirnete metalnu kvaku vrata.

Pražnjenje statičkog elektriciteta iz prstiju ili drugih elektrostatičkih vodiča može oštetiti elektroničke komponente. Kako biste spriječili oštećivanje računala, oštećivanje pogona ili gubitak podataka, poštujte sljedeće mjere opreza:

- Ako je u uputama za uklanjanje ili instaliranje navedeno da računalo isključite iz napajanja, isključite ga nakon što je ispravno uzemljeno i prije uklanjanja poklopca.
- Komponente držite u njihovim elektrostatički sigurnim spremnicima dok ne budete spremni da ih instalirate.
- Izbjegavajte dodirivanje pinova, vodova i sklopa strujnog kruga. Elektroničke komponente dirajte što je manje moguće.
- Koristite alate bez magneta.
- Prije rukovanja komponentama, ispraznite statički elektricitet dodirivanjem neobojene metalne površine komponente.
- Ako uklanjate komponentu, stavite je u spremnik koji je zaštićen od elektrostatičkog izboja.

Dodatne informacije o statičkom elektricitetu i pomoć u vezi s uklanjanjem ili instalacijom komponenti zatražite od HP-ove službe za podršku.

# **Kazalo**

# **A**

administratorska lozinka [62](#page-71-0) antene za bežičnu vezu, prepoznavanje [11](#page-20-0) antivirusni softver [70](#page-79-0) audio funkcije, provjeravanje [34](#page-43-0) automatska lozinka za DriveLock uklanjanje [70](#page-79-0) unos [69](#page-78-0)

#### **B**

baterija niske razine napunjenosti baterije [42](#page-51-0) očuvanje energije [45](#page-54-0) odlaganje u otpad [46](#page-55-0) pohranjivanje [45](#page-54-0) pražnjenje [42](#page-51-0) prikaz preostale napunjenosti baterije [42](#page-51-0) zamjena [46](#page-55-0) bežična mreža (WLAN) funkcionalni domet [18](#page-27-0) javna WLAN veza [18](#page-27-0) korporacijska WLAN veza [18](#page-27-0) potrebna oprema [17](#page-26-0) povezivanje [18](#page-27-0) sigurnost [17](#page-26-0) upotreba [16](#page-25-0) BIOS ažuriranje [84](#page-93-0) određivanje verzije [85](#page-94-0) preuzimanje ažuriranja [85](#page-94-0) Bluetooth uređaj [15,](#page-24-0) [20](#page-29-0) briga o računalu [75](#page-84-0)

# **C**

Computer Setup administratorska lozinka za BIOS [63](#page-72-0) kretanje i odabir [83](#page-92-0) lozinka za DriveLock [65](#page-74-0) vraćanje tvorničkih postavki [84](#page-93-0)

# **Č**

čišćenje računala [75](#page-84-0) čitač memorijskih kartica, prepoznavanje [9](#page-18-0) čitač otisaka prstiju, prepoznavanje [6](#page-15-0) čitač otiska prsta [72](#page-81-0) čuvanje baterije [45](#page-54-0) čvorišta [51](#page-60-0)

# **D**

DisplayPort, povezivanje [36](#page-45-0) DisplayPort, prepoznavanje [9](#page-18-0) dodatni vanjski uređaji, upotreba [53](#page-62-0) Dodirna pločica gumbi [4](#page-13-0) upotreba [22](#page-31-0) DVD s operacijskim sustavom Windows 8 [80](#page-89-0)

**E**

elektrostatički izboj [99](#page-108-0)

# **F**

funkcijske tipke, prepoznavanje [7](#page-16-0)

# **G**

gašenje računala [38](#page-47-0) gesta pomicanja na TouchPadu [24](#page-33-0) gesta rotiranja na dodirnoj pločici (TouchPadu) [25](#page-34-0) gesta zumiranja dodirne pločice (TouchPada) [25](#page-34-0) geste dodirne pločice (TouchPada) pincetne geste [25](#page-34-0) pomicanje [24](#page-33-0) rotiranje [25](#page-34-0) zumiranje [25](#page-34-0) glasnoća gumbi [33](#page-42-0) prilagodba [33](#page-42-0) tipke [33](#page-42-0) GPS [20](#page-29-0)

grafička kartica AMD dvoprocesorska grafička kartica [48](#page-57-0) Hibridna grafička kartica [48](#page-57-0) grafički načini, prebacivanje [48](#page-57-0) gumb bežične veze [15](#page-24-0) gumbi desna tipka dodirne pločice (TouchPada) [4](#page-13-0) desni gumb pokazivača [4](#page-13-0) glasnoća [33](#page-42-0) lijeva tipka dodirne pločice (TouchPada) [4](#page-13-0) lijevi gumb pokazivača [4](#page-13-0) mediji [33](#page-42-0) napajanje [6](#page-15-0), [38](#page-47-0) tipka Windows [7](#page-16-0) gumb za uključivanje i isključivanje [38](#page-47-0) gumb za uključivanje i isključivanje, prepoznavanje [6](#page-15-0)

# **H**

HP 3D DriveGuard [59](#page-68-0) HP Client Security [71](#page-80-0) HP-ova mobilna širokopojasna veza, onemogućeno [19](#page-28-0)

# **I**

informacije o bateriji, pronalaženje [41](#page-50-0) Intel Wireless Display [37](#page-46-0) interni mikrofoni, prepoznavanje [11](#page-20-0) isključivanje [38](#page-47-0)

# **J**

Java kartica definirano [50](#page-59-0) uklanjanje [51](#page-60-0) umetanje [50](#page-59-0) javna WLAN veza [18](#page-27-0)

# **K**

kabeli USB [52](#page-61-0) komponente desna strana [9](#page-18-0) donje [12](#page-21-0) gornja strana [4](#page-13-0) lijeva strana [10](#page-19-0) prednja strana [7](#page-16-0) zaslon [11](#page-20-0) kontrole bežične veze gumb [15](#page-24-0) operacijski sustav [15](#page-24-0) kontrole za aktivnost medija [33](#page-42-0) korisnička lozinka [62](#page-71-0) korporacijska WLAN veza [18](#page-27-0) kritična razina napunjenosti baterije [39](#page-48-0)

# **L**

lozinka za DriveLock opis [65](#page-74-0) postavljanje [66](#page-75-0) promjena [68](#page-77-0) uklanjanje [69](#page-78-0) unos [67](#page-76-0) lozinke administrator [62](#page-71-0) administrator BIOS-a [63](#page-72-0) DriveLock [65](#page-74-0) korisnik [62](#page-71-0)

#### **M**

mediji za čitanje [39](#page-48-0) mediji za zapisivanje [39](#page-48-0) memorijska kartica [39](#page-48-0) podržani oblici [49](#page-58-0) uklanjanje [49](#page-58-0) umetanje [49](#page-58-0) memorijski modul prepoznavanje [12,](#page-21-0) [14](#page-23-0) uklanjanje [73](#page-82-0) umetanje [74](#page-83-0) zamjena [73](#page-82-0) mirovanje izlazak [39](#page-48-0) pokretanje [39](#page-48-0) miš, vanjski podešavanje postavki [22](#page-31-0) mrežna utičnica, prepoznavanje [9](#page-18-0)

# **N**

napajanje baterija [41](#page-50-0) mogućnosti [39](#page-48-0) ušteda [45](#page-54-0) napajanje, prekidač [38](#page-47-0) napajanje iz baterije [41](#page-50-0) naslijeđena podrška, USB [83](#page-92-0) naziv i broj proizvoda, računalo [91](#page-100-0) niska razina napunjenosti baterije [42](#page-51-0) num lock, vanjska tipkovnica [32](#page-41-0)

# **O**

očuvanje, energija [45](#page-54-0) održavanje čišćenje diska [59](#page-68-0) defragmentacija diska [58](#page-67-0) oporavak [81](#page-90-0) oporavak f11 [80](#page-89-0) oporavak tvrdog diska [80](#page-89-0) optički pogon [53](#page-62-0) osvježavanje [81](#page-90-0) otklanjanje poteškoća disk, reprodukcija [97](#page-106-0) otklanjanje poteškoća, vanjski zaslon [98](#page-107-0) oznaka atesta bežičnih uređaja [92](#page-101-0) oznaka Bluetooth [92](#page-101-0) oznaka WLAN [92](#page-101-0) oznake atest bežičnih uređaja [92](#page-101-0) Bluetooth [92](#page-101-0) regulatorne [92](#page-101-0) serijski broj [91](#page-100-0) WLAN [92](#page-101-0)

# **P**

pametna kartica definirano [50](#page-59-0) uklanjanje [51](#page-60-0) umetanje [50](#page-59-0) particija za oporavak [80](#page-89-0) pincetna gesta dodirne pločice (TouchPada) [25](#page-34-0)

podešavanje mogućnosti napajanja [39](#page-48-0) područje dodirne pločice (TouchPada) prepoznavanje [4](#page-13-0) pogoni optički [53](#page-62-0) rukovanje [54](#page-63-0) tvrdi disk [53](#page-62-0) upotreba [54](#page-63-0) vanjski [53](#page-62-0) pogonski mediji [39](#page-48-0) pokazivač [4](#page-13-0) pokazivački uređaji, postavljanje postavki [22](#page-31-0) postavka internetske veze [17](#page-26-0) postavljanje WLAN-a [17](#page-26-0) postavljanje zaštite lozinkom po izlasku iz stanja mirovanja ili hibernacije [40](#page-49-0) povezivanje s WLAN-om [18](#page-27-0) pozadinsko osvjetljenje tipkovnice [30](#page-39-0) prekidač napajanja [38](#page-47-0) prekidač unutrašnjeg zaslona [11](#page-20-0) Prepoznavanje lica [35](#page-44-0) priključak, napajanje [9](#page-18-0) priključak za dodatnu bateriju, prepoznavanje [12](#page-21-0) priključak za napajanje, prepoznavanje [9](#page-18-0) priključak za priključnu stanicu, prepoznavanje [9](#page-18-0) priključak za vanjski monitor [36](#page-45-0) priključak za vanjski VGA monitor [10](#page-19-0) priključci DisplayPort [9,](#page-18-0) [36](#page-45-0) Intel Wireless Display [37](#page-46-0) vanjski monitor [36](#page-45-0) vanjski VGA monitor [10](#page-19-0) VGA [36](#page-45-0) prilagodnik za izmjenični napon, testiranje [48](#page-57-0) problemi, rješavanje [95](#page-104-0) Provjera baterije [42](#page-51-0) provjeravanje audio funkcija [34](#page-43-0) putovanje s računalom [45,](#page-54-0) [92,](#page-101-0) [94](#page-103-0)

#### **R**

računalo, putovanje [45](#page-54-0), [94](#page-103-0) radno okruženje [93](#page-102-0) recikliranje računalo [81](#page-90-0) regulatorne informacije oznake atesta bežičnih uređaja [92](#page-101-0) regulatorna naljepnica [92](#page-101-0)

#### **S**

serijski broj [91](#page-100-0) serijski broj, računalo [91](#page-100-0) Sigurnosno kopiranje i vraćanje [78](#page-87-0) sigurnost, bežična veza [17](#page-26-0) SIM umetanje [19](#page-28-0) slika na zaslonu, prebacivanje [30](#page-39-0) slika prikaza, prebacivanje [30](#page-39-0) SoftPaq, preuzimanje [77](#page-86-0) softver antivirusni [70](#page-79-0) čišćenje diska [59](#page-68-0) defragmentacija diska [58](#page-67-0) vatrozid [70](#page-79-0) važna ažuriranja [71](#page-80-0) softver vatrozida [70](#page-79-0) softver za čišćenje diska [59](#page-68-0) softver za defragmentaciju diska [58](#page-67-0) stanja za uštedu energije [39](#page-48-0) stanje hibernacije izlazak [40](#page-49-0) pokretanje [40](#page-49-0) sustav ne reagira [38](#page-47-0) System Diagnostics (Dijagnostika sustava) [88](#page-97-0)

#### **T**

temperatura [45](#page-54-0) temperatura baterije [45](#page-54-0) testiranje prilagodnika za izmjenični napon [48](#page-57-0) tipka esc, prepoznavanje [7](#page-16-0) tipka fn, prepoznavanje [7,](#page-16-0) [29](#page-38-0) tipka num lk, prepoznavanje [31](#page-40-0) tipka Windows, prepoznavanje [7](#page-16-0) tipke

esc [7](#page-16-0)

fn [7](#page-16-0) funkcija [7](#page-16-0) glasnoća [33](#page-42-0) mediji [33](#page-42-0) tipke glasnoće, prepoznavanje [30](#page-39-0) tipke za svjetlinu zaslona [30](#page-39-0) tipkovnica prepoznavanje [31](#page-40-0) ugrađena numerička [7](#page-16-0) tipkovnica, vanjska num lock [32](#page-41-0) upotreba [32](#page-41-0) tipkovni prečaci mirovanje [30](#page-39-0) opis [29](#page-38-0) podešavanje glasnoće [30](#page-39-0) pojačavanje zvuka zvučnika [30](#page-39-0) povećavanje svjetline zaslona [30](#page-39-0) pozadinsko osvjetljenje tipkovnice [30](#page-39-0) prebacivanje slike na zaslonu [30](#page-39-0) smanjenje svjetline zaslona [30](#page-39-0) upotreba [29](#page-38-0) utišavanje zvučnika [30](#page-39-0) tipkovni prečaci, mediji [33](#page-42-0) tipkovni prečaci medija [33](#page-42-0) tipkovni prečaci na tipkovnici, prepoznavanje [29](#page-38-0) tvrdi disk HP 3D DriveGuard [59](#page-68-0) instaliranje [57](#page-66-0) uklanjanje [56](#page-65-0) vanjski [53](#page-62-0)

#### **U**

ugrađena numerička tipkovnica, prepoznavanje [7](#page-16-0), [31](#page-40-0) uklonite sve i ponovno instalirajte sustav Windows [81](#page-90-0) ulazno napajanje [93](#page-102-0) upotreba stanja za uštedu energije [39](#page-48-0) vanjsko napajanjeart [47](#page-56-0)

tvrdi disk, prepoznavanje [12,](#page-21-0) [14](#page-23-0)

uređaji visoke razlučivosti, priključivanje [37](#page-46-0) USB 3.0 priključak [9](#page-18-0), [10](#page-19-0) USB čvorišta [51](#page-60-0) USB kabel, povezivanje [52](#page-61-0) USB naslijeđena podrška [83](#page-92-0) USB priključci, prepoznavanje [9](#page-18-0), [10](#page-19-0) USB uređaji opis [51](#page-60-0) povezivanje [52](#page-61-0) uklanjanje [52](#page-61-0) uslužni program za postavljanje kretanje i odabir [83](#page-92-0) vraćanje tvorničkih postavki [84](#page-93-0) utičnica RJ-45 (mrežna), prepoznavanje [9](#page-18-0) utičnica za (audioizlaz) slušalice [9](#page-18-0) utičnica za audioizlaz (slušalice), prepoznavanje [9](#page-18-0) utičnica za audioulaz (mikrofon), prepoznavanje [9](#page-18-0) utičnica za mikrofon (audioulaz), prepoznavanje [9](#page-18-0) utičnice audioizlaz (slušalice) [9](#page-18-0) audioulaz (mikrofon) [9](#page-18-0) mrežna [9](#page-18-0) RJ-45 (mrežna) [9](#page-18-0) utori pametna kartica [10](#page-19-0) sigurnosni kabel [10](#page-19-0) utor za pametne kartice [10](#page-19-0) utor za sigurnosni kabel, prepoznavanje [10](#page-19-0) utor za SIM, prepoznavanje [13](#page-22-0), [14](#page-23-0)

# **V**

vanjski pogon [53](#page-62-0) vanjski uređaji [53](#page-62-0) vanjsko izmjenično napajanje, upotreba [47](#page-56-0) važna ažuriranja, softver [71](#page-80-0) ventilacijski otvori, prepoznavanje [10,](#page-19-0) [13](#page-22-0), [14](#page-23-0) VGA priključak, povezivanje [36](#page-45-0) video [35](#page-44-0)

vra ćanje izvornog koraci [81](#page-90-0) ra čunalo [81](#page-90-0) vra ćanje ra čunala na izvorno [81](#page-90-0) vra ćanje tvrdog diska [80](#page-89-0)

#### **W**

web-kamera [11](#page-20-0), [35](#page-44-0) web-kamera, prepoznavanje [11](#page-20-0) Windows mogu ćnost uklonite sve i ponovno instalirajte sustav [81](#page-90-0) osvježavanje [81](#page-90-0) ponovna instalacija [81](#page-90-0) vra ćanje izvornog [81](#page-90-0) WLAN antene, prepoznavanje [11](#page-20-0) WLAN ure đaj [16,](#page-25-0) [92](#page-101-0) WWAN antene, prepoznavanje [11](#page-20-0) WWAN ure đaj [15](#page-24-0), [18](#page-27-0)

#### **Z**

zasun, otpuštanje servisnih vratašca [12,](#page-21-0) [14](#page-23-0) zasun za otpuštanje servisnih vratašaca [12](#page-21-0), [14](#page-23-0) zaštitni ure đaji za zra čne luke [54](#page-63-0) zvu čnici, prepoznavanje [6](#page-15-0)

# **Ž**

žaruljica beži čne veze [5](#page-14-0), [8,](#page-17-0) [15](#page-24-0) žaruljica caps lock, prepoznavanje [5](#page-14-0) žaruljica integrirane web-kamere, prepoznavanje [11](#page-20-0) Žaruljica prilagodnika izmjeni čnog napona/baterije [8](#page-17-0) žaruljica tvrdog diska [8,](#page-17-0) [60](#page-69-0) žaruljica web-kamere, prepoznavanje [11](#page-20-0) žaruljice beži čno [5](#page-14-0), [8](#page-17-0) caps lock [5](#page-14-0) napajanje [5,](#page-14-0) [8](#page-17-0) prilagodnik izmjeni čnog napona/baterija [8](#page-17-0) tvrdi disk [8](#page-17-0) web-kamera [11](#page-20-0) žaruljice, tvrdi disk [60](#page-69-0) žaruljice napajanja [5](#page-14-0), [8](#page-17-0)